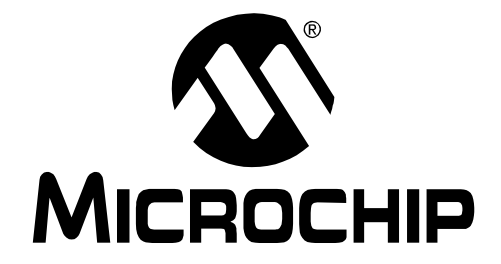

# **ZENA™ Wireless Network Analyzer User's Guide**

© 2007 Microchip Technology Inc. DS51606B

#### **Note the following details of the code protection feature on Microchip devices:**

- Microchip products meet the specification contained in their particular Microchip Data Sheet.
- Microchip believes that its family of products is one of the most secure families of its kind on the market today, when used in the intended manner and under normal conditions.
- There are dishonest and possibly illegal methods used to breach the code protection feature. All of these methods, to our knowledge, require using the Microchip products in a manner outside the operating specifications contained in Microchip's Data Sheets. Most likely, the person doing so is engaged in theft of intellectual property.
- Microchip is willing to work with the customer who is concerned about the integrity of their code.
- Neither Microchip nor any other semiconductor manufacturer can guarantee the security of their code. Code protection does not mean that we are guaranteeing the product as "unbreakable."

Code protection is constantly evolving. We at Microchip are committed to continuously improving the code protection features of our products. Attempts to break Microchip's code protection feature may be a violation of the Digital Millennium Copyright Act. If such acts allow unauthorized access to your software or other copyrighted work, you may have a right to sue for relief under that Act.

Information contained in this publication regarding device applications and the like is provided only for your convenience and may be superseded by updates. It is your responsibility to ensure that your application meets with your specifications. MICROCHIP MAKES NO REPRESENTATIONS OR WARRANTIES OF ANY KIND WHETHER EXPRESS OR IMPLIED, WRITTEN OR ORAL, STATUTORY OR OTHERWISE, RELATED TO THE INFORMATION, INCLUDING BUT NOT LIMITED TO ITS CONDITION, QUALITY, PERFORMANCE, MERCHANTABILITY OR FITNESS FOR PURPOSE**.** Microchip disclaims all liability arising from this information and its use. Use of Microchip devices in life support and/or safety applications is entirely at the buyer's risk, and the buyer agrees to defend, indemnify and hold harmless Microchip from any and all damages, claims, suits, or expenses resulting from such use. No licenses are conveyed, implicitly or otherwise, under any Microchip intellectual property rights.

### **OUALITY MANAGEMENT SYSTEM CERTIFIED BY DNV**  $=$  ISO/TS 16949:2002  $=$

#### **Trademarks**

The Microchip name and logo, the Microchip logo, Accuron, dsPIC, KEELOQ, microID, MPLAB, PIC, PICmicro, PICSTART, PRO MATE, PowerSmart, rfPIC and SmartShunt are registered trademarks of Microchip Technology Incorporated in the U.S.A. and other countries.

AmpLab, FilterLab, Migratable Memory, MXDEV, MXLAB, SEEVAL, SmartSensor and The Embedded Control Solutions Company are registered trademarks of Microchip Technology Incorporated in the U.S.A.

Analog-for-the-Digital Age, Application Maestro, CodeGuard, dsPICDEM, dsPICDEM.net, dsPICworks, ECAN, ECONOMONITOR, FanSense, FlexROM, fuzzyLAB, In-Circuit Serial Programming, ICSP, ICEPIC, Linear Active Thermistor, Mindi, MiWi, MPASM, MPLIB, MPLINK, PICkit, PICDEM, PICDEM.net, PICLAB, PICtail, PowerCal, PowerInfo, PowerMate, PowerTool, REAL ICE, rfLAB, rfPICDEM, Select Mode, Smart Serial, SmartTel, Total Endurance, UNI/O, WiperLock and ZENA are trademarks of Microchip Technology Incorporated in the U.S.A. and other countries.

SQTP is a service mark of Microchip Technology Incorporated in the U.S.A.

All other trademarks mentioned herein are property of their respective companies.

© 2007, Microchip Technology Incorporated, Printed in the U.S.A., All Rights Reserved.

Printed on recycled paper.

Microchip received ISO/TS-16949:2002 certification for its worldwide headquarters, design and wafer fabrication facilities in Chandler and Tempe, Arizona, Gresham, Oregon and Mountain View, California. The Company's quality system processes and procedures are for its PIC® MCUs and dsPIC DSCs, KEELOQ® code hopping devices, Serial EEPROMs, microperipherals, nonvolatile memory and analog products. In addition, Microchip's quality system for the design and manufacture of development systems is ISO 9001:2000 certified.

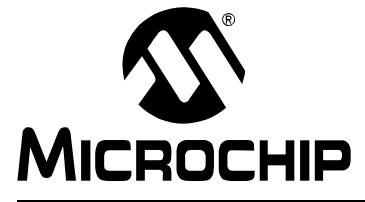

### **ZENA™ WIRELESS NETWORK ANALYZER USER'S GUIDE**

### **[Table of Contents](#page-10-0)**

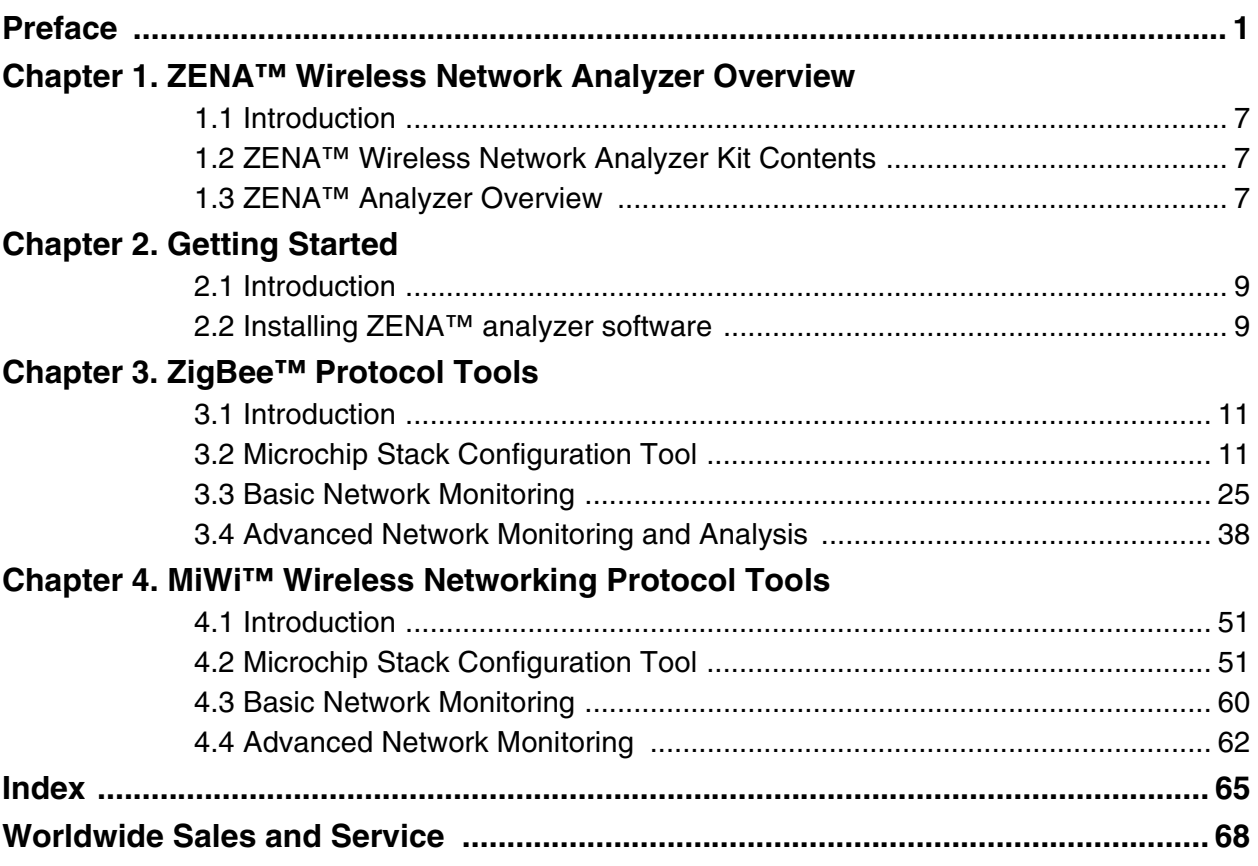

**NOTES:**

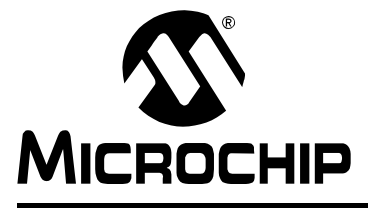

## **ZENA™ WIRELESS NETWORK ANALYZER USER'S GUIDE**

### **Preface**

### **NOTICE TO CUSTOMERS**

<span id="page-4-0"></span>**All documentation becomes dated, and this manual is no exception. Microchip tools and documentation are constantly evolving to meet customer needs, so some actual dialogs and/or tool descriptions may differ from those in this document. Please refer to our web site (www.microchip.com) to obtain the latest documentation available.**

**Documents are identified with a "DS" number. This number is located on the bottom of each page, in front of the page number. The numbering convention for the DS number is "DSXXXXXA", where "XXXXX" is the document number and "A" is the revision level of the document.**

**For the most up-to-date information on development tools, see the MPLAB® IDE on-line help. Select the Help menu, and then Topics to open a list of available on-line help files.**

#### **INTRODUCTION**

This chapter contains general information that will be useful to know before using the "ZENA™ Wireless Network Analyzer User's Guide". Items discussed in this chapter include:

- • [Document Layout](#page-4-1)
- • [Conventions Used in this Guide](#page-5-0)
- • [Recommended Reading](#page-6-0)
- • [The Microchip Web Site](#page-7-0)
- • [Development Systems Customer Change Notification Service](#page-7-1)
- • [Customer Support](#page-8-0)
- • [Document Revision History](#page-8-1)

#### <span id="page-4-1"></span>**DOCUMENT LAYOUT**

This document describes how to use the ZENA Wireless Network Analyzer as a development tool to monitor and analyze wireless network traffic. The manual layout is as follows:

- **[Chapter 1. ZENA™ Wireless Network Analyzer Overview](#page-10-4)**  This chapter introduces the ZENA Wireless Network Analyzer hardware and software, and briefly describes their capabilities.
- **[Chapter 2. Getting Started](#page-12-3)** This chapter describes how to install the ZENA software.
- **[Chapter 3. ZigBee™ Protocol Tools](#page-14-3)** This chapter describes how to use the ZigBee protocol tools provided with the ZENA analyzer. Both basic and advance monitoring techniques are shown.
- **[Chapter 4. MiWi™ Wireless Networking Protocol Tools](#page-54-3)** This chapter describes how to use the MiWi protocol tools provided with the ZENA analyzer. Both basic and advance monitoring techniques are shown.

### <span id="page-5-0"></span>**CONVENTIONS USED IN THIS GUIDE**

This manual uses the following documentation conventions:

#### **DOCUMENTATION CONVENTIONS**

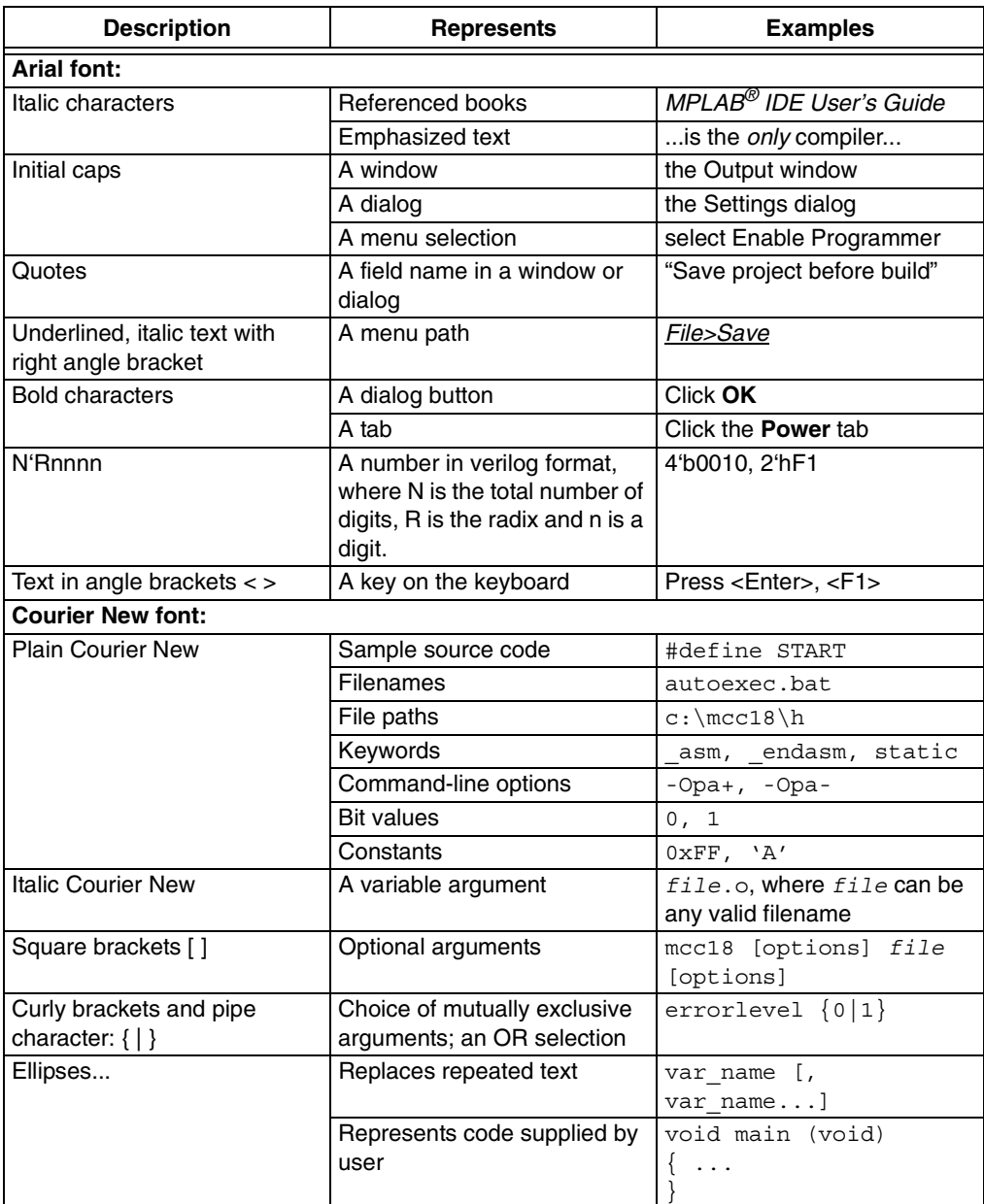

#### <span id="page-6-0"></span>**RECOMMENDED READING**

This user's guide describes how to use the ZENA Wireless Network Analyzer. Other useful documents are listed below. The following Microchip documents are available and recommended as supplemental reference resources.

#### **Readme for ZENA Wireless Network Analyzer**

For the latest information on using the ZENA Wireless Network Analyzer, read the Readme file in the ZENA software installation directory. The Readme file contains update information and known issues that may not be included in this user's guide.

#### **PIC® MCU Data Sheets and Family Reference Manuals**

See the Microchip web site for complete and updated versions of device data sheets and related device family reference manuals.

#### **Microchip 8-Bit PIC® Microcontroller Solutions (DS39630)**

This document provides an overview of the features and functionality of the 8-bit PIC microcontroller product family. It highlights its powerful architecture, flexible memory technologies and easy-to-use development tools.

#### **AN965, Microchip Stack for the ZigBee™ Protocol (DS00965)**

This application note describes how you can use the Microchip Stack for the ZigBee protocol to quickly build your application. To illustrate the usage of the Stack, working demo applications are included.

#### **ZigBee™ Protocol Specification**

See the ZigBee protocol web site for the complete and most recent revisions of the ZigBee protocol (http://www.zigbee.org).

#### **PICDEM™ Z Demonstration Kit User's Guide (DS51524)**

The PICDEM Z Demonstration Kit is designed to allow developers to evaluate and experiment with Microchip solutions for the ZigBee protocol. The PICDEM Z Demonstration Kit provides two ZigBee protocol nodes to create a simple, two-node network.

#### **AN1066, MiWi™ Wireless Networking Protocol Stack (DS01066)**

This application note describes how you can use the Microchip Stack for the MiWi protocol to quickly build your application. To illustrate the usage of the Stack, working demo applications are included.

#### **IEEE 802.15.4™ Specification**

See the IEEE web site for the complete and most recent revisions of the IEEE 802.15.4 specification (http://www.ieee.org).

#### <span id="page-7-0"></span>**THE MICROCHIP WEB SITE**

Microchip provides online support via our web site at www.microchip.com. This web site is used as a means to make files and information easily available to customers. Accessible by using your favorite Internet browser, the web site contains the following information:

- **Product Support** Data sheets and errata, application notes and sample programs, design resources, user's guides and hardware support documents, latest software releases and archived software.
- **General Technical Support** Frequently Asked Questions (FAQs), technical support requests, online discussion groups, Microchip consultant program member listing.
- **Business of Microchip** Product selector and ordering guides, latest Microchip press releases, listing of seminars and events, listings of Microchip sales offices, distributors and factory representatives.

#### <span id="page-7-1"></span>**DEVELOPMENT SYSTEMS CUSTOMER CHANGE NOTIFICATION SERVICE**

Microchip's customer notification service helps keep customers current on Microchip products. Subscribers will receive e-mail notification whenever there are changes, updates, revisions or errata related to a specified product family or development tool of interest.

To register, access the Microchip web site at www.microchip.com, click on Customer Change Notification and follow the registration instructions.

The Development Systems product group categories are:

- **Compilers** The latest information on Microchip C compilers and other language tools. These include the MPLAB<sup>®</sup> C18 and MPLAB C30 C compilers; MPASM<sup>™</sup> and MPLAB ASM30 assemblers; MPLINK™ and MPLAB LINK30 object linkers; and MPLIB™ and MPLAB LIB30 object librarians.
- **Emulators** The latest information on Microchip in-circuit emulators. This includes the MPLAB ICE 2000 and MPLAB ICE 4000.
- **In-Circuit Debuggers** The latest information on the Microchip in-circuit debugger, MPLAB ICD 2.
- **MPLAB® IDE** The latest information on Microchip MPLAB IDE, the Windows® operating system Integrated Development Environment for development systems tools. This list is focused on the MPLAB IDE, MPLAB SIM simulator, MPLAB IDE project manager and general editing and debugging features.
- **Programmers** The latest information on Microchip programmers. These include the MPLAB PM3 and PRO MATE® II device programmers and the PICSTART<sup>®</sup> Plus and PICkit<sup>™</sup> 1 development programmers.

### <span id="page-8-0"></span>**CUSTOMER SUPPORT**

Users of Microchip products can receive assistance through several channels:

- Distributor or Representative
- Local Sales Office
- Field Application Engineer (FAE)
- Technical Support
- Development Systems Information Line

Customers should contact their distributor, representative or field application engineer (FAE) for support. Local sales offices are also available to help customers. A listing of sales offices and locations is included in the back of this document.

Technical support is available through the web site at: http://support.microchip.com.

### <span id="page-8-1"></span>**DOCUMENT REVISION HISTORY**

#### **Revision A (April 2006)**

• Initial Release of this Document.

#### **Revision B (January 2007)**

• Updated existing ZigBee protocol Stack information and added MiWi™ protocol chapter.

**NOTES:**

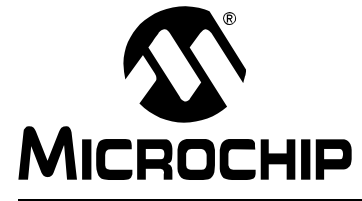

## **ZENA™ WIRELESS NETWORK ANALYZER USER'S GUIDE**

### <span id="page-10-0"></span>**Chapter 1. ZENA™ Wireless Network Analyzer Overview**

### <span id="page-10-1"></span>**1.1 INTRODUCTION**

<span id="page-10-4"></span>This chapter introduces the ZENA Wireless Network Analyzer hardware and software, and briefly describes their capabilities. The ZENA analyzer provides three main tools to develop IEEE 802.15.4 solutions quickly and efficiently with the free Microchip Stacks for the ZigBee™ protocol and the MiWi™ protocol. The ZENA analyzer enables developers to quickly modify and adapt the Stacks to suit application requirements. The ZENA analyzer is also an IEEE 802.15.4 packet analyzer, currently supporting the 2.4 GHz spectrum. The ZENA analyzer is capable of decoding ZigBee protocol v1.0 and MiWi protocol packets. The ZENA analyzer also provides network analysis support. The ZENA analyzer draws the network topology of the network as it is formed and allows users to watch packet transactions as they occur, record the packet transactions and play these packets back at variable speeds. These tools, combined, form a powerful tool in wireless development for the IEEE 802.15.4 protocol.

**Note:** The ZENA Wireless Network Analyzer board does not have to be attached to the computer to use the configuration tool or the playback functionality.

#### <span id="page-10-2"></span>**1.2 ZENA™ WIRELESS NETWORK ANALYZER KIT CONTENTS**

The ZENA Wireless Network Analyzer kit contains the following items:

- ZENA Wireless Network Analyzer
- USB mini-B cable
- ZENA Wireless Network Analyzer CD-ROM

#### <span id="page-10-3"></span>**1.3 ZENA™ ANALYZER OVERVIEW**

The ZENA Wireless Network Analyzer board, seen in [Figure 1-1](#page-11-0), combines the PIC18LF2550 for full-speed, USB support with an IEEE 802.15.4 transceiver.

<span id="page-11-0"></span>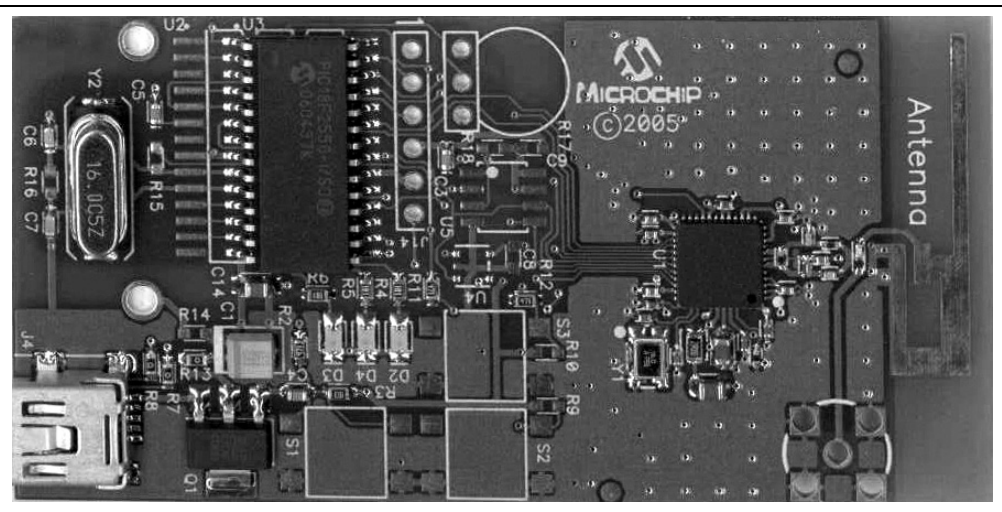

**FIGURE 1-1: ZENA™ WIRELESS NETWORK ANALYZER BOARD**

The ZENA Wireless Network Analyzer uses a USB mini-B cable to connect to the PC. The ZENA analyzer is powered by the USB bus. A PCB trace antenna receives the packets on the specified channel and sends the information over USB to the PC computer using the HID standard class.

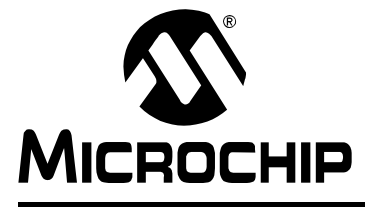

## <span id="page-12-3"></span>**ZENA™ WIRELESS NETWORK ANALYZER USER'S GUIDE**

### **Chapter 2. Getting Started**

#### <span id="page-12-1"></span><span id="page-12-0"></span>**2.1 INTRODUCTION**

This chapter describes how to install the ZENA Wireless Network Analyzer software.

#### <span id="page-12-2"></span>**2.2 INSTALLING ZENA™ ANALYZER SOFTWARE**

Since the ZENA analyzer software can be used independently of the hardware, it is available from multiple sources, including the ZENA Wireless Network Analyzer CD-ROM, the installation for source files of AN965, "Microchip Stack for the ZigBee™ Protocol", and the installation for source files of AN1066, "MiWi™ Wireless Networking Protocol Stack". The version shipped with the application notes is a demo version, which provides Stack configuration and packet playback capability, but does not allow real-time network monitoring with the ZENA Wireless Network Analyzer hardware. The full version is shipped with the ZENA Wireless Network Analyzer board.

If you are installing the software from the ZENA Wireless Network Analyzer CD-ROM, insert the CD-ROM into your computer's CD-ROM drive. If the installation program does not start automatically, browse to the CD ROM directory and execute the  $ZENAvn$ .nn.exe program, where n.nn is the version number of the ZENA analyzer software. Follow the on-screen directions to install the software.

If you have installed the source code for one of the Microchip supported IEEE 802.15.4 protocols, the demo version of ZENA analyzer software is installed automatically in the root directory of the application source code. The demo version of the software allows access to the Stack configuration and message playback features, but it will not communicate with the ZENA Wireless Network Analyzer hardware.

The ZENA Wireless Network Analyzer license agreement is presented. Read the agreement, then click **I Accept** to continue.

The ZENA Wireless Network Analyzer Readme file contains important information about the most recent release of the ZENA Wireless Network Analyzer, such as new features and known issues. The Readme file will change with each release.

Once the ZENA software is installed, use the Start Menu item to launch the software. The introductory screen appears as follows.

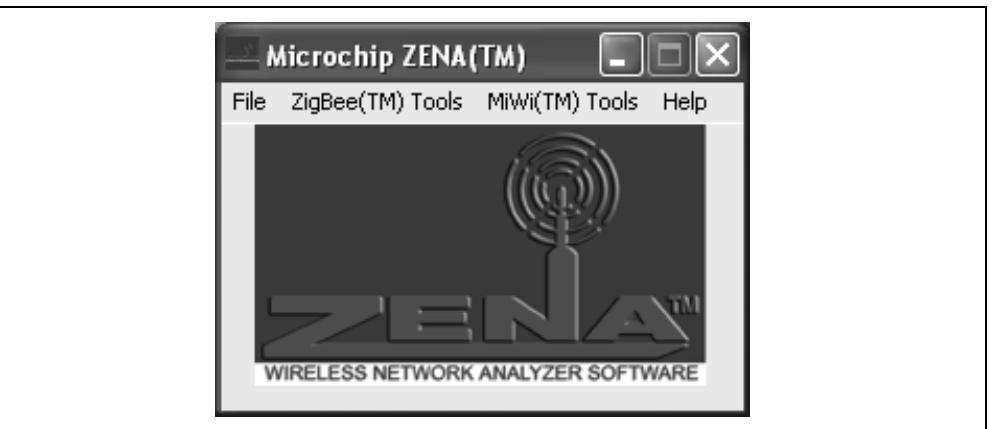

#### **FIGURE 2-1: ZENA™ ANALYZER SOFTWARE MAIN WINDOW**

**NOTES:**

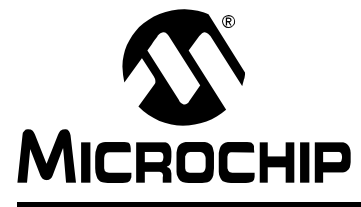

## <span id="page-14-3"></span>**ZENA™ WIRELESS NETWORK ANALYZER USER'S GUIDE**

### **Chapter 3. ZigBee™ Protocol Tools**

#### <span id="page-14-1"></span><span id="page-14-0"></span>**3.1 INTRODUCTION**

This chapter describes how to use the ZigBee™ protocol tools provided by the ZENA Wireless Network Analyzer. Both basic and advance monitoring techniques are demonstrated.

#### <span id="page-14-2"></span>**3.2 MICROCHIP STACK CONFIGURATION TOOL**

Microchip provides a freely available Stack as part of application note, AN965, "Microchip Stack for the ZigBee<sup>TM</sup> Protocol". The application note and source code are available for download from the Microchip web site (www.microchip.com). After you have reviewed the application note and studied the demonstration projects, you will be ready to start your own ZigBee protocol application.

The ZENA analyzer will greatly assist you with configuring the Microchip Stack by automatically generating a portion of the source code for your ZigBee protocol application. Be sure to refer to AN965, "Microchip Stack for the ZigBee™ Protocol" for details about each ZigBee protocol configuration option. Select ZigBee™ Tools>Stack Configuration from the main ZENA™ Stack Configuration window. The ZENA™ Stack Configuration - ZigBee™ Protocol window will be displayed. Using the tabbed dialog, you can select all of the options required for your ZigBee protocol application. The ZENA software will automatically enable and disable certain options depending on the selections you have made.

### **3.2.1 Specifying ZigBee Protocol Device Information**

Select the **ZigBee Device** tab.

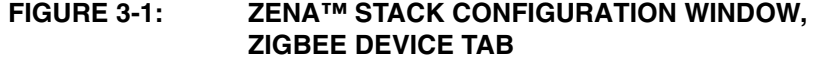

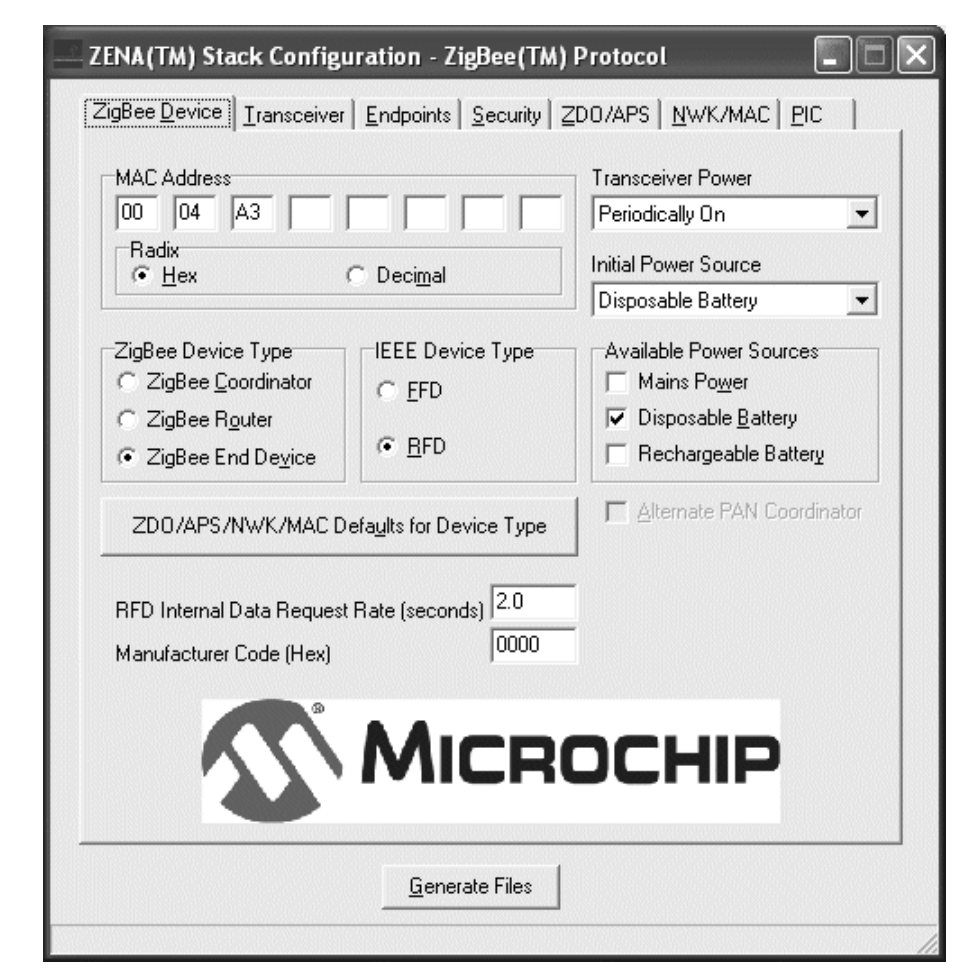

Using this window, you can configure the following items:

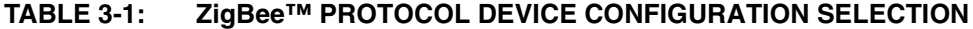

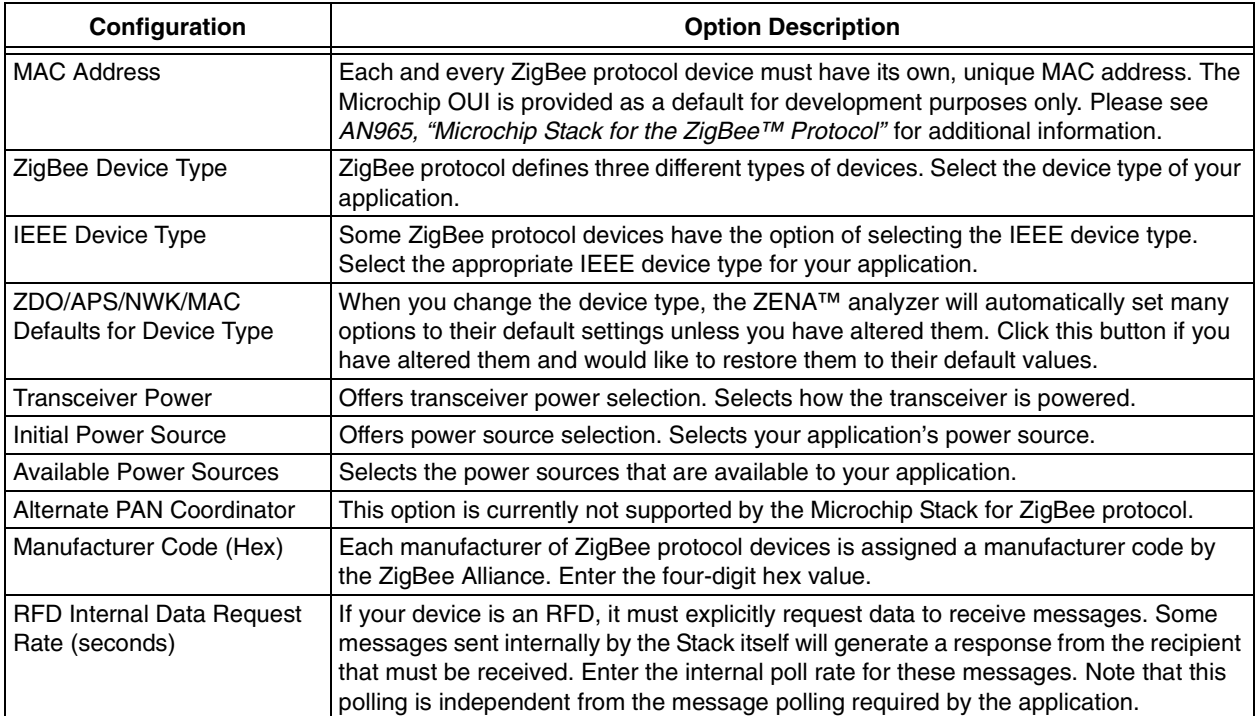

#### **3.2.2 Specifying Transceiver Information**

Select the **Transceiver** tab.

#### **FIGURE 3-2: ZENA™ STACK CONFIGURATION WINDOW, TRANSCEIVER TAB**

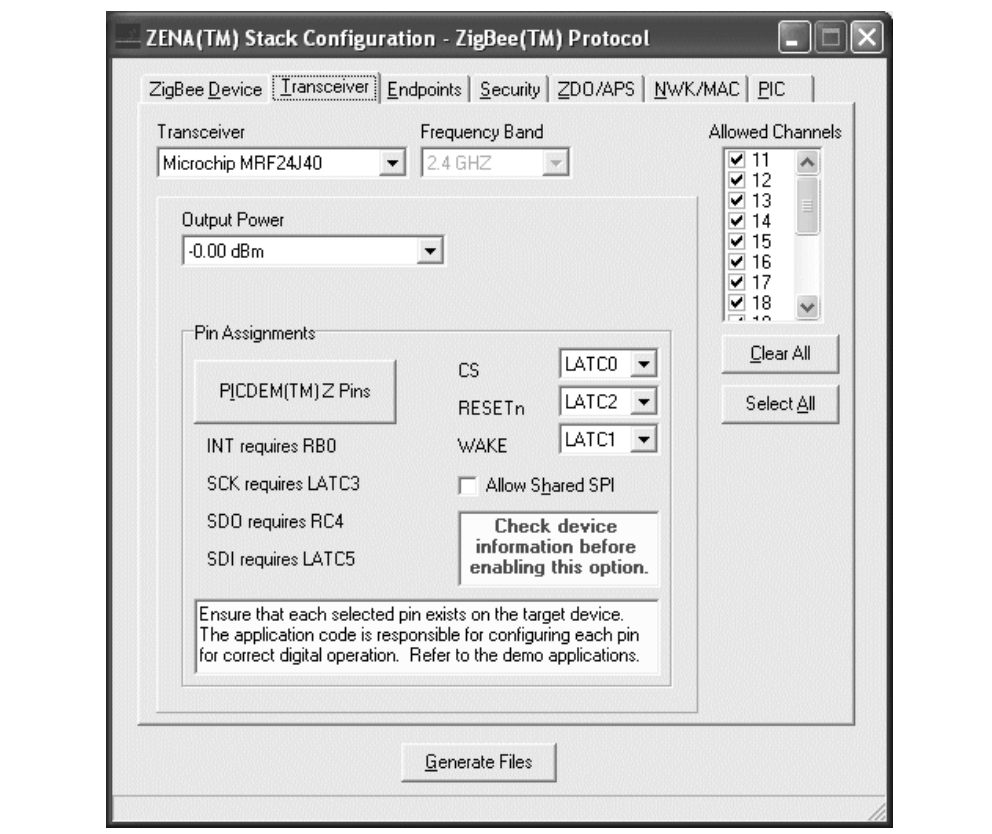

Using this window, you can configure the following items:

#### <span id="page-17-1"></span>**TABLE 3-2: ZigBee™ PROTOCOL TRANSCEIVER CONFIGURATION SELECTION**

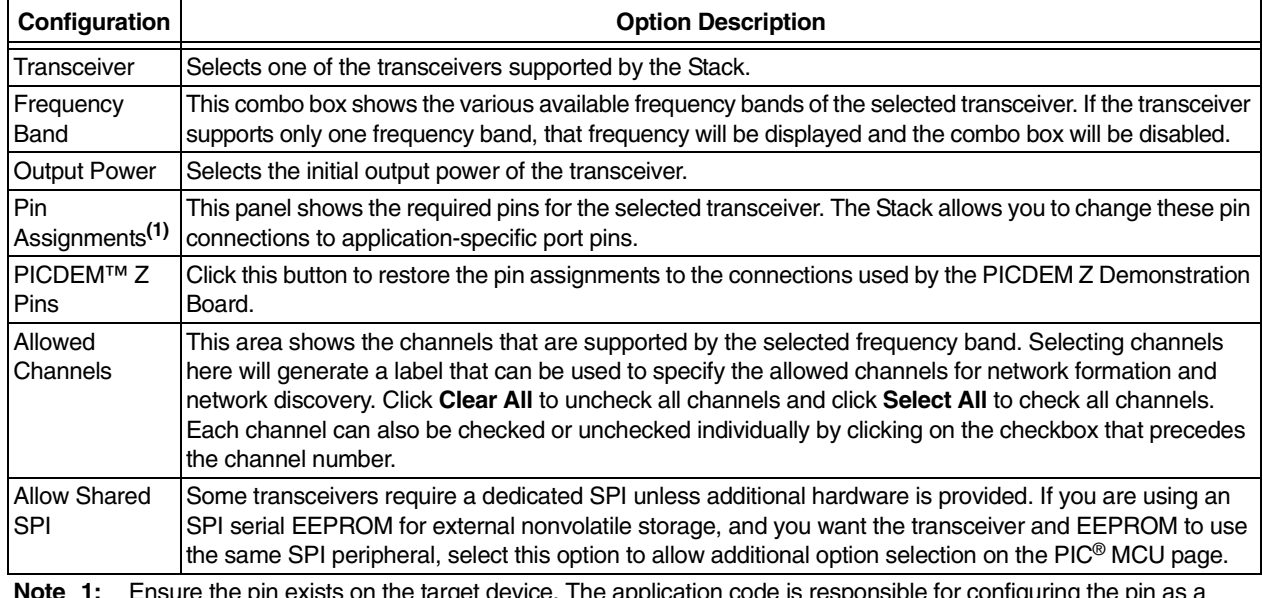

<span id="page-17-0"></span>**Note 1:** Ensure the pin exists on the target device. The application code is responsible for configuring the pin as a digital input or output as appropriate.

#### <span id="page-18-0"></span>**3.2.3 Specifying Profile and Endpoint Information**

Select the **Endpoints** tab.

#### **FIGURE 3-3: ZENA™ STACK CONFIGURATION WINDOW, ENDPOINTS TAB**

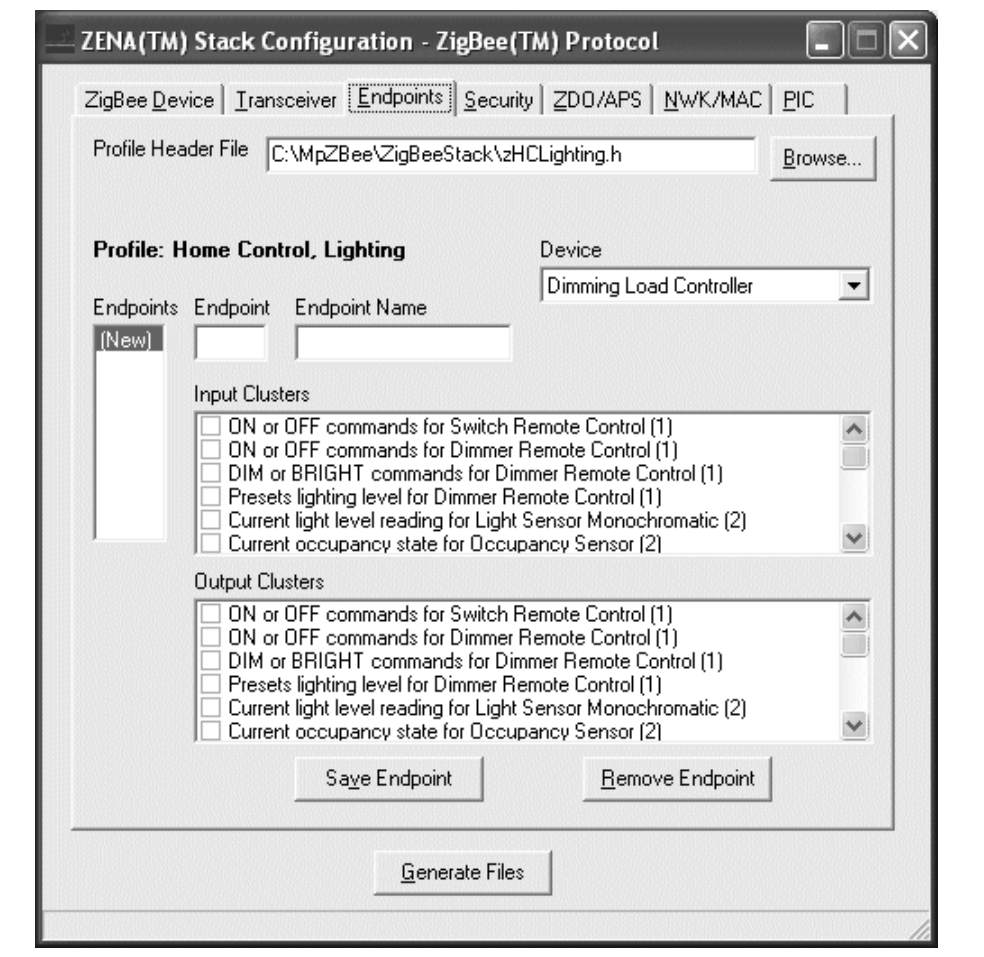

Using this window, you can specify the profile and endpoint structure that your application is using. See [Table 3-3](#page-19-0) for configuration options.

### **CAUTION**

**It is critical for ZigBee protocol interoperability that this section be accurate.**

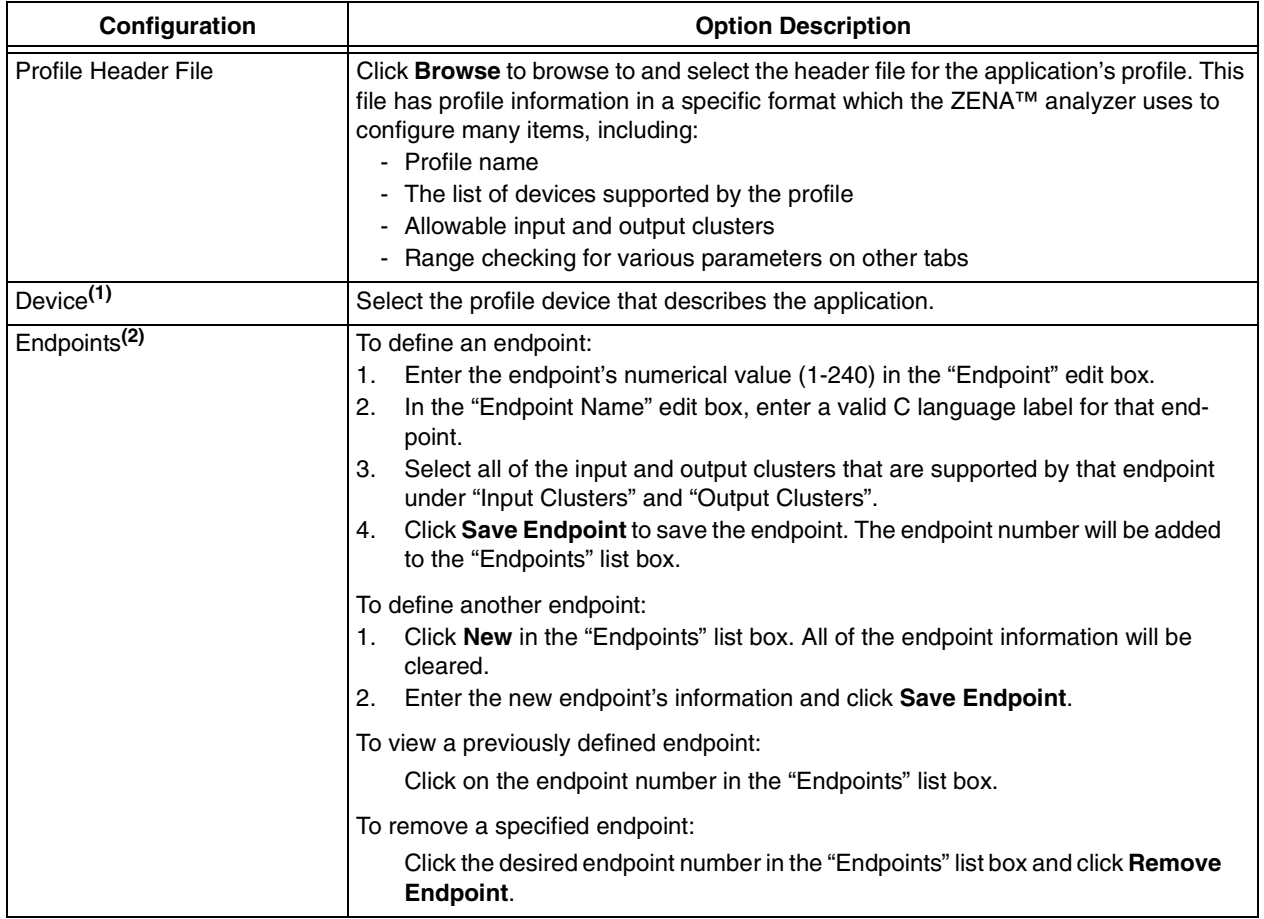

#### <span id="page-19-0"></span>**TABLE 3-3: ZigBee™ PROTOCOL PROFILE/ENDPOINTS CONFIGURATION SELECTION**

**Note 1:** The ZENA analyzer does not confirm that all mandatory clusters are supported for the selected device.

**2:** Be sure to click **Save Endpoint** when you are finished defining an endpoint. If the endpoint information has been entered but not saved, the endpoint will not be included in the generated output files.

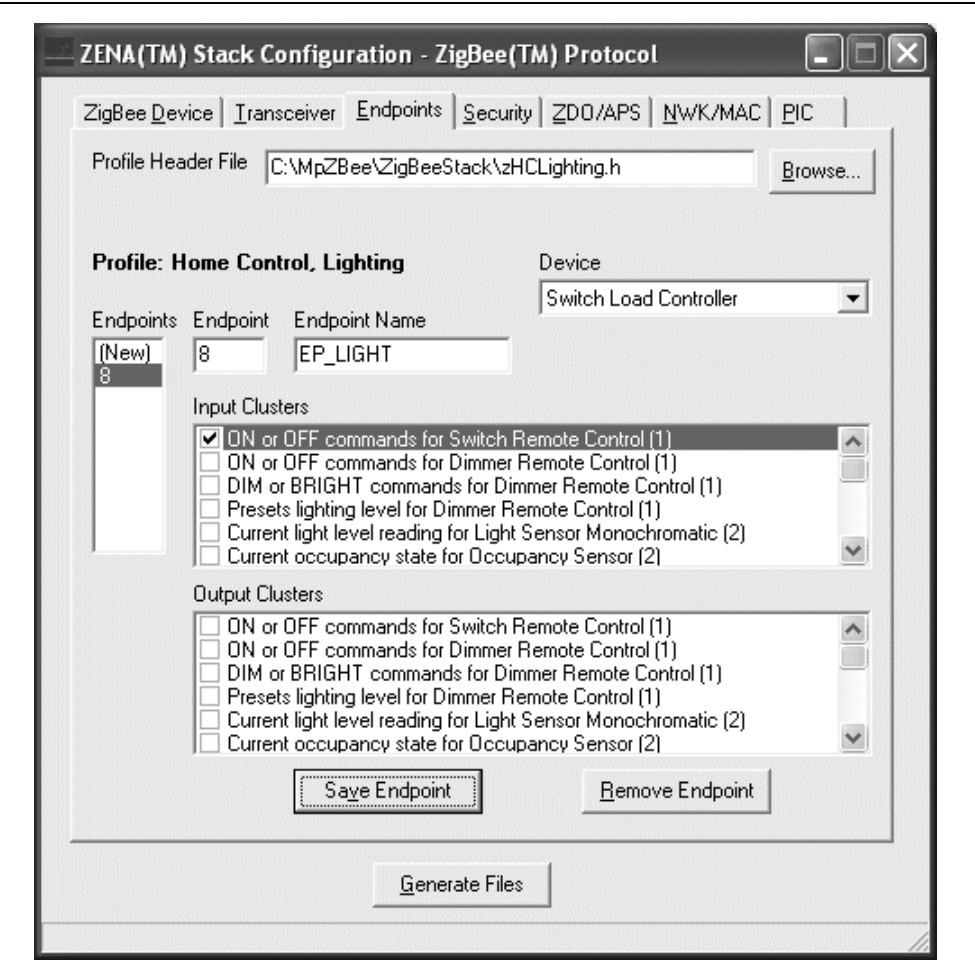

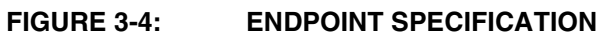

#### **3.2.4 Specifying Security Information**

Select the **Security** tab.

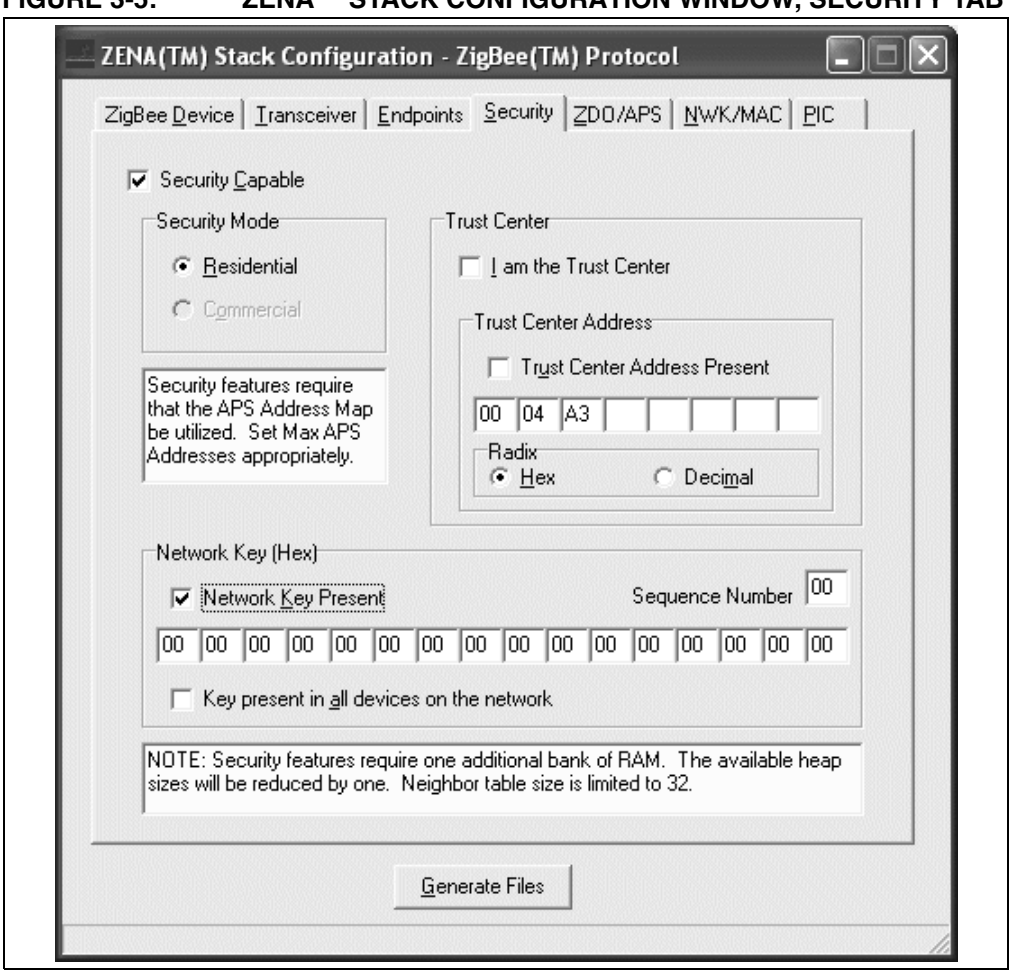

**FIGURE 3-5: ZENA™ STACK CONFIGURATION WINDOW, SECURITY TAB**

This tab is used to configure the security features of the ZigBee protocol Stack. If your application will utilize security, select the "Security Capable" option. Security imposes the following constraints:

- The Stack requires one additional bank of RAM
- Neighbor table size is limited to 32 (see [Table 3-7](#page-25-0))
- The APS Address Map must be used (see [Max APS Addresses](#page-23-1) in [Table 3-6\)](#page-23-0)

Using this window, you can configure the following items:

#### **TABLE 3-4: ZigBee™ PROTOCOL DEVICE CONFIGURATION SELECTION**

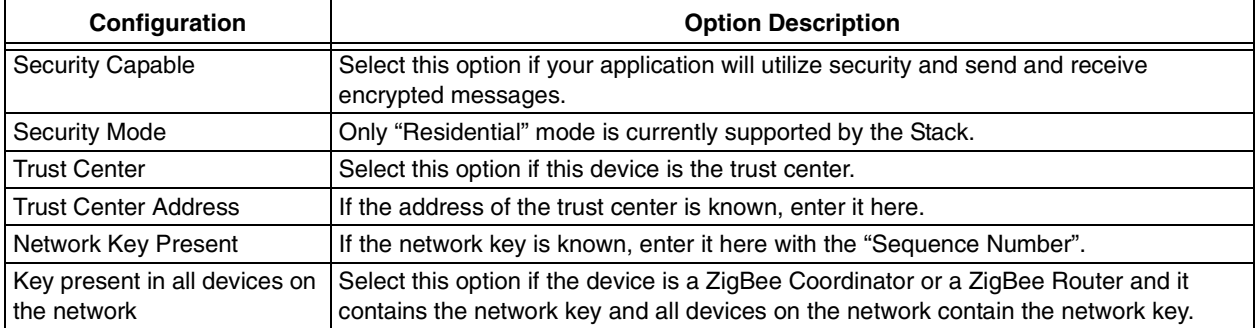

#### **3.2.5 Specifying ZDO and APS Layer Information**

Click on the **ZDO/APS** tab.

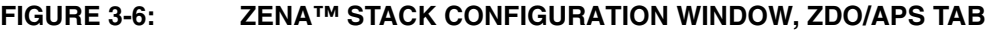

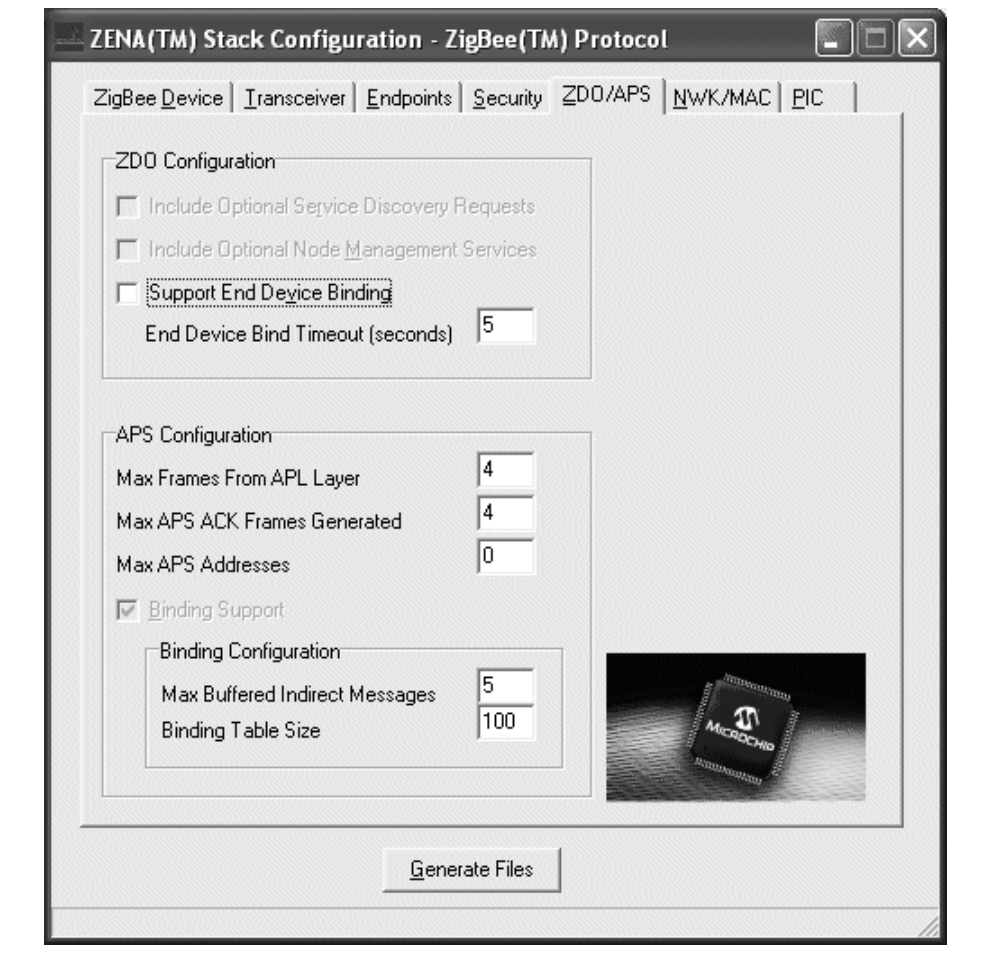

This tab is used to configure the ZDO (ZigBee Device Object) and APS (Application Sub-Support) Stack layers. Many options on this tab are enabled or disabled based on the "ZigBee Device Type" specified on the **ZigBee Device** tab.

Many of these options have a direct correlation to the amount of RAM or nonvolatile memory required by the application. To view the associated cost in the status bar at the bottom of the window, hold the mouse over the appropriate edit box. This feature only functions if the edit box is enabled. See [Table 3-5](#page-23-2) and [Table 3-6](#page-23-0) for ZDO and APS option selections.

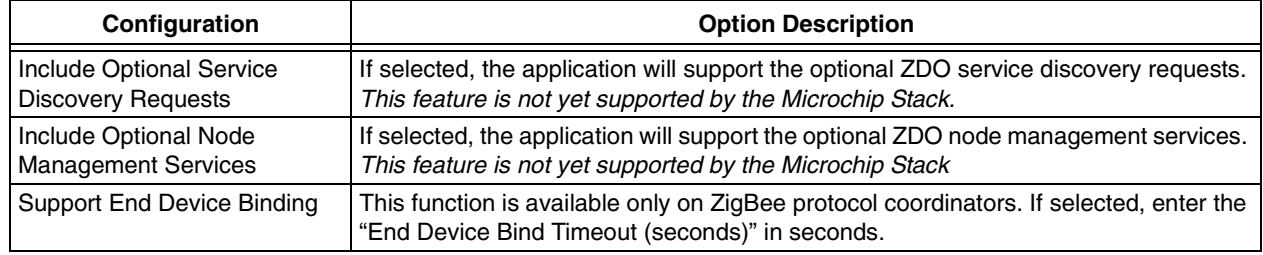

#### <span id="page-23-2"></span>**TABLE 3-5: ZigBee™ PROTOCOL ZDO CONFIGURATION SELECTION**

#### <span id="page-23-0"></span>**TABLE 3-6: ZigBee™ PROTOCOL APS CONFIGURATION SELECTION**

<span id="page-23-1"></span>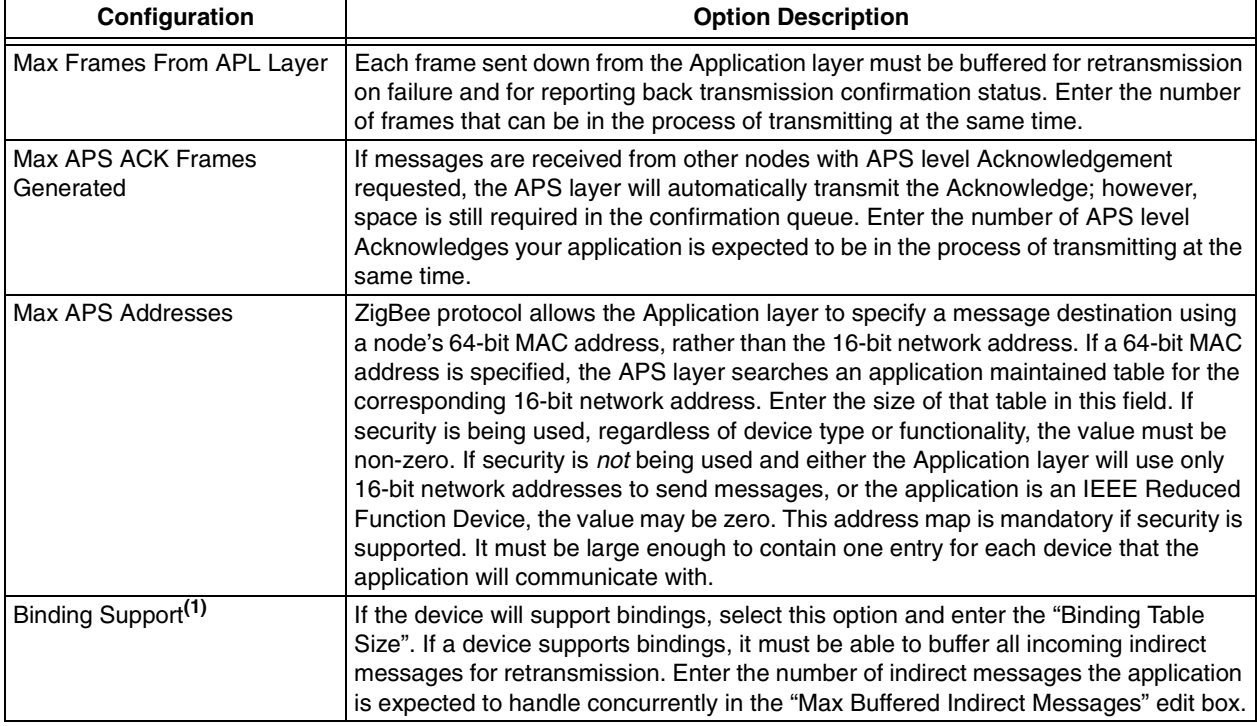

**Note 1:** Binding support is required for ZigBee protocol coordinators.

#### **3.2.6 Specifying NWK and MAC Layer Information**

Click on the **NWK/MAC** tab.

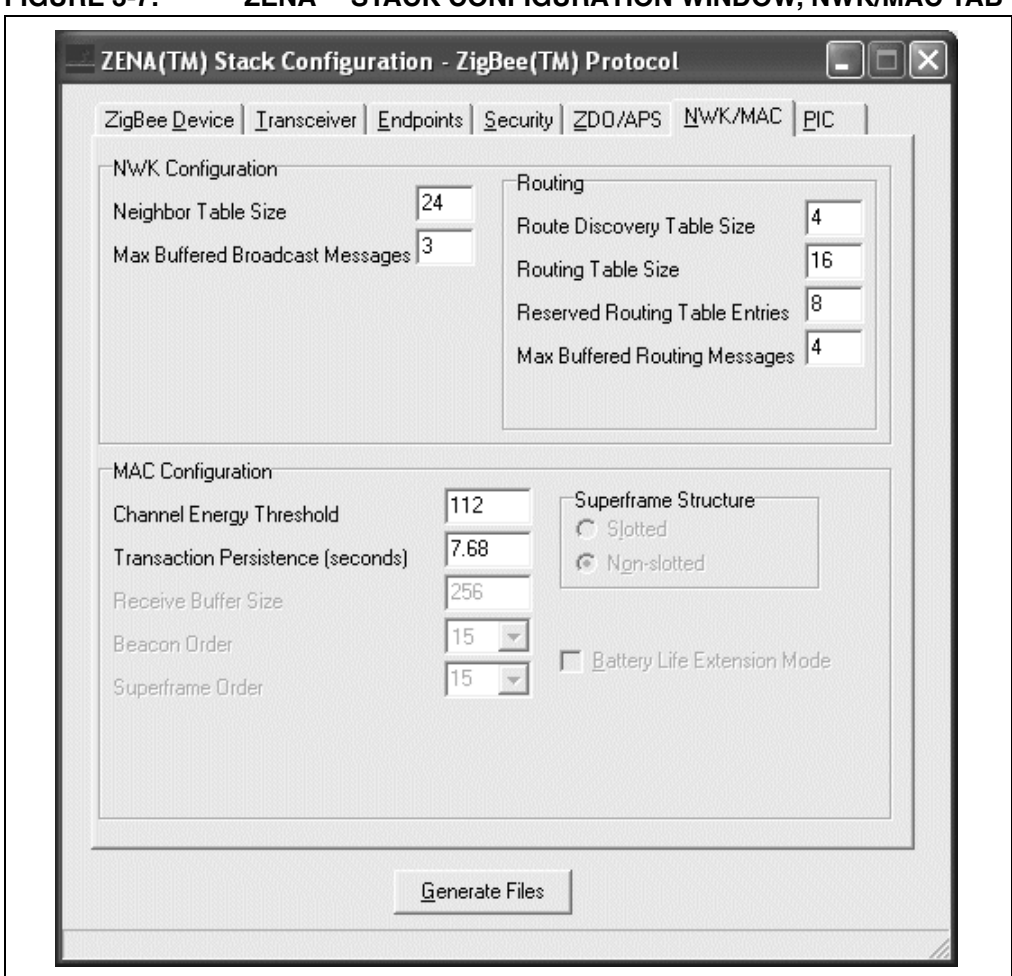

**FIGURE 3-7: ZENA™ STACK CONFIGURATION WINDOW, NWK/MAC TAB**

This tab is used to configure the NWK (Network) and MAC (Medium Access Controller) Stack layers. Many options on this tab are enabled or disabled based on the "ZigBee Device Type" specified on the **ZigBee Device** tab.

Many of these options have direct correlation to the amount of RAM or nonvolatile memory required by the application. To view the associated cost in the status bar at the bottom of the window, hold the mouse over the appropriate edit box. This feature only functions if the edit box is enabled. See [Table 3-7](#page-25-0) and [Table 3-8](#page-25-1) for NWK and MAC option selections.

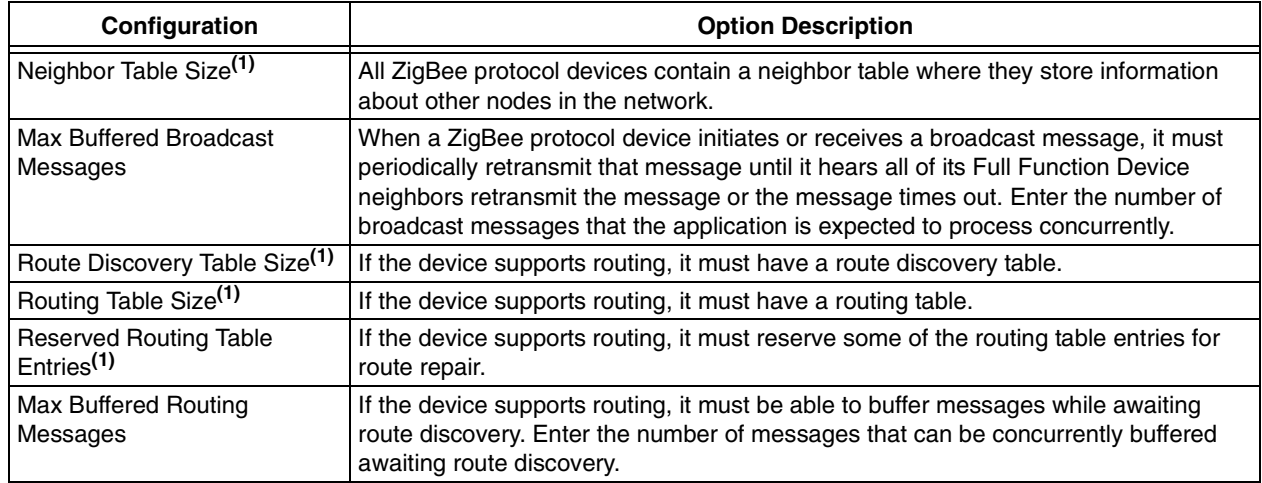

#### <span id="page-25-0"></span>**TABLE 3-7: ZigBee™ PROTOCOL NWK CONFIGURATION SELECTION**

**Note 1:** The minimum size of this item is specified in the selected profile. See **[Section 3.2.3 "Specifying Profile](#page-18-0)  [and Endpoint Information"](#page-18-0)**.

<span id="page-25-1"></span>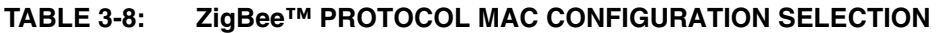

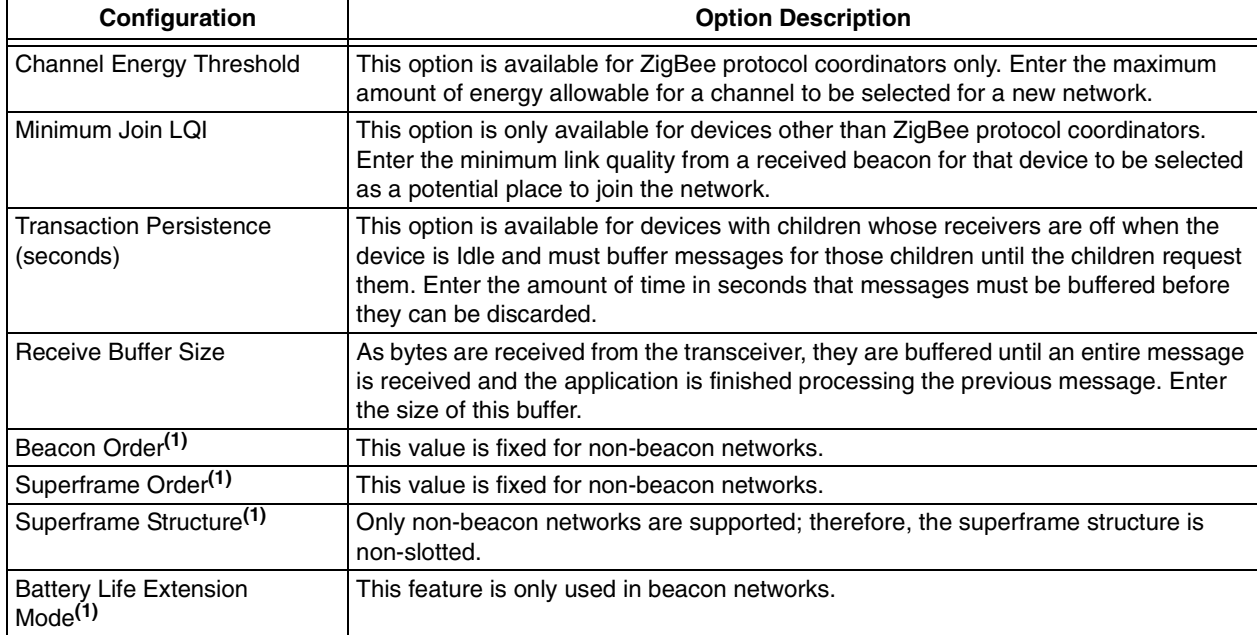

Note 1: The Microchip Stack for ZigBee protocol currently supports only non-beacon networks.

### **3.2.7 Specifying PIC MCU Information**

Select the **PIC** tab.

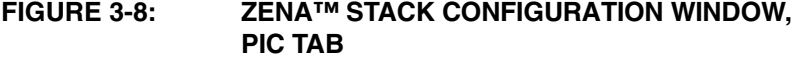

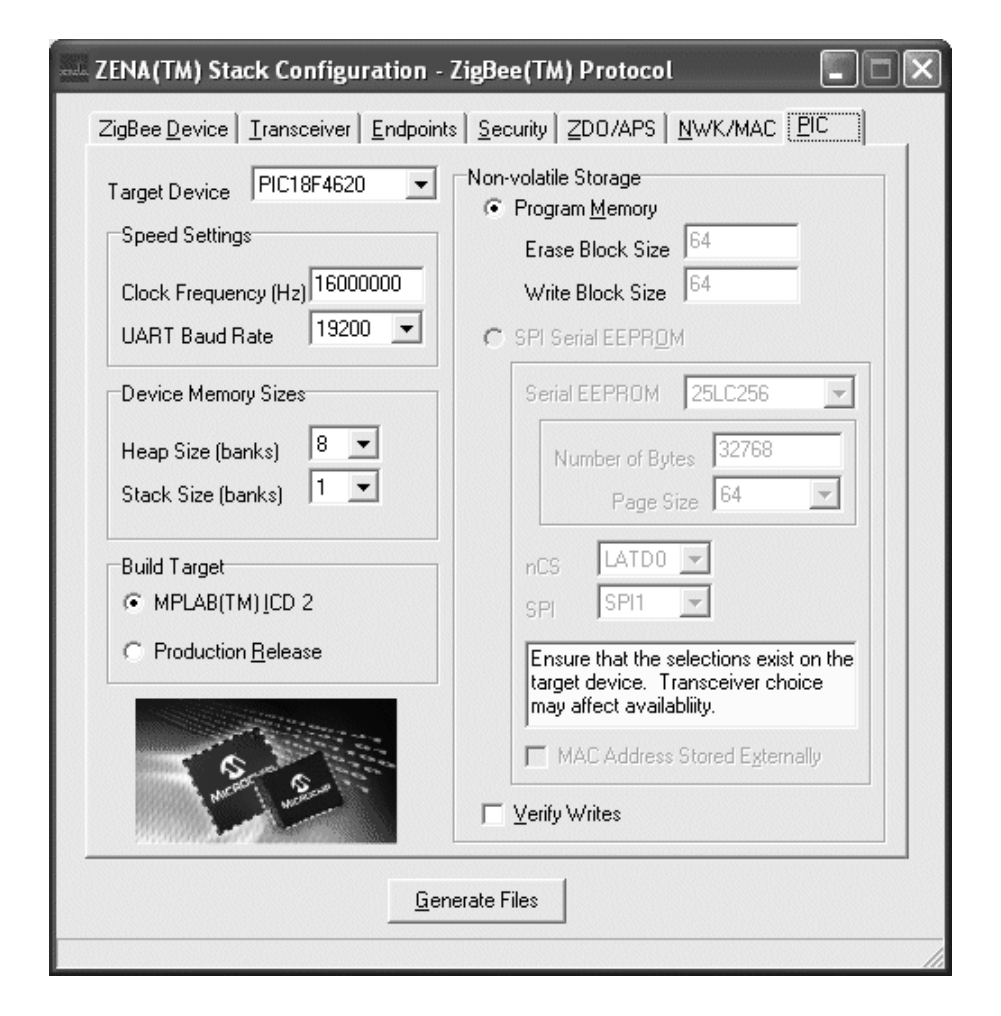

This tab is used to configure basic PIC MCU options (see [Table 3-9](#page-27-0)).

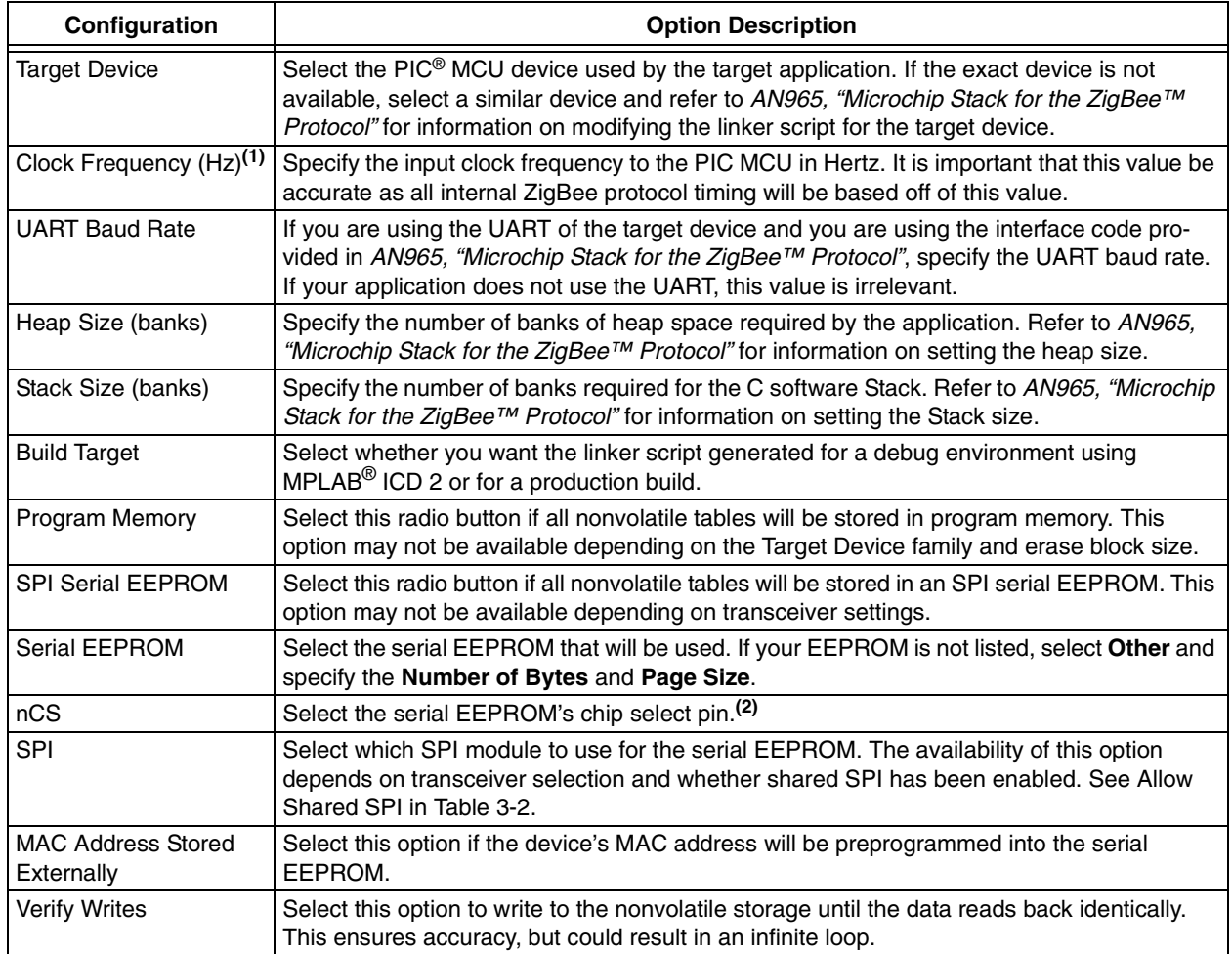

<span id="page-27-0"></span>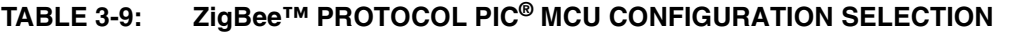

**Note 1:** The PICDEM™ Z Demonstration Board has a clock frequency of 16 MHz (16000000 Hz) if the PLL is enabled. If the PLL is not enabled, the clock frequency is 4 MHz.

**2:** Ensure the pin exists on the target device. The application code is responsible for configuring the pin as a digital output.

#### **3.2.8 Generating the Configuration Files**

When all of the options on all of the tabs are set appropriately, generate the Stack configuration files by clicking **Generate Files**. The ZENA Wireless Network Analyzer will first perform a validity check to ensure that all required fields have appropriate values and all profile-specific ranges are met. If no endpoints are specified, the ZENA analyzer will generate a warning, but will still generate the output files.

**Note:** Many options, including endpoint specification, affect multiple output files. Therefore, it is recommended not to mix and match files from different ZENA analyzer sessions.

If the validity check passes, ZENA analyzer will prompt for an output directory for the configuration files. These files are:

- zigbee.def Provides basic definitions for Stack configuration.
- myZigBee.c Provides all ROM initialization for the Stack, including ZigBee protocol device descriptors.
- zLink.lkr Project linker script.

Each of these files has a time and date stamp included in the file. Refer to AN965, "Microchip Stack for the ZigBee<sup>™</sup> Protocol" for more information about these files.

#### <span id="page-28-0"></span>**3.3 BASIC NETWORK MONITORING**

The ZENA Wireless Network Analyzer hardware and software provide a powerful network monitoring tool for use from development through installation.

Connect the ZENA Wireless Network Analyzer hardware to the PC using the supplied USB mini-B cable. From the ZENA Analyzer Software Main window, select ZigBee™ Tools>Network Monitor. The following window will open:

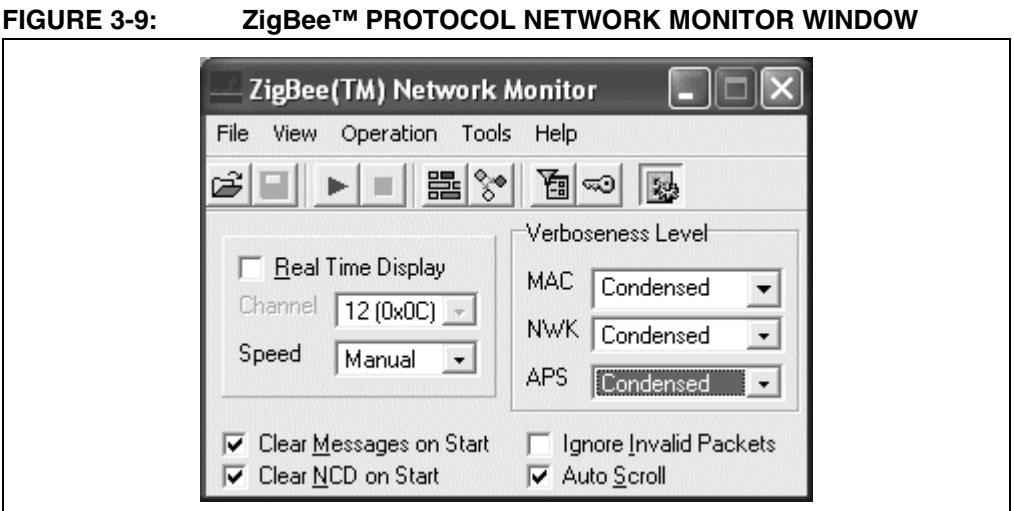

A blank Packet Sniffer window for displaying network messages will also open. If this

window is closed, it can be reopened, either by clicking the **Network Messages** button, or by selecting the View>Network Messages menu option.

The ZigBee™ Network Monitor window can be used to start and stop real-time network analysis, save and load data and configure the display of the messages.

The following table describes the toolbar functions:

#### **TABLE 3-10: REAL-TIME NETWORK MONITOR TOOLBAR FUNCTIONS**

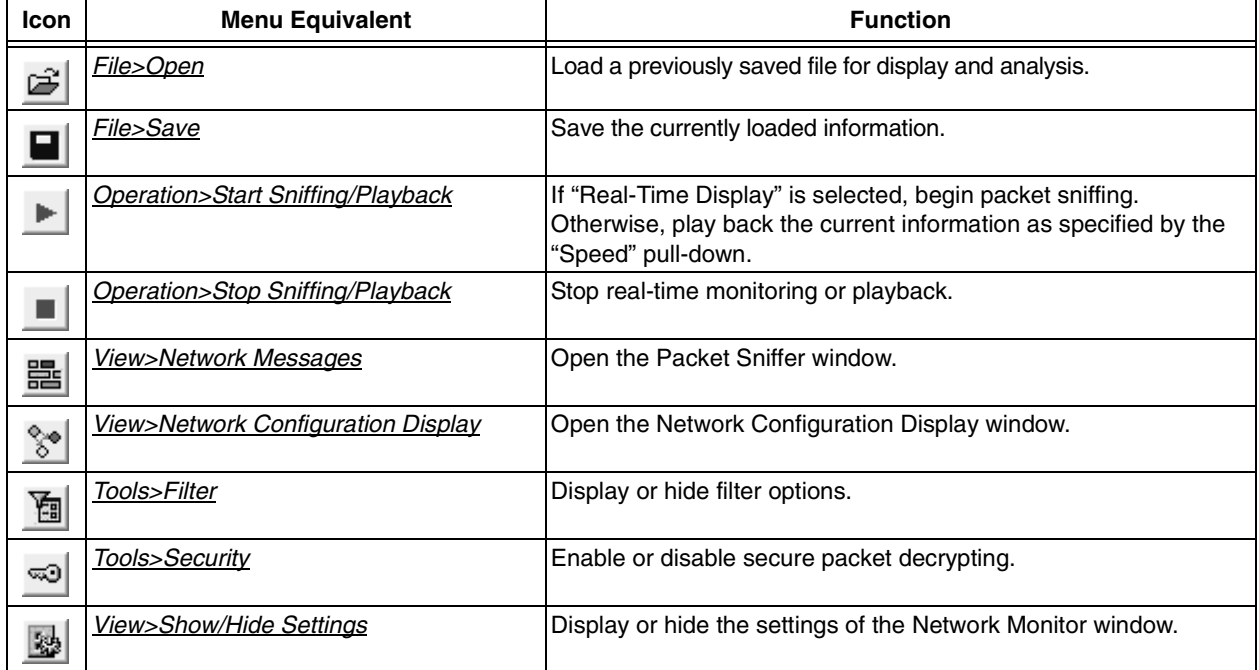

© 2007 Microchip Technology Inc. DS51606B-page 25

#### **3.3.1 Real-Time Network Monitoring**

Before initiating real-time monitoring, set the following options on the ZigBee™ Network Monitor window:

#### **TABLE 3-11: REAL-TIME NETWORK MONITORING CONFIGURATION SELECTION**

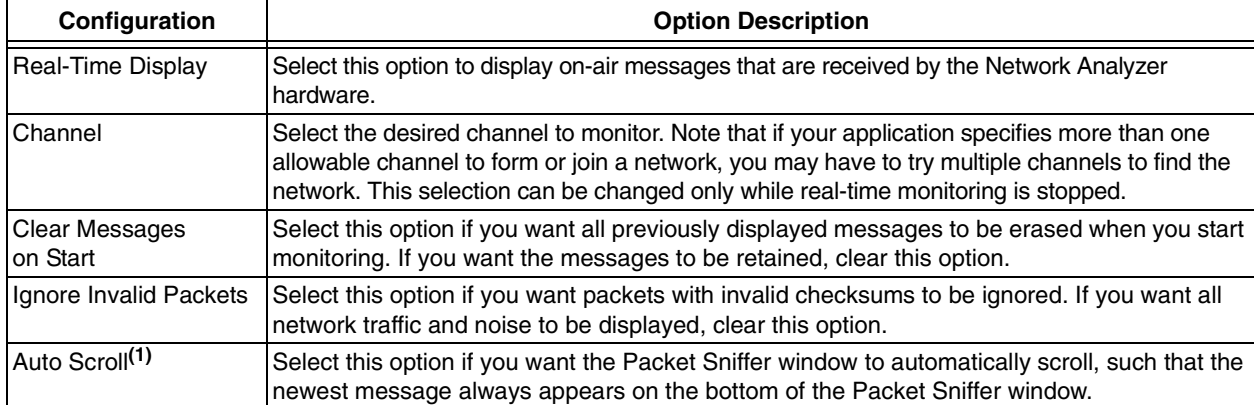

**Note 1:** If "Auto Scroll" is selected, system response may slow. "Auto Scroll" can be disabled while real-time monitoring is in progress.

> Click the **Play** button or select the Operation>Start Sniffing/Playback menu option to begin real-time monitoring. The received messages are then displayed on the Packet Sniffer window. [Figure 3-10](#page-30-0) shows a typical sequence of a new node joining a ZigBee protocol network.

**Note:** It may be necessary to disable "Auto Scroll" on certain PCs.

<span id="page-30-0"></span>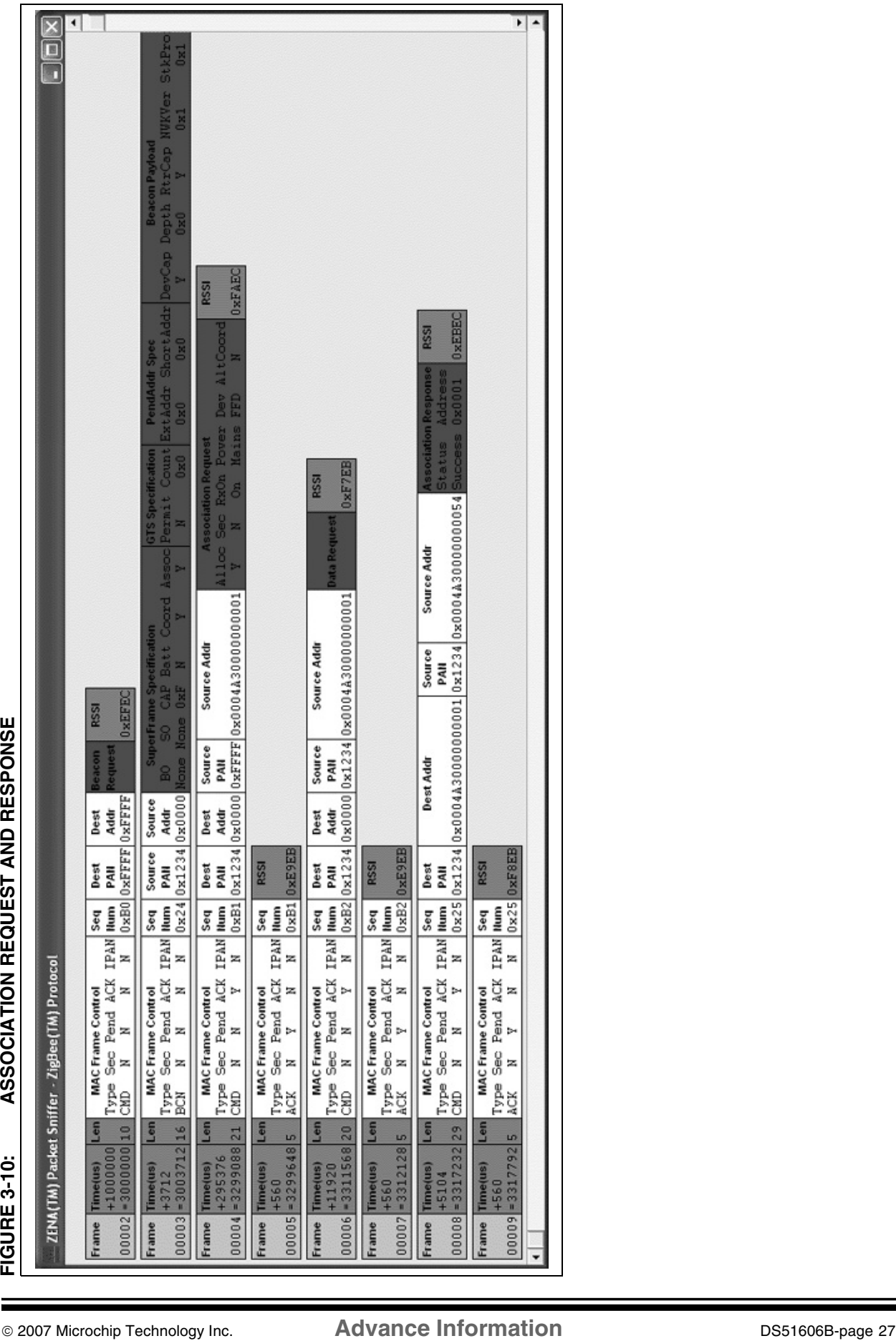

The various portions of the message are color coded for clarity.

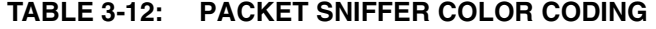

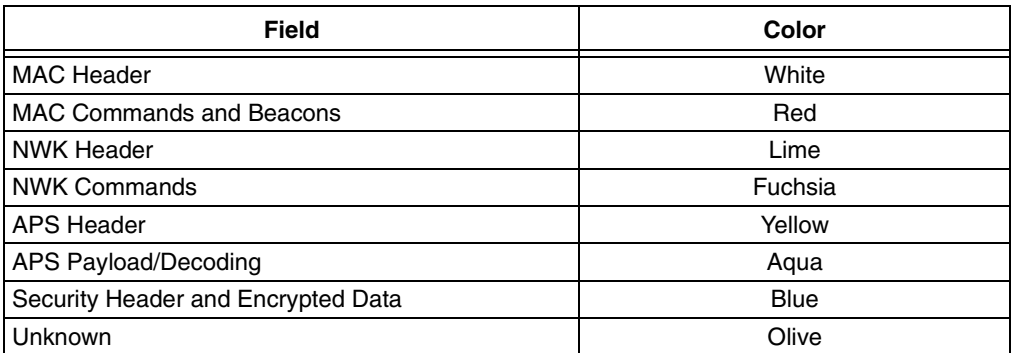

[Figure 3-11](#page-32-0) shows a message being routed from the originator to the final destination and an APS level Acknowledge being routed back. Note that by using the ZENA analyzer, we can see that the first message is being routed along the network tree, while the Acknowledge is being routed more directly.

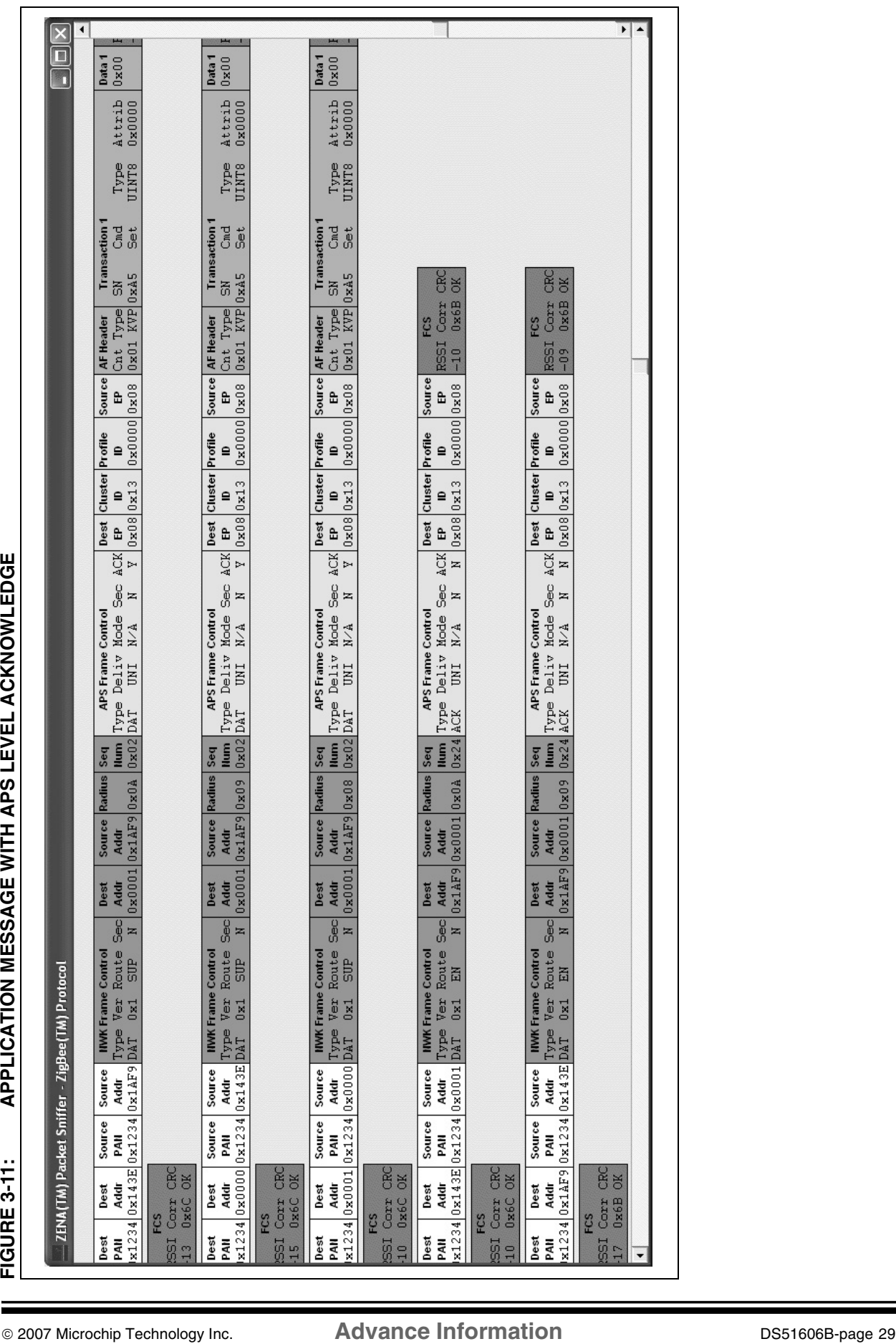

<span id="page-32-0"></span>

Each message can contain a great deal of information, making it difficult to view on the screen. The Packet Sniffer window can be scrolled, but the ZENA analyzer also offers three different levels of viewing the MAC, NWK and APS level information. Each layer can be configured separately on the Network Monitor window by adjusting the "Verboseness Level". There are three levels offered (see [Table 3-13](#page-33-0)).

#### <span id="page-33-0"></span>**TABLE 3-13: ZigBee™ PROTOCOL VERBOSENESS LEVEL CONFIGURATION SELECTION**

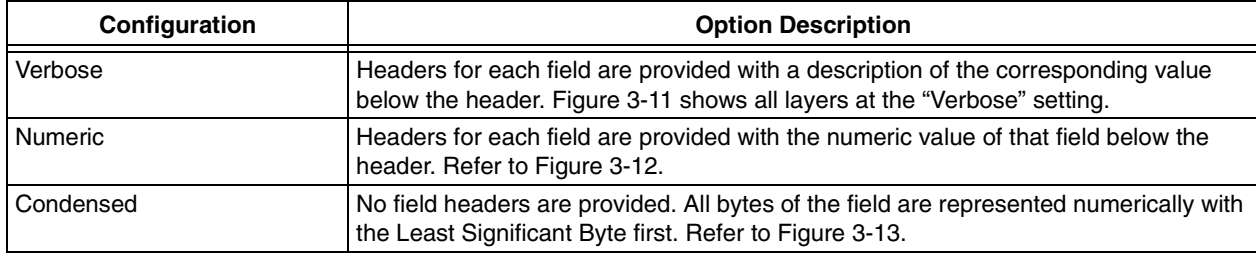

<span id="page-34-0"></span>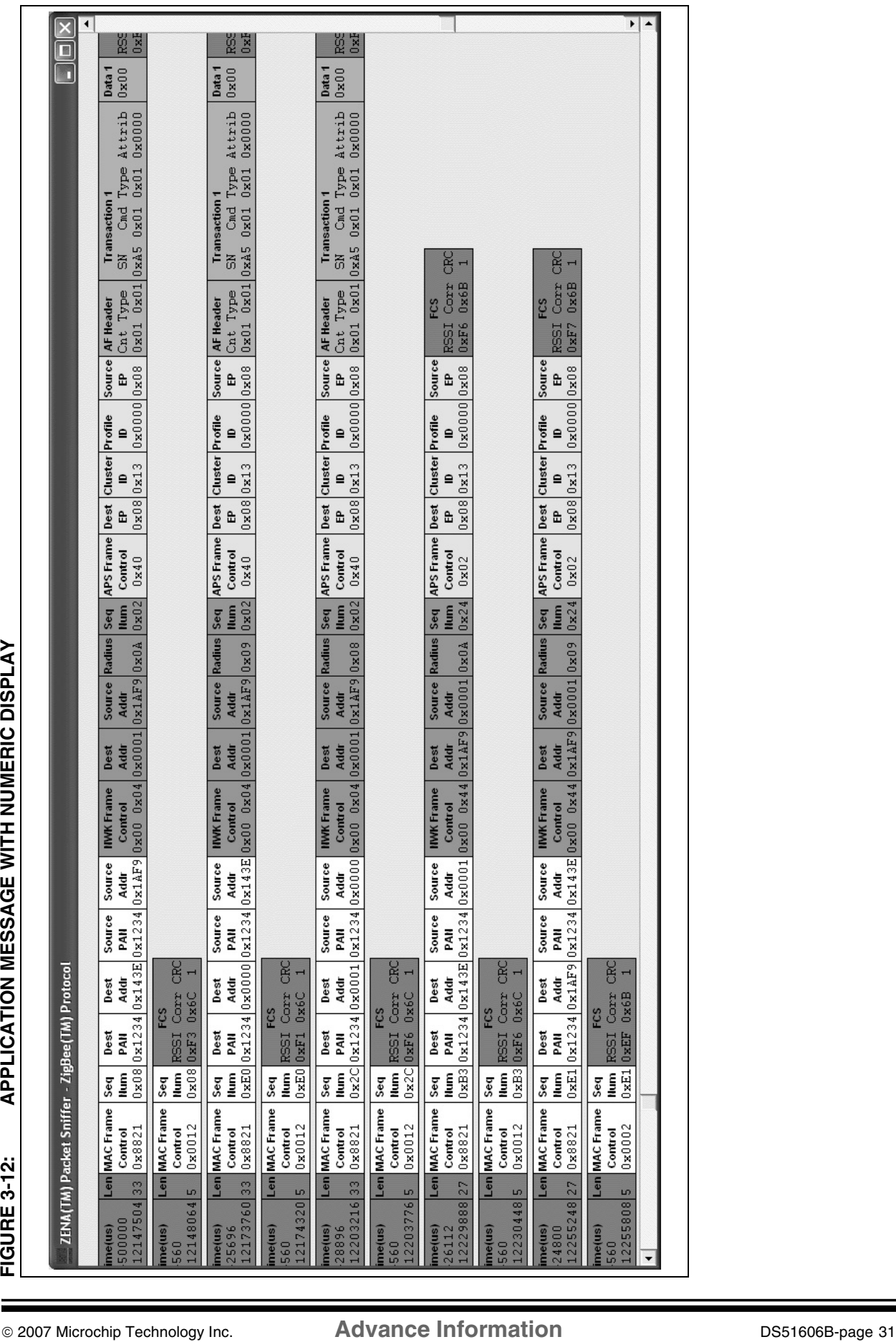

**ZigBee™ Protocol Tools**

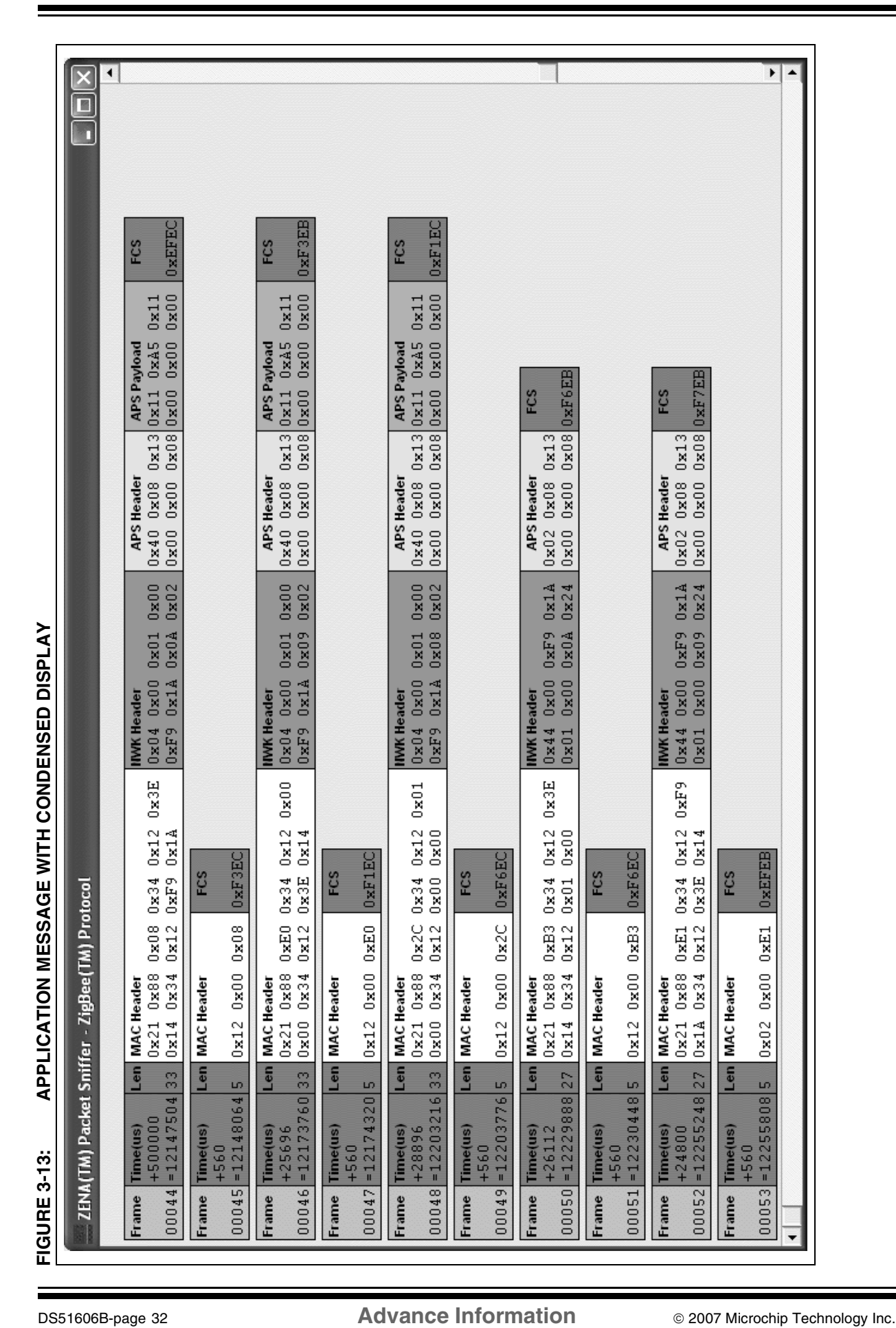

### **ZENA™ Wireless Network Analyzer User's Guide**

<span id="page-35-0"></span>
The data can be viewed and analyzed to some degree while real-time monitoring is in progress. For more advanced analysis, real-time monitoring must be halted by clicking the **Stop** button or selecting the *Operation>Stop Sniffing/Playback* menu option.

To save the data for analysis at a later time, click the **Save** button or select the File>Save menu option.

#### <span id="page-36-10"></span>3.3.1.1 TIME-STAMPS

The displayed time-stamp is the time from the end of the previous message until the end of the current message. The time-stamp is displayed in microseconds, and can represent up to 71 minutes before rolling over.

#### <span id="page-36-9"></span>**3.3.2 Analyzing Previously Captured Data**

When real-time network monitoring is stopped, the ZENA Wireless Network Analyzer can be used to perform further analysis of the captured data. If real-time monitoring is in progress, halt it by clicking the **Stop** button or by selecting the

Operation>Start Sniffing/Playback menu option. To analyze previously captured data, click Open or select **File>Open** and select the desired data file.

#### <span id="page-36-0"></span>3.3.2.1 PACKET PLAYBACK

Captured data can be played back as if it were being received in real time. Playback can begin at any point in the data. To select the first packet to play back, click the desired packet in the Packet Sniffer window. The selected packet will then be outlined in red.

**Note:** If playback is currently in progress (the **Start** button is disabled and the **Stop** button is enabled), a packet cannot be selected by clicking it.

Select the desired playback speed using the "Speed" combo box. Available options are:

<span id="page-36-7"></span><span id="page-36-6"></span><span id="page-36-5"></span><span id="page-36-4"></span>

| <b>Packet</b> | <b>Option Description</b>                                                       |  |
|---------------|---------------------------------------------------------------------------------|--|
| x0.01         | Packets are played back approximately 100 times faster than they were received. |  |
| x0.1          | Packets are played back approximately 10 times faster than they were received.  |  |
| x1            | Packets are played back at approximately the same rate as they were received.   |  |
| x10           | Packets are played back approximately 10 times slower than they were received.  |  |
| x100          | Packets are played back approximately 100 times slower than they were received. |  |
| 2 sec         | Packets are played back at 2-second intervals between packets.                  |  |
| Instant       | Packets are played back as quickly as possible.                                 |  |
| Manual        | Packet playback is controlled by the up and down arrow keys.                    |  |

**TABLE 3-14: ZigBee™ PROTOCOL PACKET PLAYBACK SELECTION**

<span id="page-36-8"></span><span id="page-36-3"></span><span id="page-36-2"></span><span id="page-36-1"></span>Packet playback is especially useful when using the filter option and performing more advanced network analysis.

#### <span id="page-37-0"></span>3.3.2.2 USING THE PACKET FILTER

Click the **Filter** button or select the Tools>Filter menu option to enlarge the Network Monitor window and display the filter options.

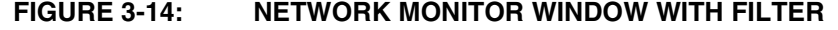

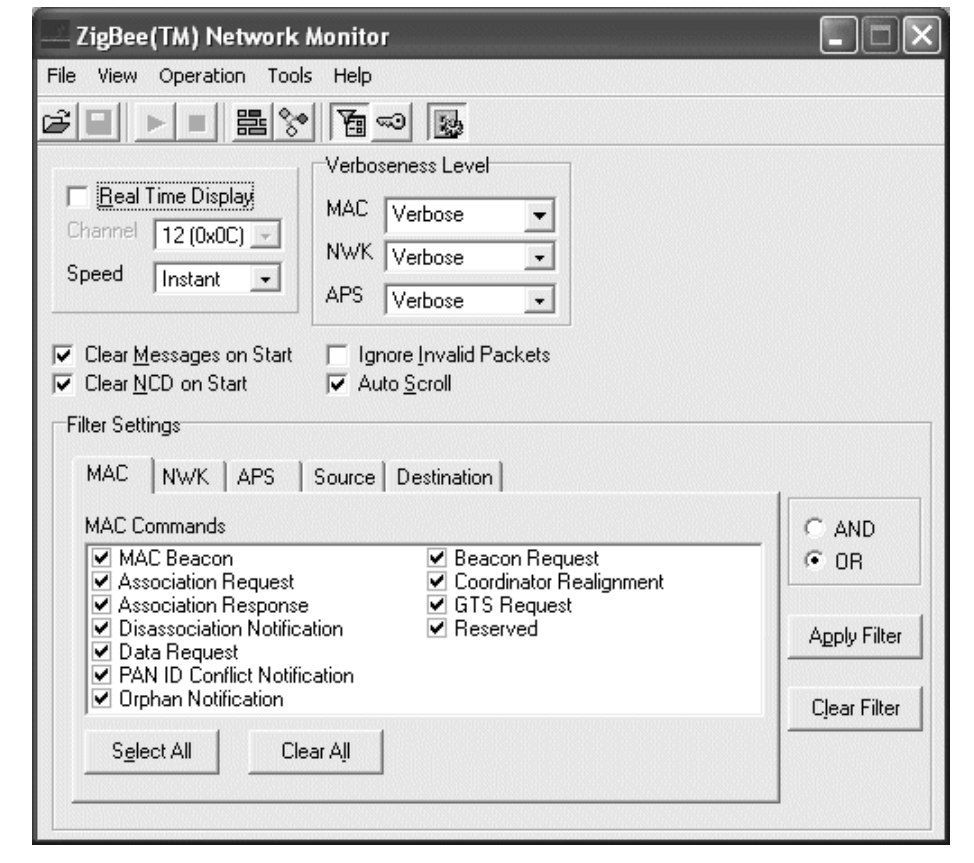

The filter is useful for displaying only selected packets in the Packet Sniffer window. For example, suppose we want to see all beacons generated by our network. Set up the filter as follows:

- 1. Clear all "MAC Commands" checkboxes except "MAC Beacon".
- 2. Clear all "NWK Commands" checkboxes.
- 3. Clear all "APS Commands", "Data" and "Acknowledge" entries.
- 4. Clear all "Source Address" and "Destination Address" entries.
- 5. Select the "OR" option.
- 6. Click **Apply Filter**.

The Packet Sniffer window will then display all beacon packets and hide all others. Refer to [Figure 3-15](#page-38-0).

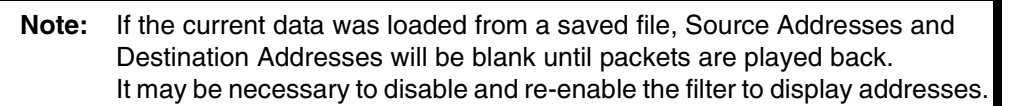

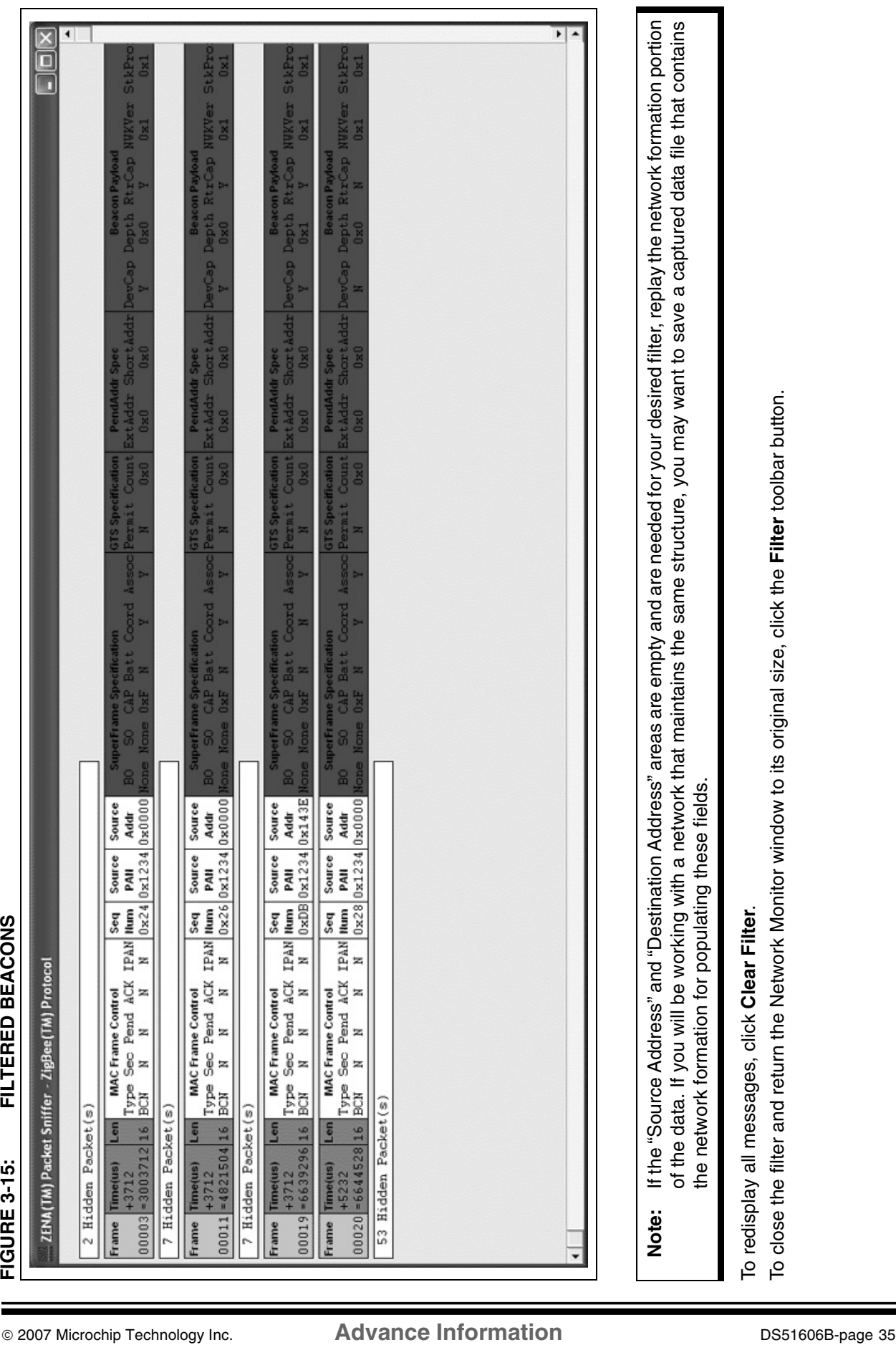

# **ZigBee™ Protocol Tools**

<span id="page-38-0"></span>

#### <span id="page-39-0"></span>3.3.2.3 HIDING AND UNHIDING PACKETS

Packets in the Packet Sniffer window can be hidden in two ways:

- Using the filter function as described above
- Right clicking on a packet and selecting Hide from the pop-up menu
	- **Note:** Multiple packets can be selected for hiding by holding down the control key while clicking each desired packet. A range of packets can be selected by clicking on the first packet of the range, then holding down the shift key while clicking on the last packet of the range. Each selected packet will be outlined in red. When all desired packets have been selected, right click and select Hide to hide all selected packets.

The hidden packets can be redisplayed by right clicking on the appropriate "X Hidden Packet(s)" box in the Packet Sniffer window and clicking UnHide.

#### **3.3.3 Analyzing Secure Transmissions**

If the network key is available, the ZENA analyzer can decrypt the data and display it in the Packet Sniffer window.

A series of messages utilizing security is shown in [Figure 3-16.](#page-40-0)

To decrypt these messages, enable decryption by clicking the **Security** button or by selecting the Tools>Security menu option. Enter the network key and security level used during the transmission and click **Accept Security Parameters**. The messages will now be displayed in their decrypted format, as shown by [Figure 3-17](#page-40-1).

- **Note 1:** This feature is intended to support development efforts only. Network transmissions cannot be decrypted unless both the network key and the encryption method (security level) are known.
	- **2:** The ZENA analyzer supports security decryption at the MAC and NWK layers. APS layer decryption is not currently supported.
	- **3:** Secure packet decryption is computation intensive. If network traffic is heavy, it may not be possible to decrypt data during real-time display without losing packets. Data should then be decrypted during packet playback.

<span id="page-40-1"></span><span id="page-40-0"></span>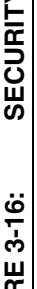

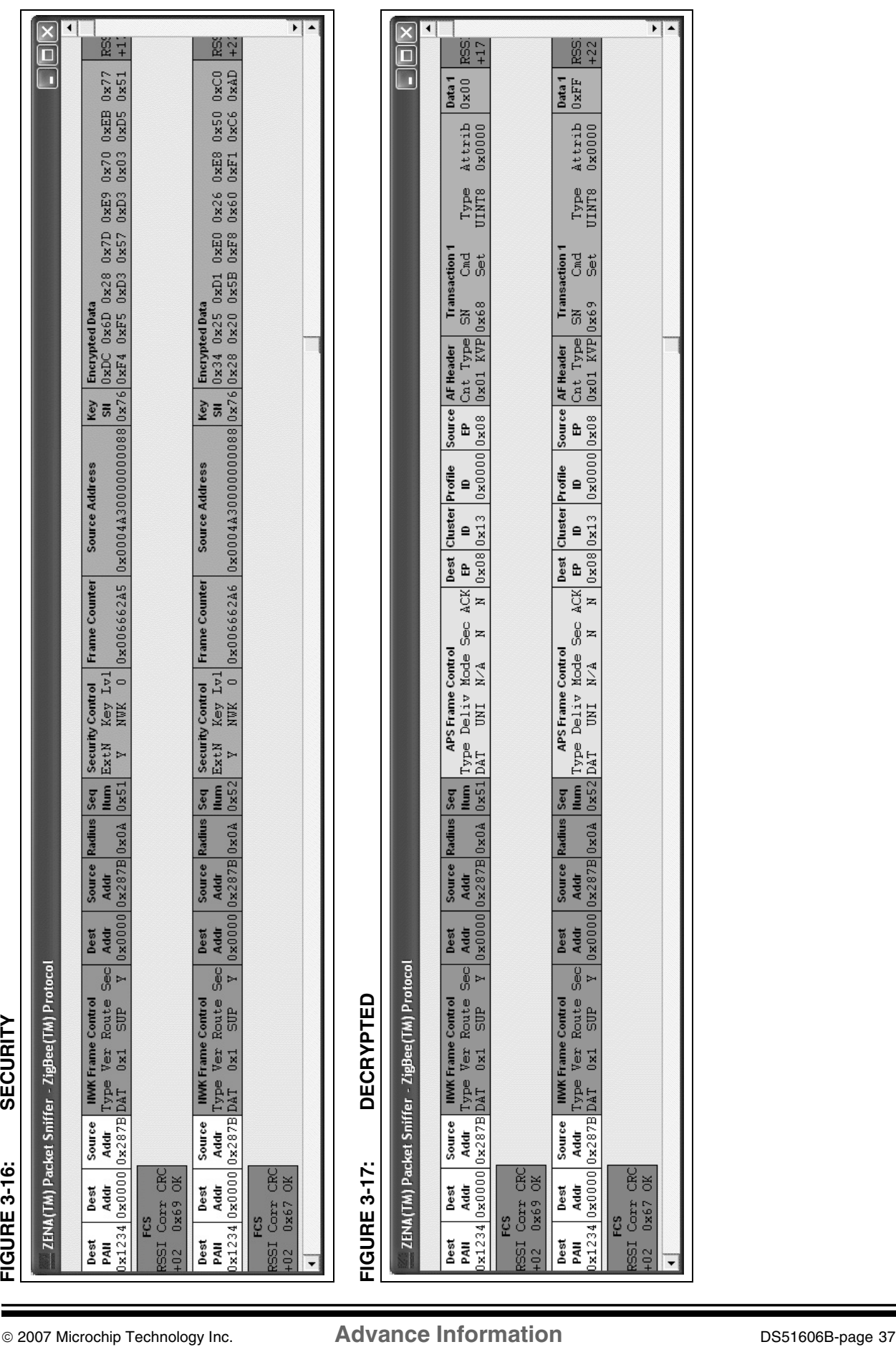

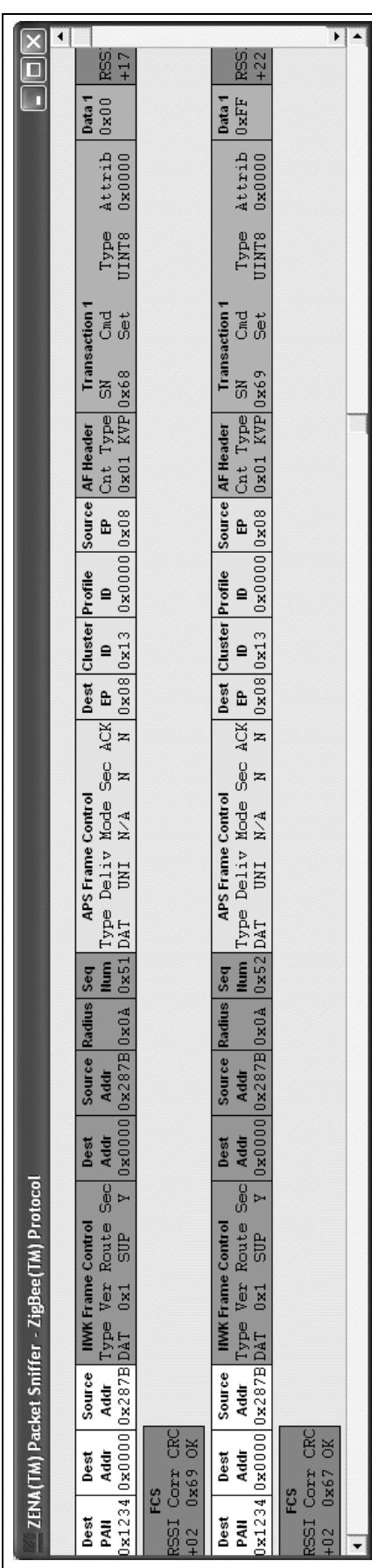

# **ZigBee™ Protocol Tools**

### **3.4 ADVANCED NETWORK MONITORING AND ANALYSIS**

#### <span id="page-41-2"></span><span id="page-41-1"></span><span id="page-41-0"></span>**3.4.1 Network Configuration Display Window**

The ZENA Wireless Network Analyzer provides an extra level of network monitoring and analysis with the Network Configuration Display (NCD). Open the ZENA™ Network Configuration Display window by clicking the **Network Configuration Display** button or by selecting the View>Network Configuration Display menu option on the Network Monitor window.

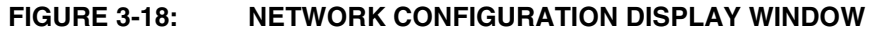

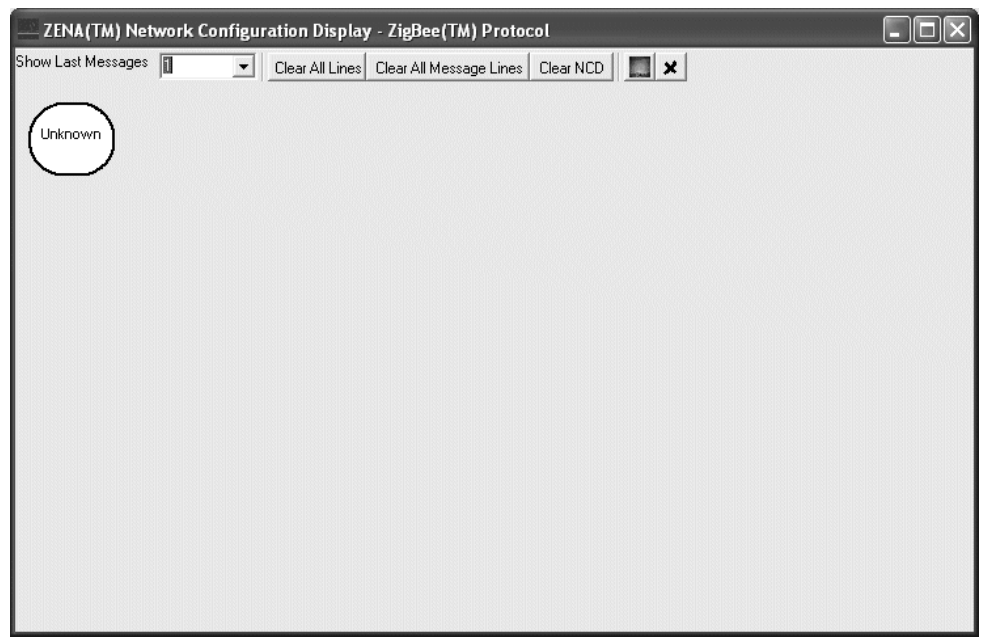

The NCD window can be used during both real-time network monitoring and packet playback. If the "Clear NCD on Start" checkbox on the Network Monitor window is selected, then the NCD window will be cleared when real-time monitoring is started. If you want the nodes to be retained, clear this checkbox.

**Note:** Due to heavy system loading during real-time monitoring, the NCD window may not update properly during real-time monitoring, particularly if there is a lot of network traffic and if "Auto Scroll" is enabled. For best results, disable "Auto Scroll" if network traffic is heavy. The NCD window will update properly during packet playback.

When the ZENA analyzer receives a message from a device, it creates a node in the NCD window. The label for the node will be its 64-bit MAC address. To see the node's PAN ID and 16-bit network address, hold the cursor over the node. If the node's MAC address is not available, the label for the node will be the node's PAN ID and 16-bit network address. If the ZENA analyzer monitors network creation, it can also color code the nodes according to device type.

<span id="page-42-7"></span>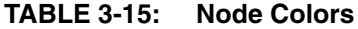

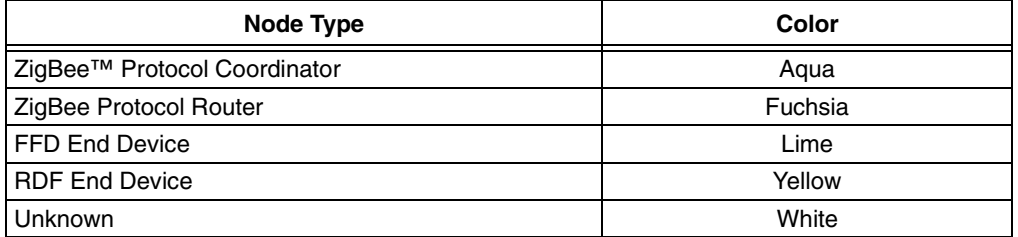

When a message travels from one device to another, the NCD window will display a line from the source node to the destination node. If a device transmits a broadcast message, the NCD window will display a circle around the source node.

**Note:** Some messages, such as MAC Acknowledges, do not contain any address information. These messages are shown originating from the Unknown node.

Nodes can be hidden by right clicking the node and selecting Hide. A new node, named "Hidden", will be created and all lines that would normally be drawn to the hidden nodes will be drawn to that node. To unhide all hidden nodes, right click the "Hidden" node and select Unhide All.

When a device joins the network, the parent-child relationship of that device is shown by a silver line between the two devices. See [Table 3-16](#page-42-0) for NCD window controls.

<span id="page-42-0"></span>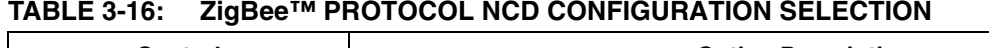

<span id="page-42-6"></span><span id="page-42-5"></span><span id="page-42-4"></span><span id="page-42-3"></span><span id="page-42-2"></span><span id="page-42-1"></span>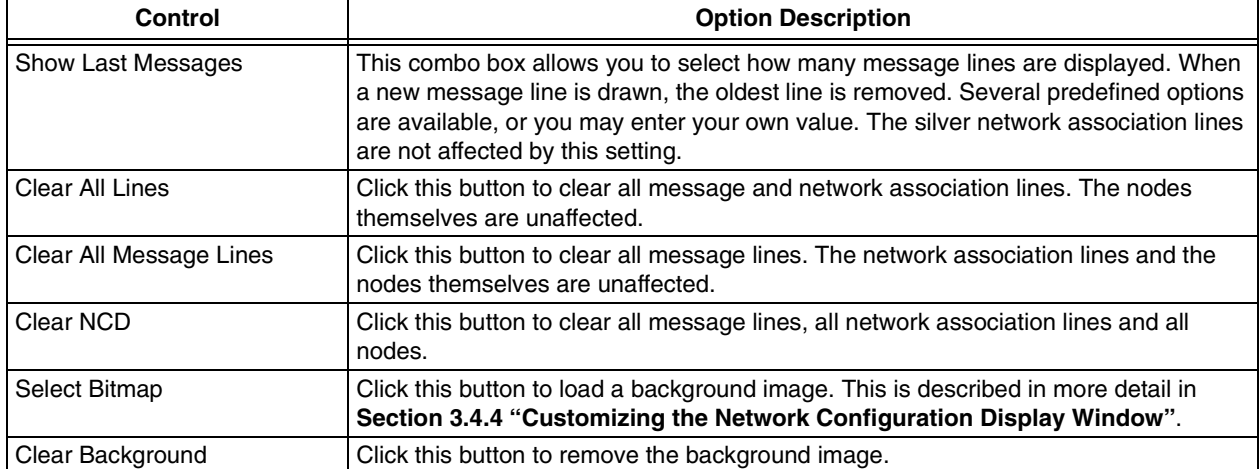

#### <span id="page-43-1"></span>**3.4.2 Viewing Network Formation**

The following sequence of figures shows how network formation appears on the NCD window.

<span id="page-43-2"></span>First, the ZigBee protocol coordinator sends a beacon request.

<span id="page-43-0"></span>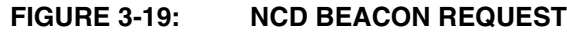

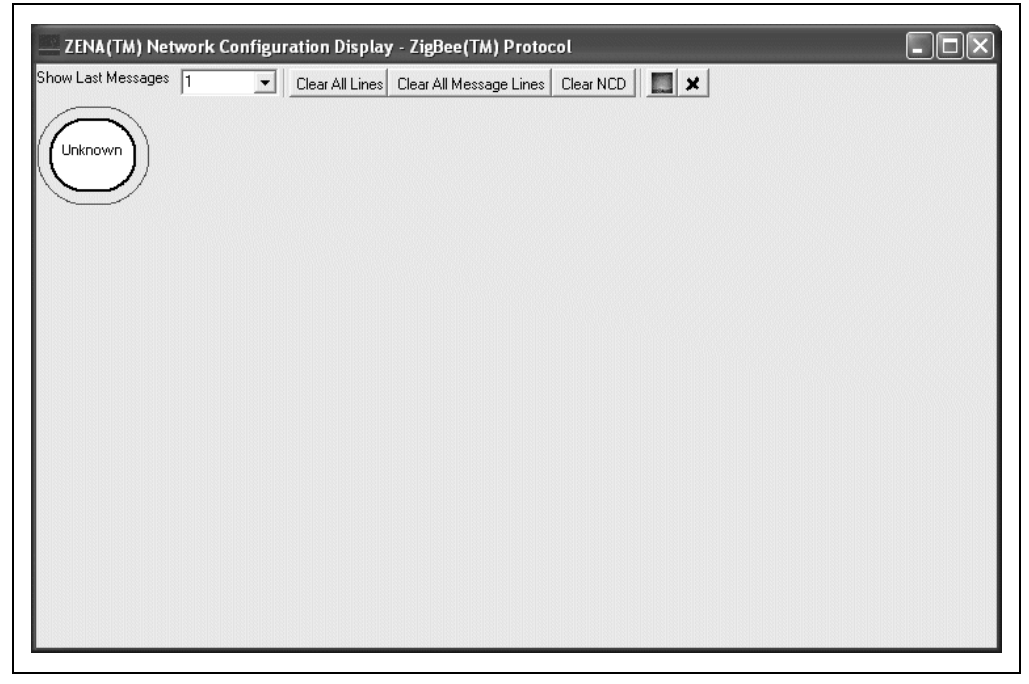

Since there are no nodes on this channel, no beacons are received, and the ZigBee protocol coordinator forms a network.

Next, a ZigBee protocol router tries to find a network to join. It also emits a beacon request, which looks just like [Figure 3-19,](#page-43-0) since the beacon request contains no source address information. Now, the ZigBee protocol coordinator responds with a beacon.

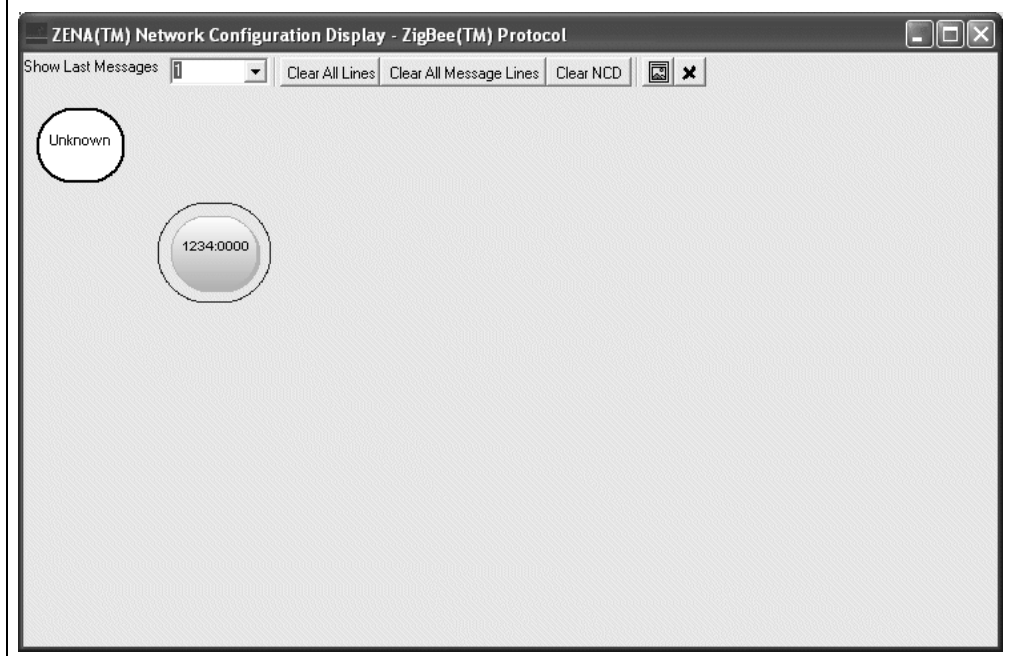

<span id="page-44-1"></span>**FIGURE 3-20: NCD BEACON**

Note that the ZENA analyzer can tell from the beacon that this device is a ZigBee protocol coordinator, but it does not yet know its MAC address.

The ZigBee protocol router will now try to join the network by sending an Association Request. The ZENA analyzer can tell from the Association Request what type of device is trying to join the network.

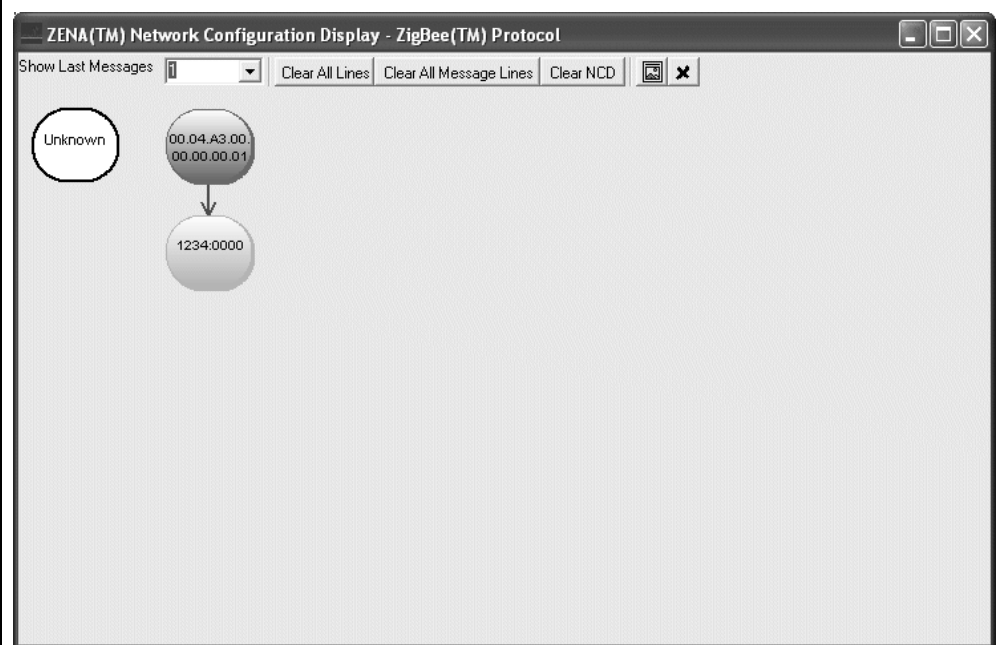

<span id="page-44-0"></span>**FIGURE 3-21: NCD ASSOCIATION REQUEST**

After a short time, the ZigBee protocol router will send a Data Request, asking for the Association Response. The ZigBee protocol coordinator will respond by sending the Association Response.

<span id="page-45-0"></span>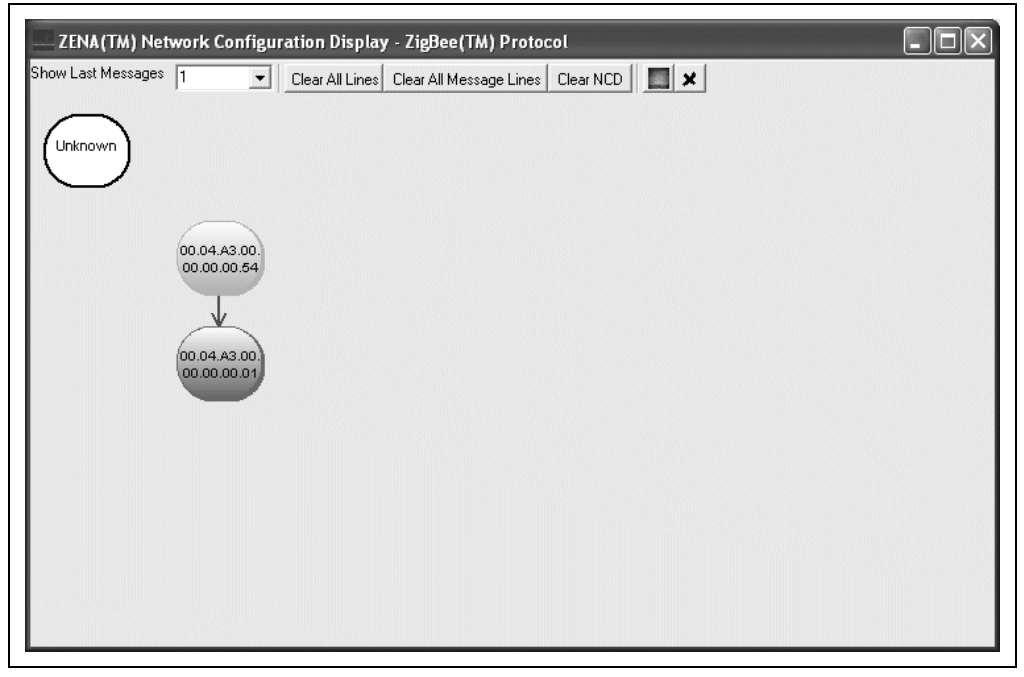

**FIGURE 3-22: NCD ASSOCIATION RESPONSE**

Now the device has joined the network. This relationship can be seen by clicking **Clear All Message Lines** to display only the network association lines.

#### <span id="page-45-1"></span>**FIGURE 3-23: TWO-DEVICE NETWORK**

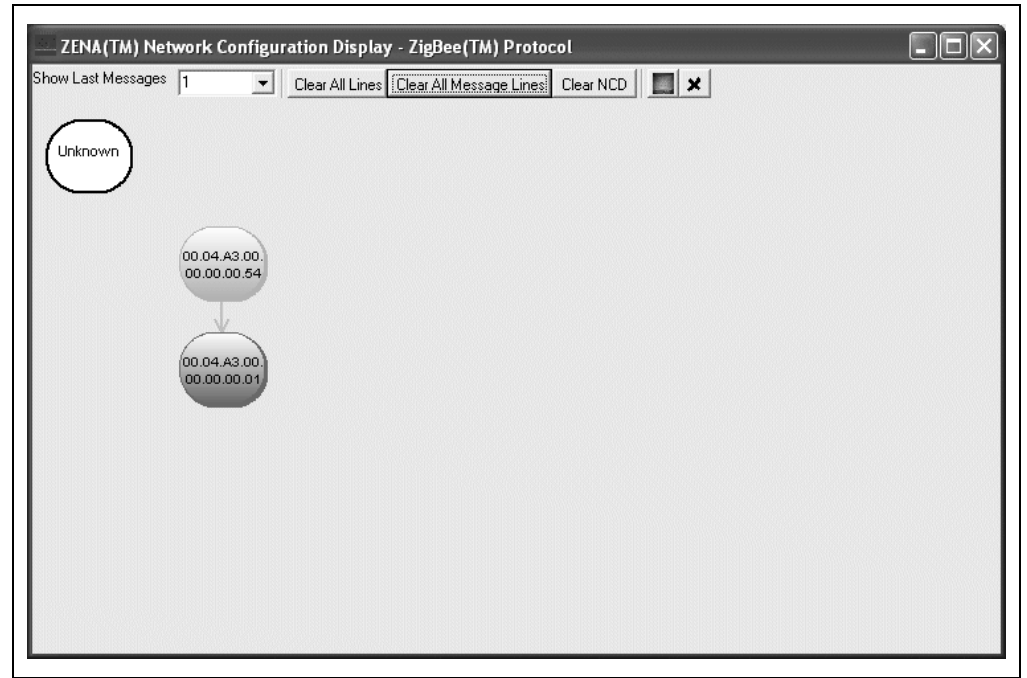

[Figure 3-24](#page-46-0) shows the NCD window after the creation of a four-device network.

<span id="page-46-1"></span>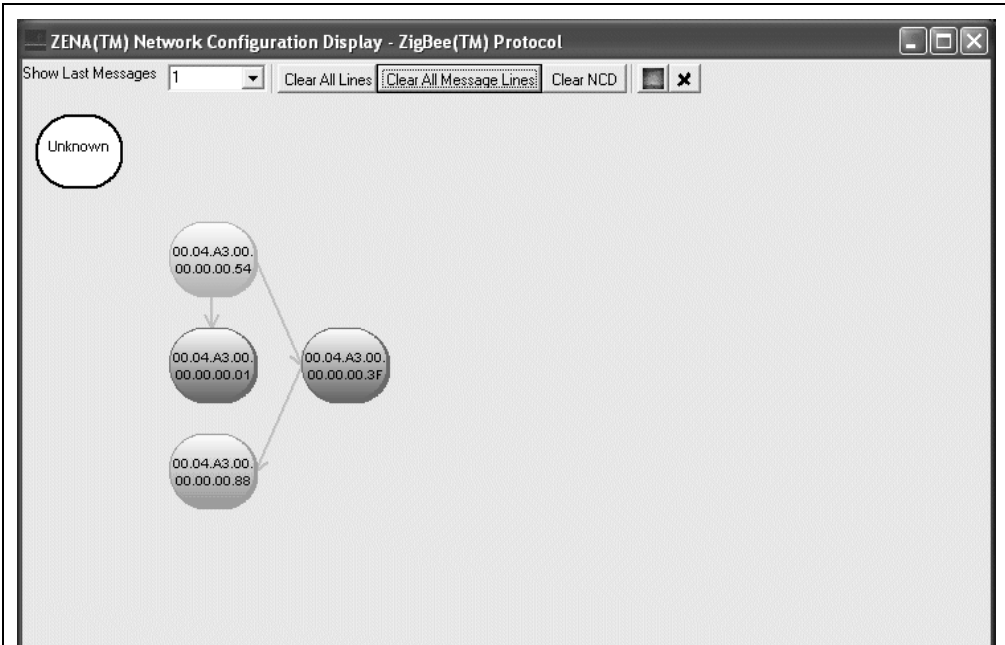

<span id="page-46-0"></span>**FIGURE 3-24: FOUR-DEVICE NETWORK**

**Note:** If you will be working with a network that maintains the same structure, you may want to save a captured data file that contains the network formation. You can play back this file to establish the devices on the network, and then play back the various data files containing the network traffic you would like to monitor.

#### <span id="page-47-2"></span>**3.4.3 Viewing Network Traffic**

After the network above was created, one of the devices attempted to send a message to another device. The path that the message followed is shown in [Figure 3-25.](#page-47-0)

<span id="page-47-4"></span><span id="page-47-0"></span>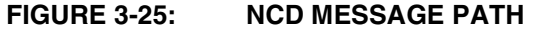

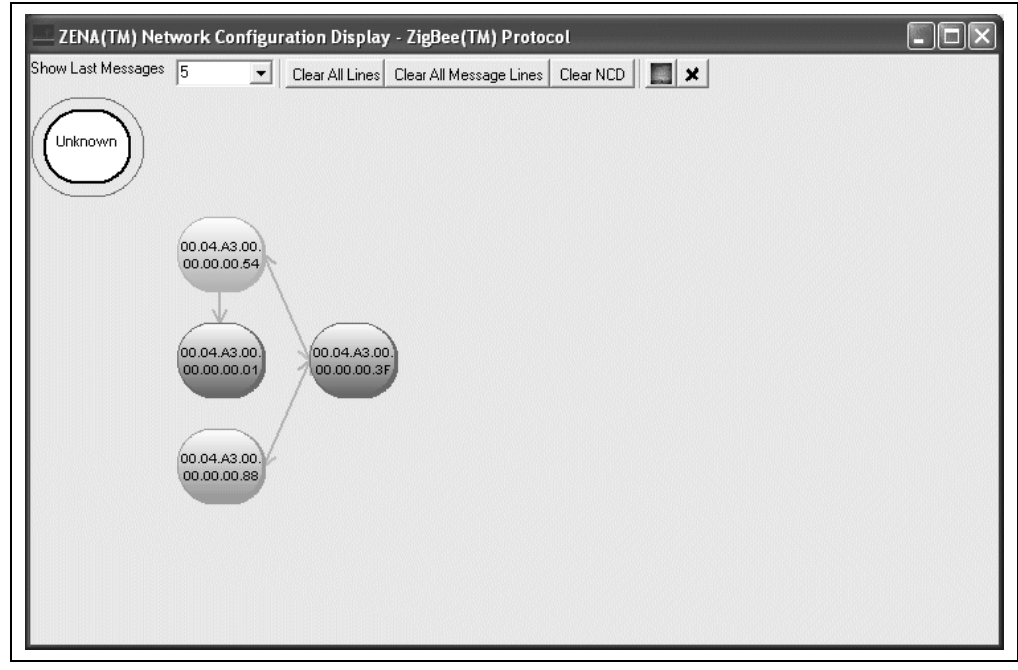

The NCD window shows how the message went from device 00.04.A3.00.00.00.00.88 to device 00.04.A3.00.00.00.00.01, traveling through two other nodes.

This particular message requested an APS Acknowledge. [Figure 3-26](#page-47-1) shows the path of the APS Acknowledge. The ZENA analyzer illustrates that the APS Acknowledge followed a different route than the original message.

#### <span id="page-47-3"></span><span id="page-47-1"></span>**FIGURE 3-26: NCD APS ACKNOWLEDGE PATH**

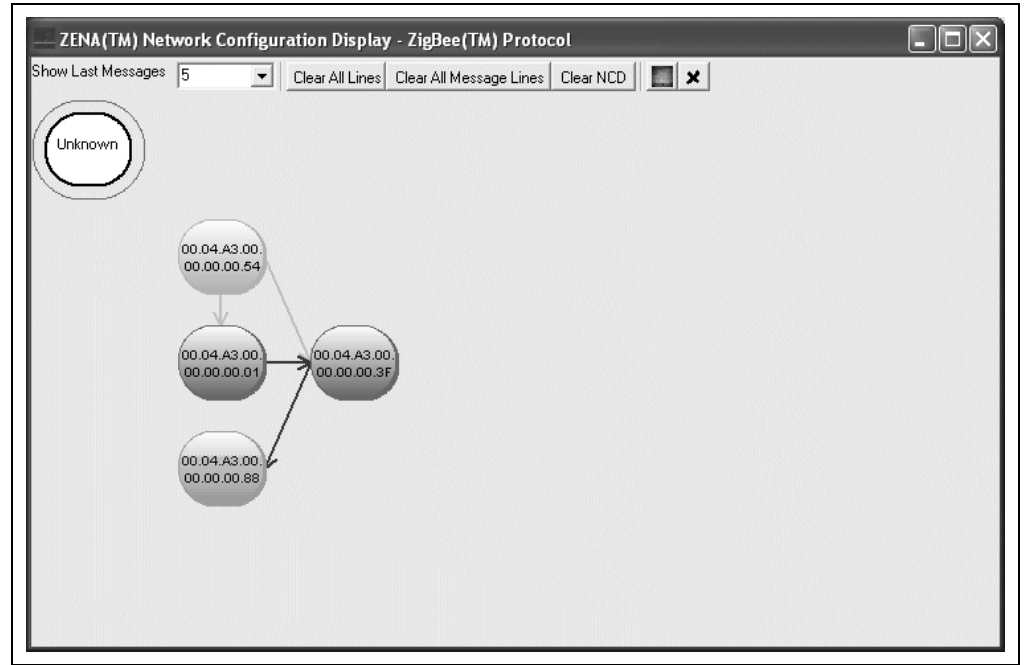

#### <span id="page-48-1"></span><span id="page-48-0"></span>**3.4.4 Customizing the Network Configuration Display Window**

When analyzing network traffic, it is often helpful to understand the physical relationship between the devices. The ZENA analyzer allows you to select a bitmap as the background of the NCD window. The nodes can then be dragged so that they match their physical location.

For example, Microsoft<sup>®</sup> Visio<sup>®</sup> drawing and diagramming software can be used to generate a simple floor plan. The floor plan can then be exported as a bitmap.

**FIGURE 3-27: FLOOR PLAN BITMAP**

Load this floor plan as the NCD background by clicking the **Select Bitmap** button. The NCD window can be resized after loading the background to match the proportions of the bitmap.

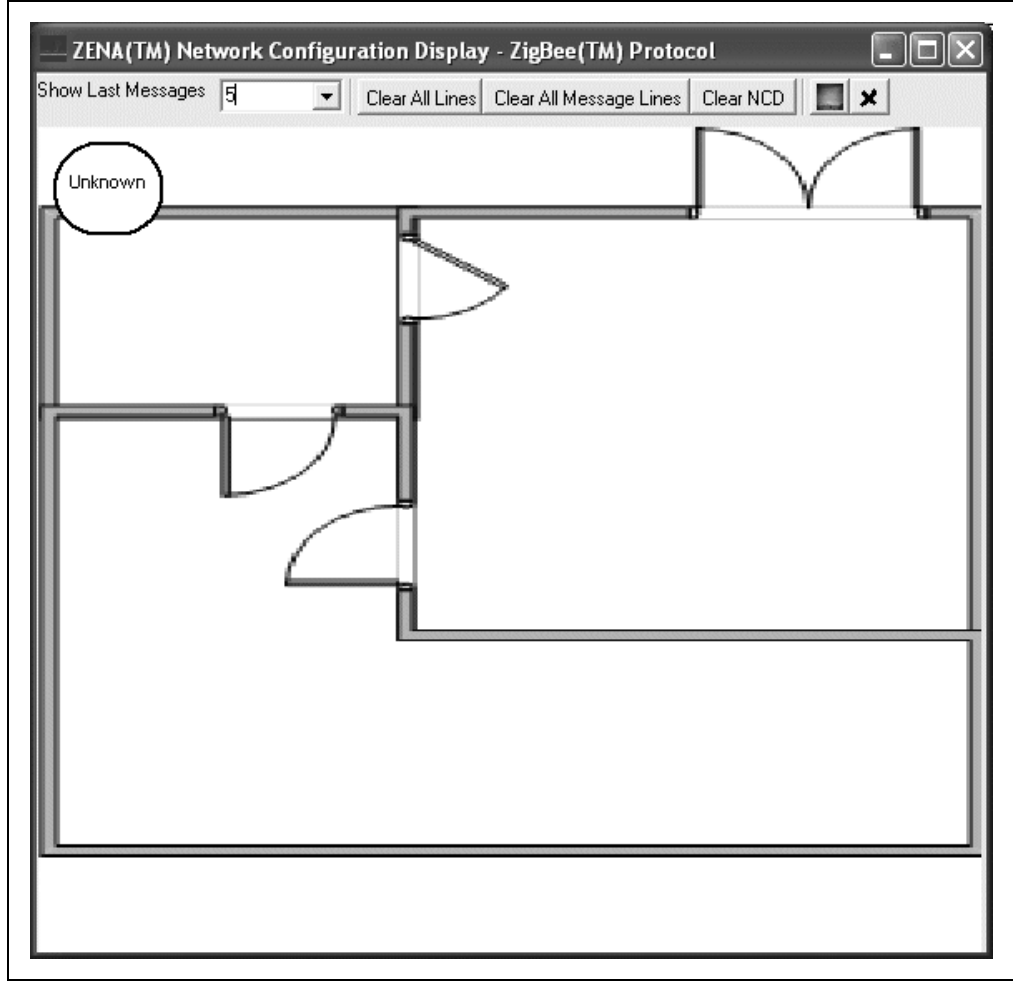

#### **FIGURE 3-28: NCD WINDOW WITH FLOOR PLAN BACKGROUND**

When network formation is played back and displayed on the NCD window, the nodes can be moved to the location on the bitmap that represents their physical location.

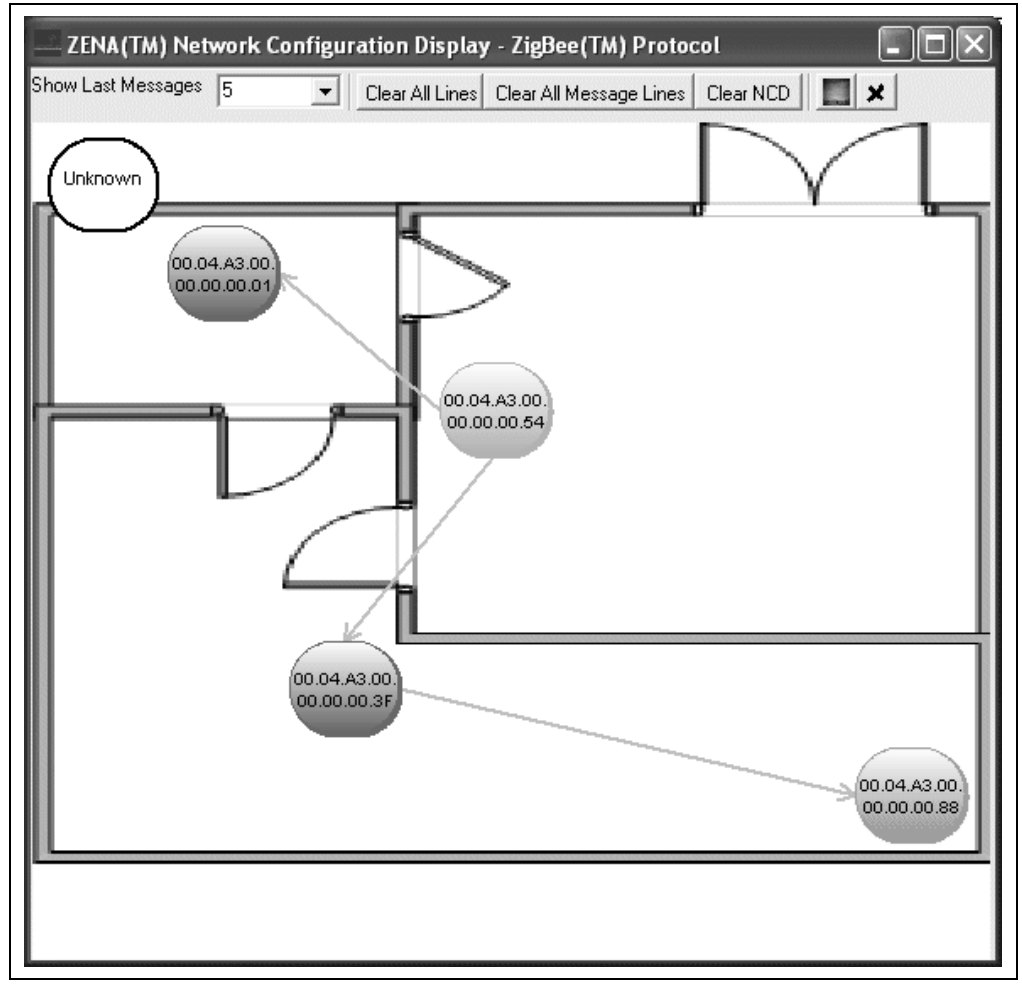

**FIGURE 3-29: FOUR-NODE NETWORK WITH FLOOR PLAN BACKGROUND**

Repeating the above example, [Figure 3-30](#page-51-0) and [Figure 3-31](#page-52-0) show the application message and APS Acknowledge as they are routed through the network.

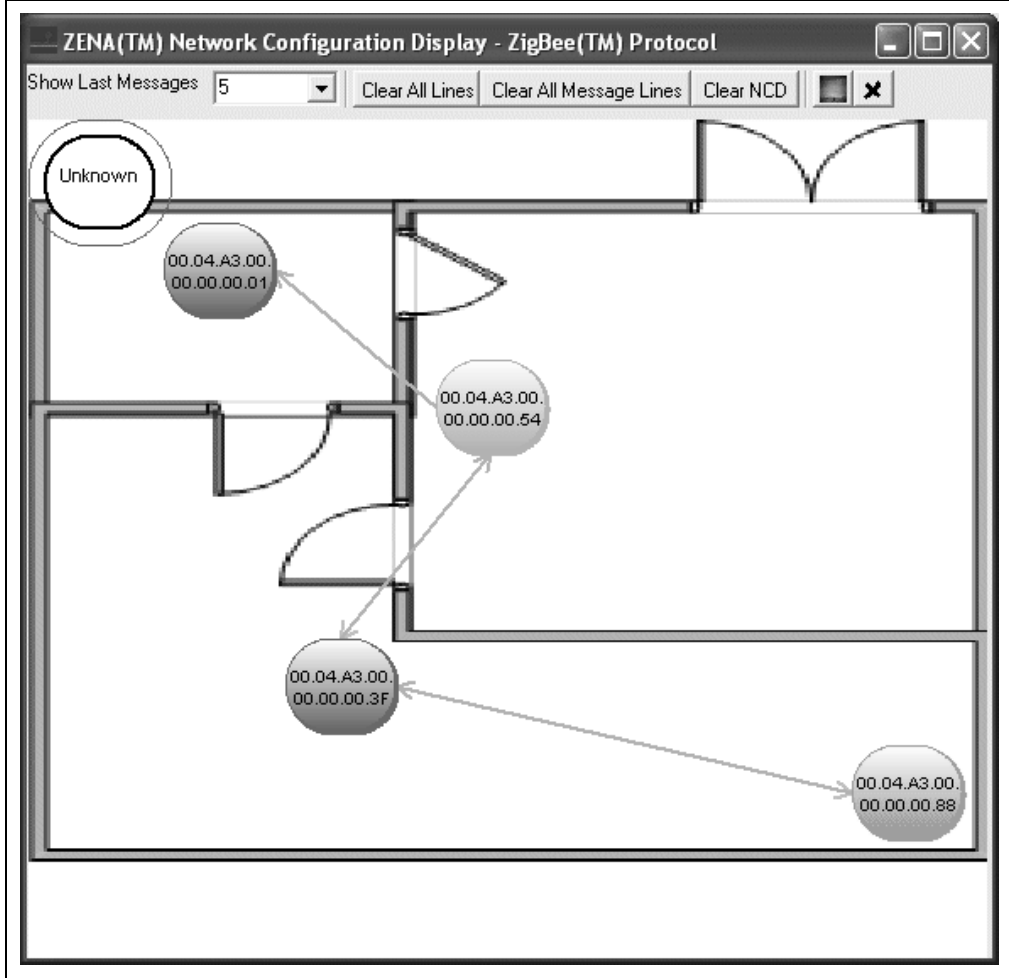

<span id="page-51-0"></span>**FIGURE 3-30: MESSAGE PATH WITH FLOOR PLAN BACKGROUND**

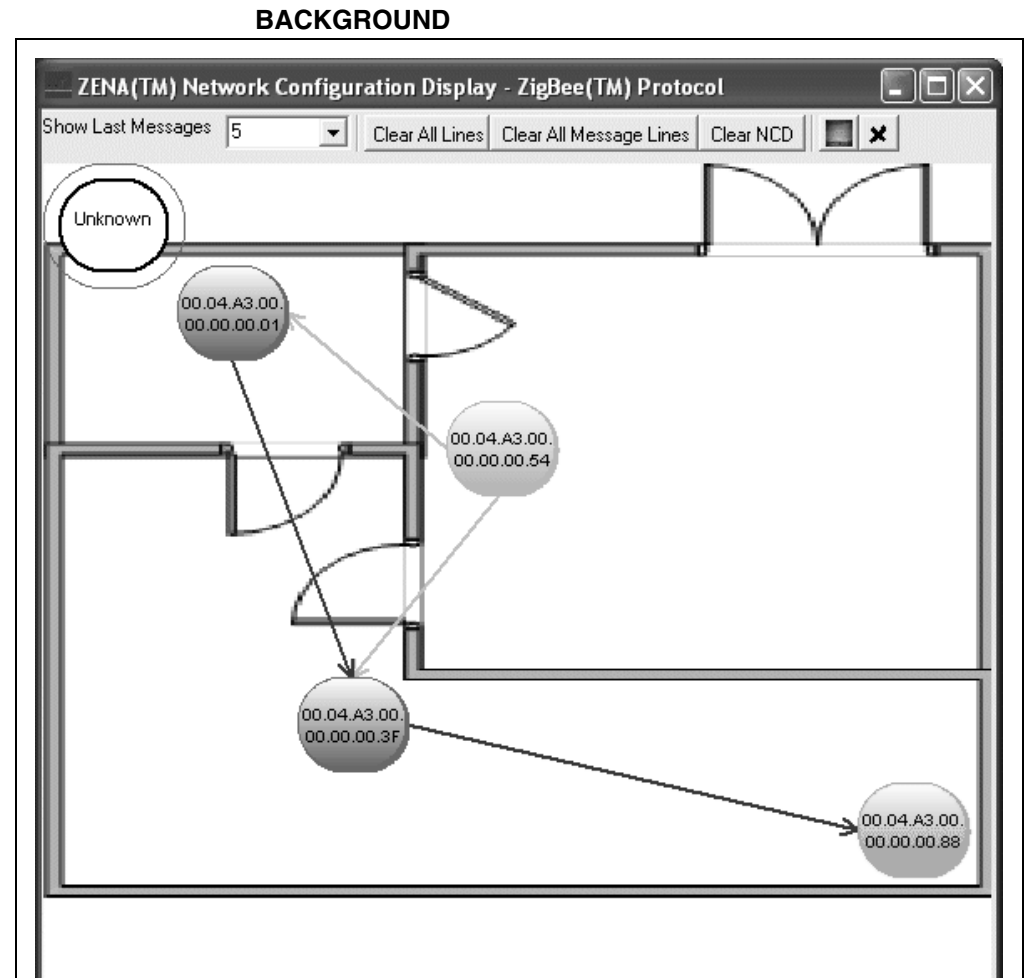

<span id="page-52-0"></span>**FIGURE 3-31: APS ACKNOWLEDGE PATH WITH FLOOR PLAN** 

#### <span id="page-53-0"></span>**3.4.5 Analyzing Network Traffic**

The ZENA Wireless Network Analyzer can provide a great deal of information about device and network operation. The Packet Sniffer window can be used to ensure that messages are appearing on the air as expected, and that the messages have the correct format. The NCD window can be used to ensure the network is formed in the correct manner.

The ZENA analyzer can show how messages propagate through the network. In the examples above, we see by using the NCD window that the application message is routed along the network tree, while the Acknowledge is routed more directly. Using the Packet Sniffer window, we can determine if the message was sent with routing suppressed, or if routing was requested but a node in the path did not have routing capacity.

The ZENA analyzer can also provide insight as to physical barriers that are affecting the system. In the previous example, we can see that physical barriers are probably preventing two nodes from talking directly.

With a larger scale network, the ZENA analyzer can also help determine if device layout needs to be optimized for the system's required network traffic. If the ZENA analyzer indicates that a great deal of traffic is being routed through a single device, that device may be getting overloaded. An alternate arrangement of devices might generate more balanced network traffic.

#### <span id="page-53-1"></span>**3.4.6 Exporting Data**

In some cases, it may be necessary to export the raw message data to another tool for further analysis. To export raw data, select the desired packets in the Packet Display window, right click on the packets and select **Copy To Clipboard**. The raw packet data will be exported to the clipboard in ASCII format, each packet on a new line, with a space after each byte.

The formatting of the data is:

- Packet ID (four bytes, least significant byte first)
- Time-stamp (four bytes, least significant byte first)
- Packet length (one byte)
- Packet data (transmission order)

Approximately 21000 bytes of packet information can be exported at one time.

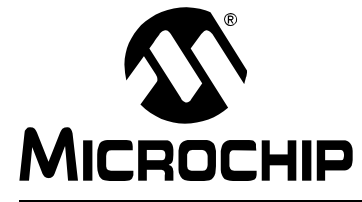

# **ZENA™ WIRELESS NETWORK ANALYZER USER'S GUIDE**

# **Chapter 4. MiWi™ Wireless Networking Protocol Tools**

### **4.1 INTRODUCTION**

This chapter describes how to use the MiWi protocol tools provided by the ZENA Wireless Network Analyzer. Both basic and advance monitoring techniques are demonstrated.

### **4.2 MICROCHIP STACK CONFIGURATION TOOL**

<span id="page-54-0"></span>Microchip provides a freely available Stack as part of application note, AN1066, "MiWi™ Wireless Networking Protocol Stack". The application note and source code are available for download from the Microchip Web site (www.microchip.com). After you have reviewed the application note and studied the demonstration projects, you will be ready to start your own MiWi protocol application.

The ZENA analyzer will greatly assist you with configuring the Microchip Stack by automatically generating a portion of the source code for your MiWi protocol application. Be sure to refer to AN1066, "MiWi™ Wireless Networking Protocol Stack" for details about each MiWi protocol configuration option. Select MiWi Tools>Stack Configuration from the main ZENA Stack Configuration window. The ZENA™ Stack Configuration - MiWi™ Protocol window will be displayed. Using the tabbed dialog, you can select all of the options required for your MiWi protocol application. The ZENA software will automatically enable and disable certain options depending on the selections you have made.

### <span id="page-54-1"></span>**4.2.1 Specifying MiWi™ Protocol Device Information**

Select the **MiWi Device** tab.

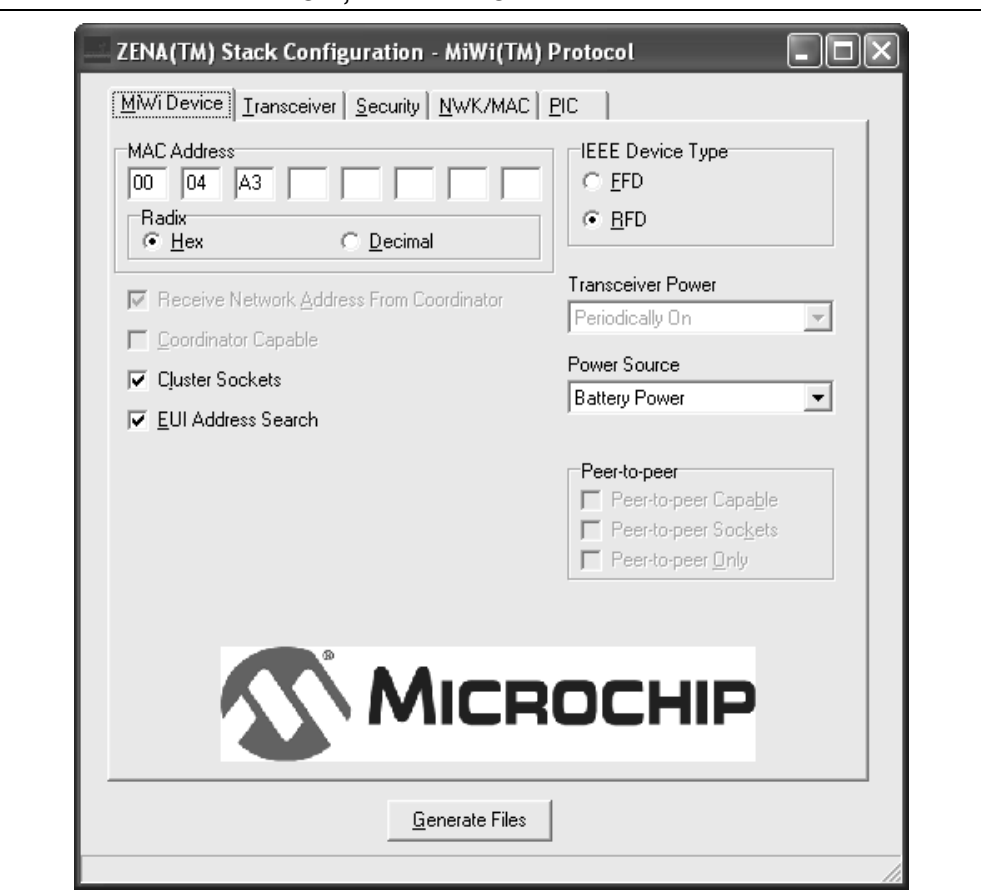

#### **FIGURE 4-1: ZENA™ STACK CONFIGURATION - MiWi™ PROTOCOL WINDOW, MiWi DEVICE TAB**

Using this window, you can configure the following items:

<span id="page-56-9"></span><span id="page-56-4"></span><span id="page-56-2"></span><span id="page-56-1"></span><span id="page-56-0"></span>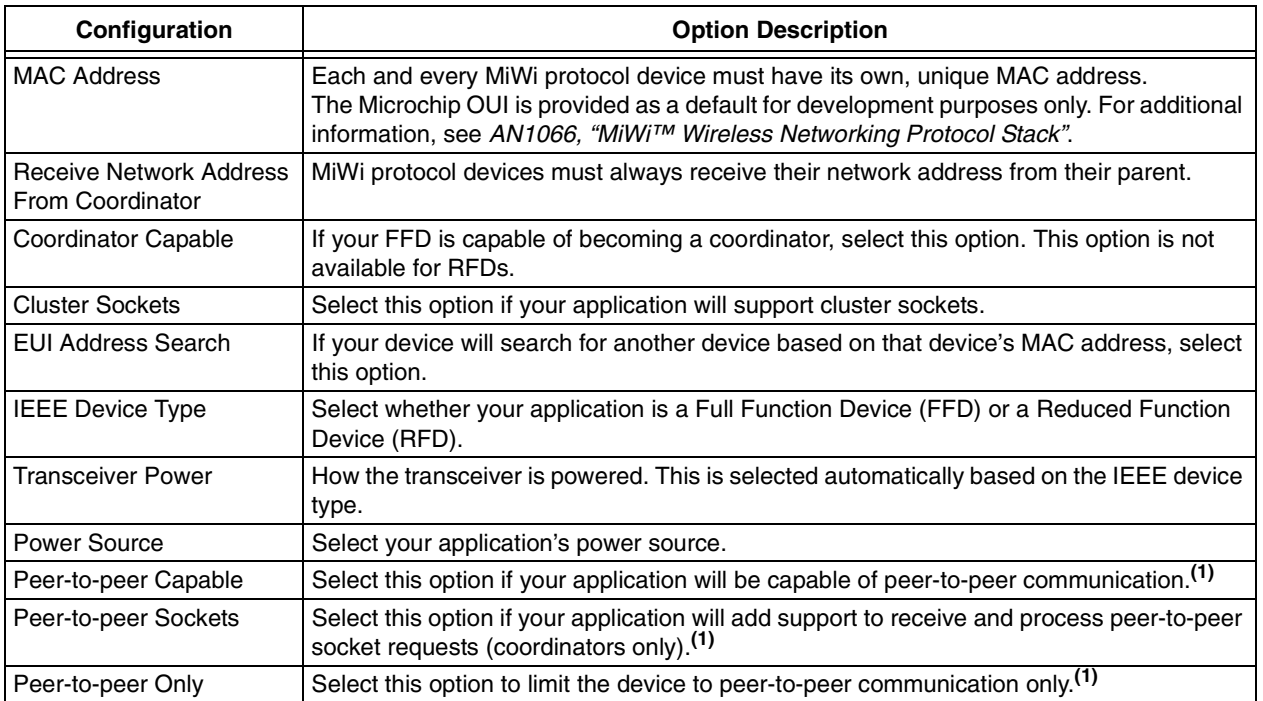

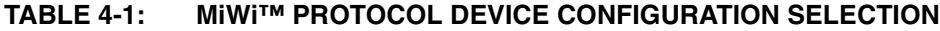

<span id="page-56-10"></span><span id="page-56-8"></span><span id="page-56-7"></span><span id="page-56-6"></span><span id="page-56-5"></span><span id="page-56-3"></span>**Note 1:** May not be supported in this release.

### **4.2.2 Specifying Transceiver Information**

Select the **Transceiver** tab.

#### **FIGURE 4-2: ZENA™ STACK CONFIGURATION - MiWi™ PROTOCOL WINDOW, TRANSCEIVER TAB**

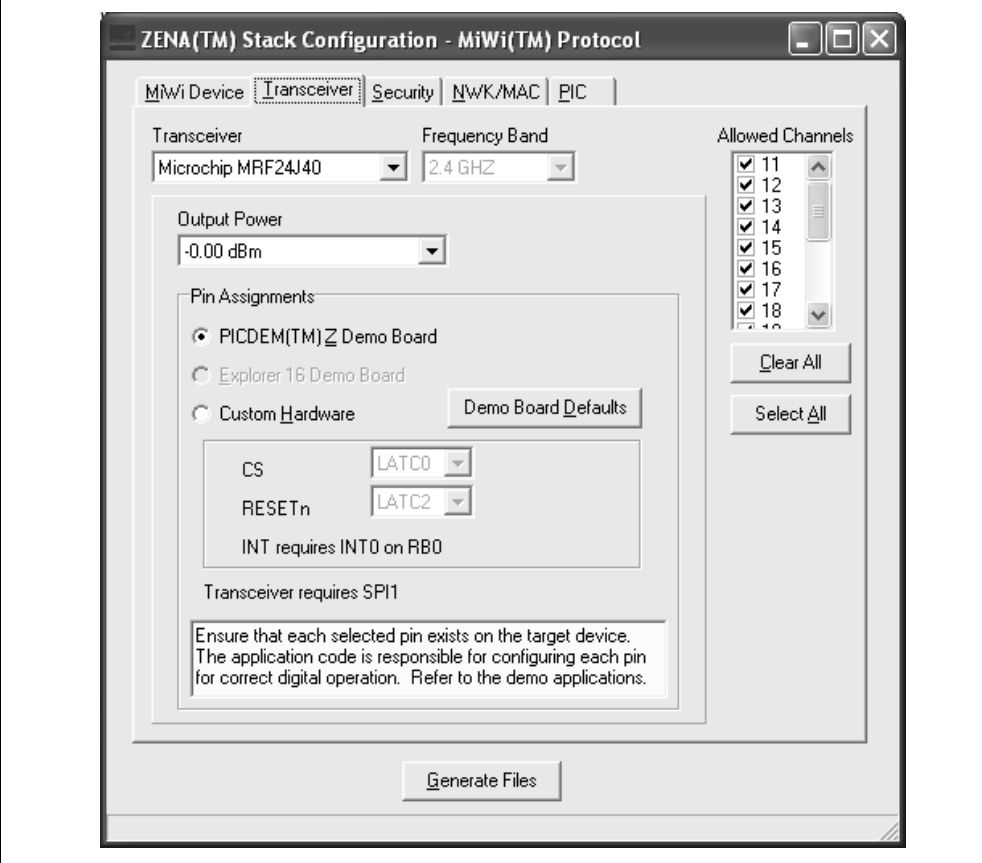

Using this window, you can configure the following items:

<span id="page-58-5"></span><span id="page-58-4"></span><span id="page-58-3"></span><span id="page-58-2"></span>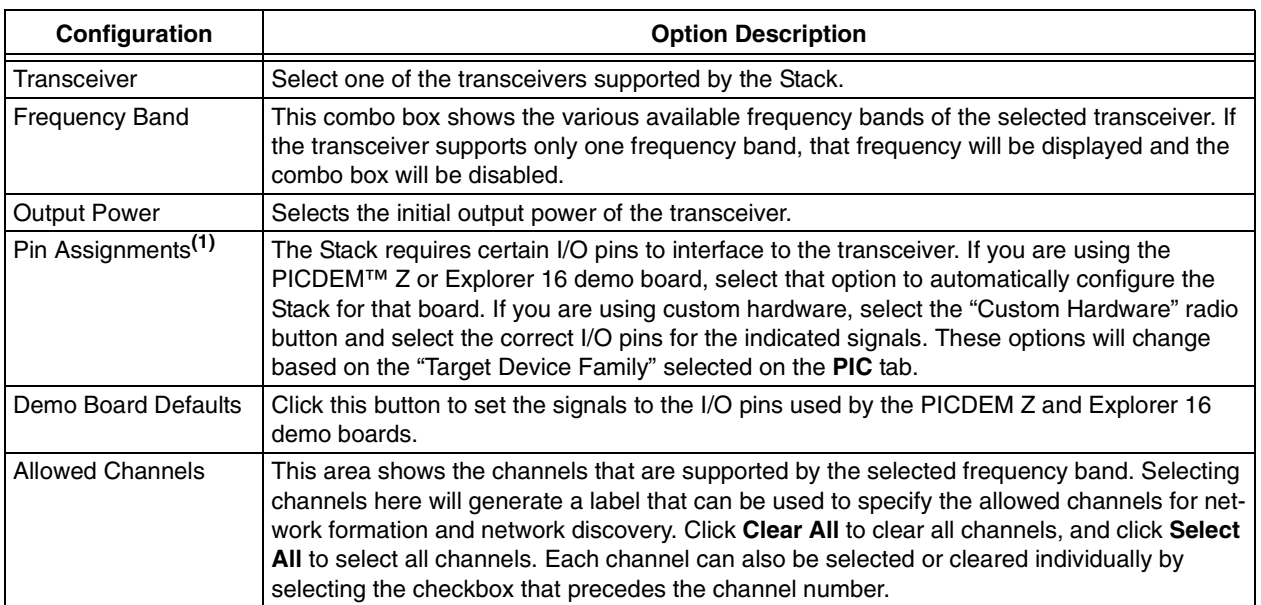

#### **TABLE 4-2: MiWi™ PROTOCOL TRANSCEIVER CONFIGURATION SELECTION**

<span id="page-58-1"></span><span id="page-58-0"></span>**Note 1:** Ensure the pin exists on the target device. The application code is responsible for configuring the pin as a digital input or output as appropriate.

### **4.2.3 Specifying Security Information**

Select the **Security** tab.

#### **FIGURE 4-3: ZENA™ STACK CONFIGURATION - MiWi™ PROTOCOL WINDOW, SECURITY TAB**

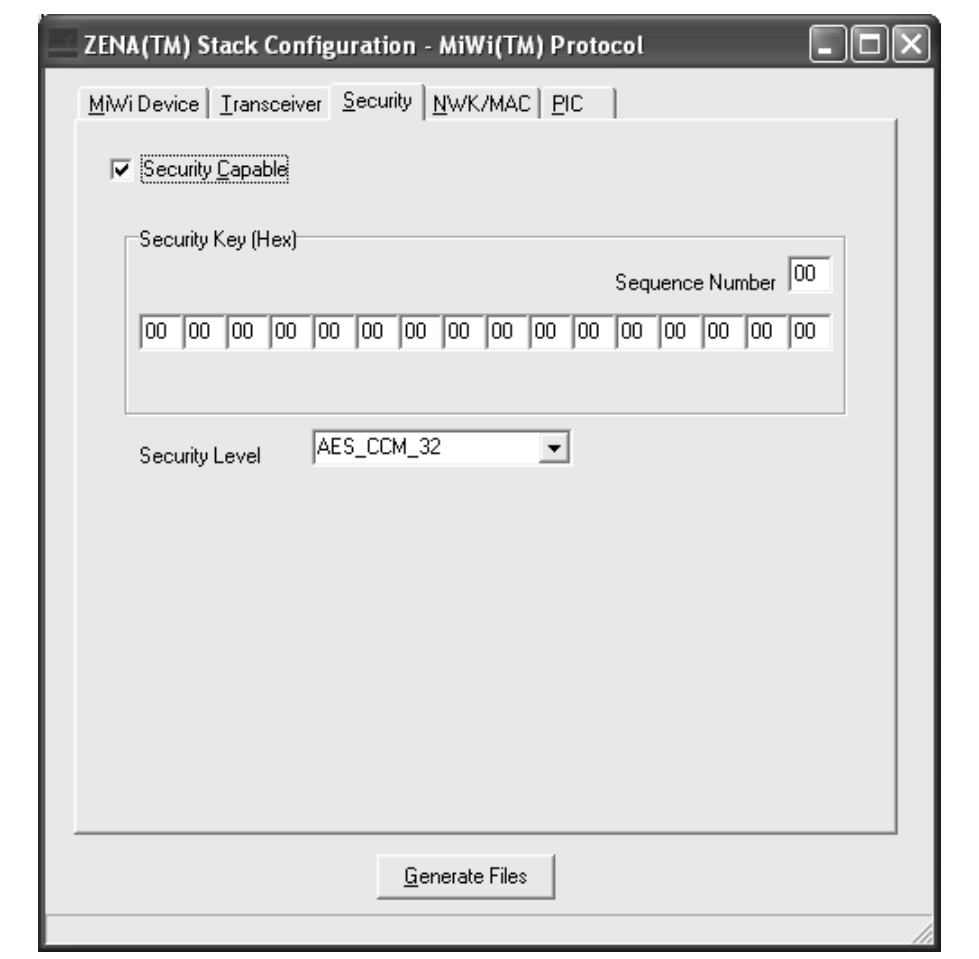

Using this window, you can configure the following items:

#### **TABLE 4-3: MiWi™ PROTOCOL SECURITY CONFIGURATION SELECTION**

<span id="page-59-2"></span><span id="page-59-1"></span><span id="page-59-0"></span>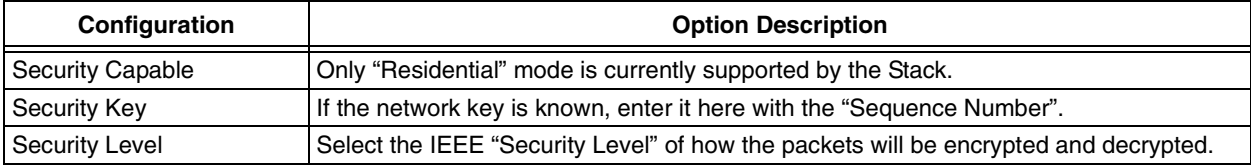

#### **4.2.4 Specifying NWK and MAC Layer Information**

Select the **NWK/MAC** tab.

#### **FIGURE 4-4: ZENA™ STACK CONFIGURATION - MiWi™ PROTOCOL WINDOW, NWK/MAC TAB**

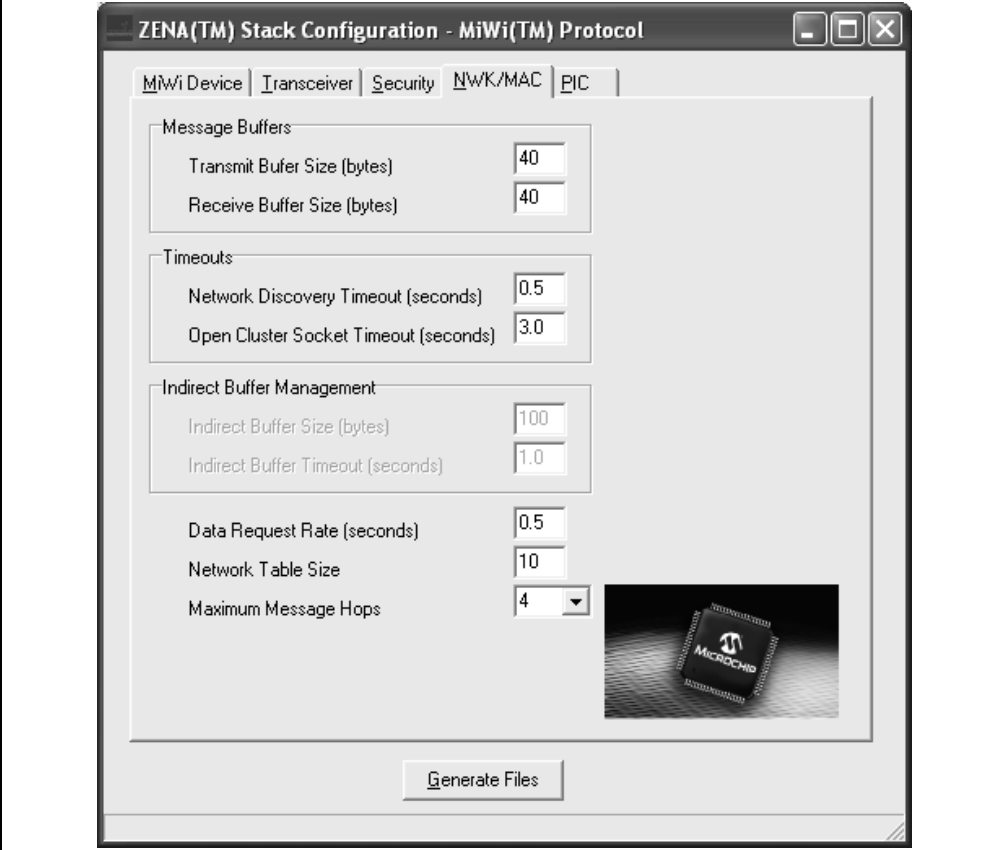

This tab is used to configure the NWK (Network) and MAC (Medium Access Controller) Stack layers. Many options on this tab are enabled or disabled based on the "MiWi Device Type" specified on the **MiWi Device** tab.

Many of these options have direct correlation to the amount of RAM required by the application. See [Table 4-4](#page-61-0) for NWK and MAC option selections.

<span id="page-61-9"></span><span id="page-61-8"></span><span id="page-61-7"></span><span id="page-61-6"></span><span id="page-61-5"></span><span id="page-61-4"></span><span id="page-61-3"></span><span id="page-61-2"></span><span id="page-61-1"></span>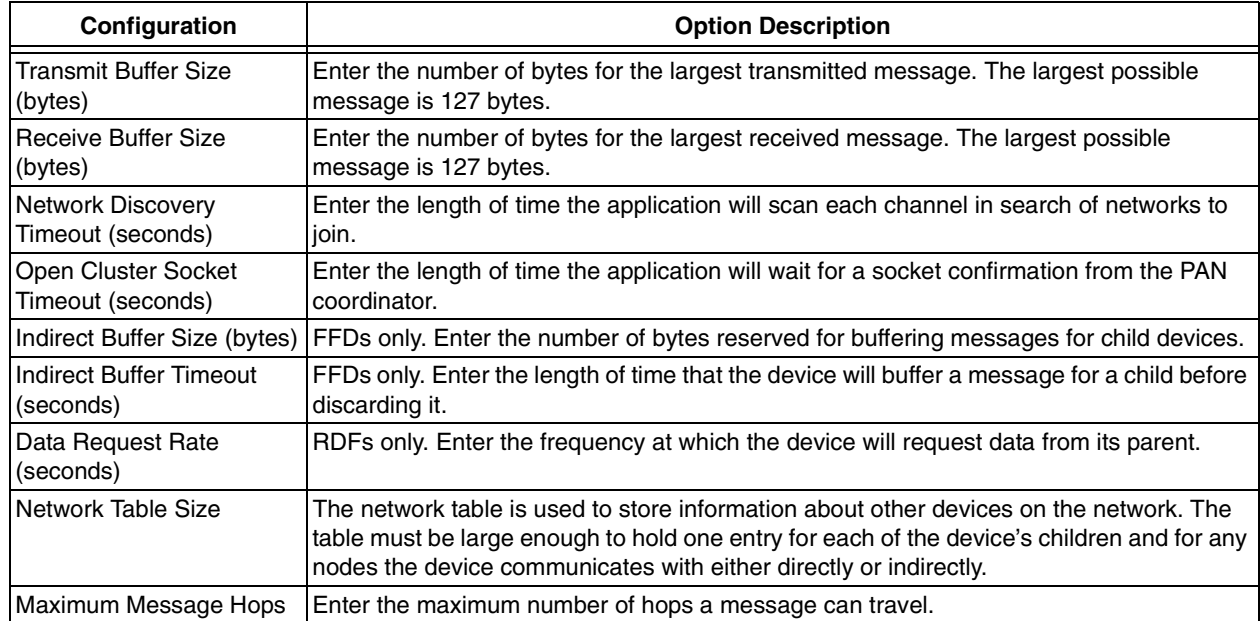

#### <span id="page-61-0"></span>**TABLE 4-4: MiWi™ PROTOCOL NWK/MAC CONFIGURATION SELECTION**

#### **4.2.5 Specifying PIC MCU Information**

Select the **PIC** tab.

#### **FIGURE 4-5: ZENA™ STACK CONFIGURATION - MiWi™ PROTOCOL WINDOW, PIC TAB**

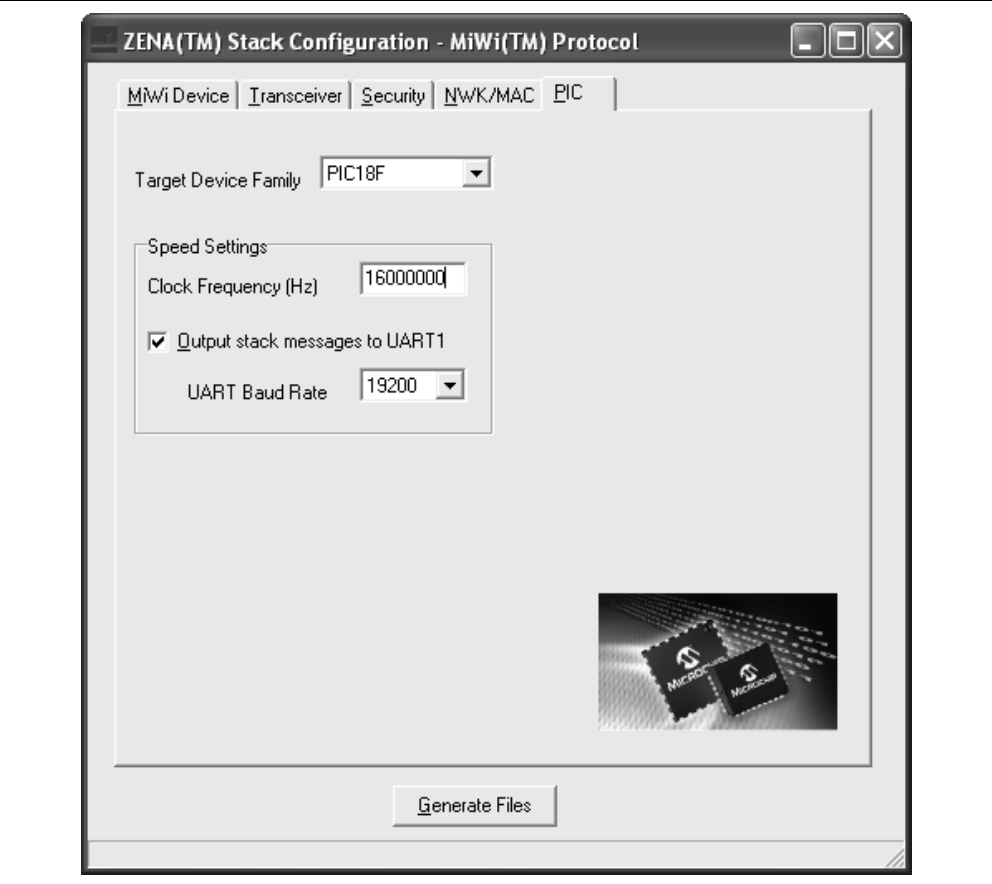

This tab is used to configure basic PIC MCU options.

# **TABLE 4-5: MiWi™ PROTOCOL PIC® CONFIGURATION SELECTION**

<span id="page-62-2"></span><span id="page-62-1"></span><span id="page-62-0"></span>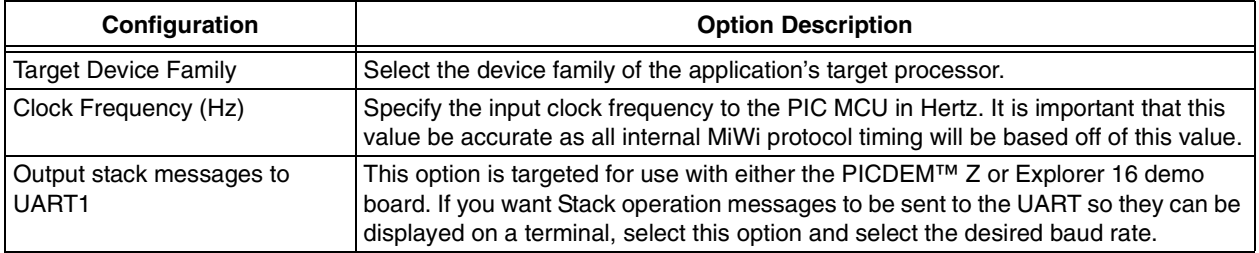

#### **4.2.6 Generating the Configuration Files**

When all of the options on all of the tabs are set appropriately, generate the Stack configuration file by clicking **Generate Files**. The ZENA Wireless Network Analyzer will first perform a validity check to ensure that all required fields have appropriate values and all protocol-specific ranges are met.

If the validity check passes, the ZENA analyzer will prompt for an output directory for the configuration file, MiWiDefs.h. This file has a time and date stamp included in the file.

# **4.3 BASIC NETWORK MONITORING**

<span id="page-63-0"></span>Basic monitoring of a MiWi protocol network is nearly identical to that of a ZigBee protocol network. Please review section **[Section 3.3 "Basic Network Monitoring"](#page-28-0)**. This section will focus on the differences between the two protocols.

Select MiWi Tools> Network Traffic Monitor to perform real-time network monitoring or packet analysis of a MiWi protocol network. The fundamental MiWi Network Monitor window is nearly identical to the ZigBee Network Monitor window.

MiWi protocol beacons have a slightly different format from ZigBee protocol beacons, as shown in this sequence of a device joining a network.

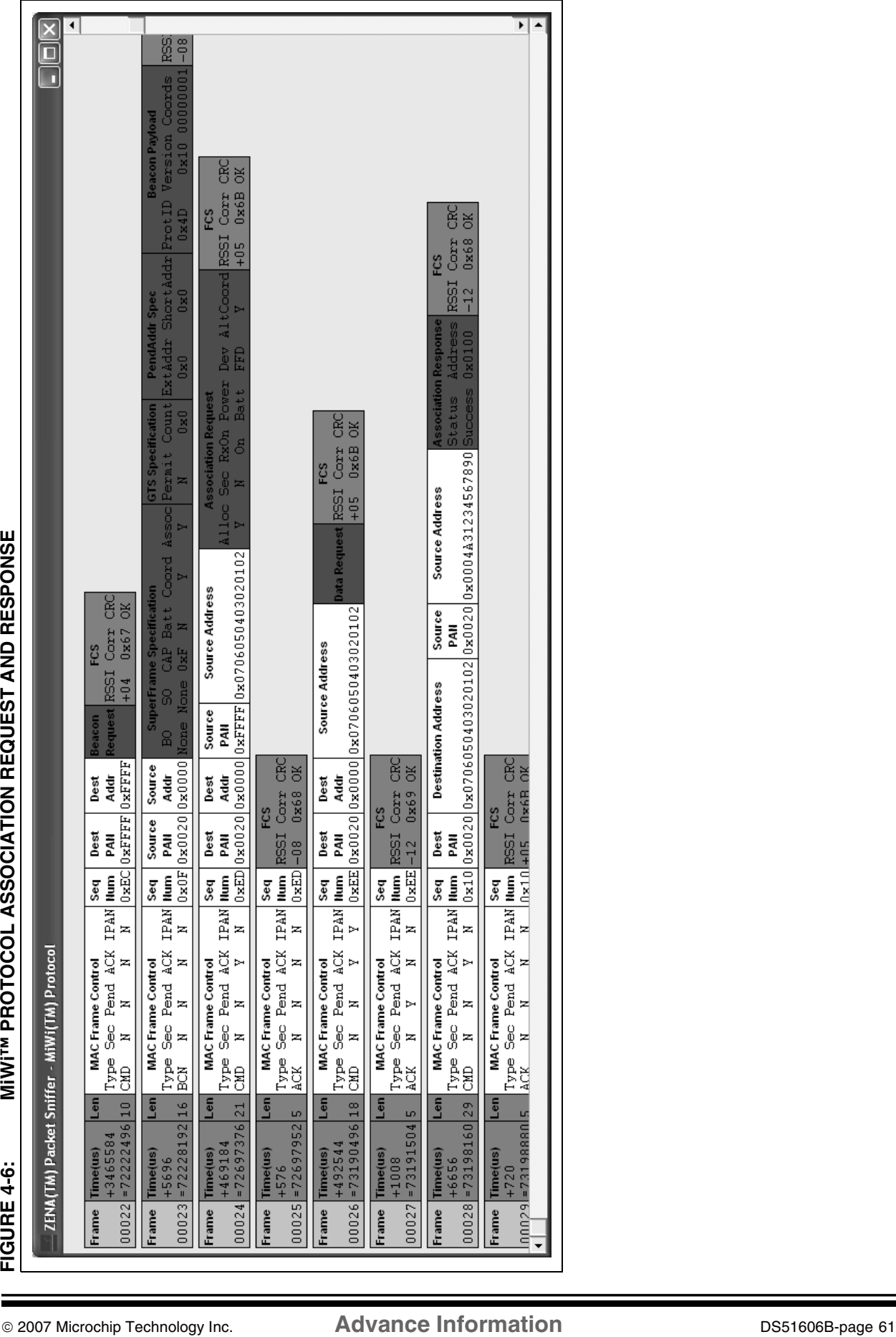

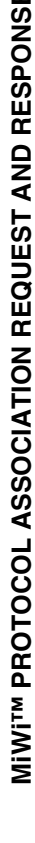

The various portions of the message are color coded for clarity. The coloring is similar to the ZigBee protocol color coding.

<span id="page-65-5"></span><span id="page-65-2"></span><span id="page-65-1"></span>

| <b>Field</b>                       | Color  |
|------------------------------------|--------|
| <b>MAC Header</b>                  | White  |
| <b>MAC Commands and Beacons</b>    | Red    |
| <b>NWK Header</b>                  | Lime   |
| Message Header                     | Yellow |
| Message Data                       | Agua   |
| Security Header and Encrypted Data | Blue   |

**TABLE 4-6: MiWi™ PROTOCOL PACKET SNIFFER COLOR CODING**

<span id="page-65-6"></span><span id="page-65-4"></span><span id="page-65-3"></span><span id="page-65-0"></span>The MiWi protocol filter options are slightly different from the ZigBee protocol filter options. Filter operation is identical.

### **4.4 ADVANCED NETWORK MONITORING**

Since both the ZigBee protocol and the MiWi protocol are both based on IEEE 802.15.4, the Network Configuration Display window operates identically for both protocols. Refer to **[Section 3.4 "Advanced Network Monitoring and Analysis"](#page-41-0)**.

Secure MiWi protocol packets appear as shown in [Figure 4-7.](#page-66-0)

When these packets are decrypted using the correct security key and security level, the packets appear as shown in [Figure 4-8.](#page-67-0)

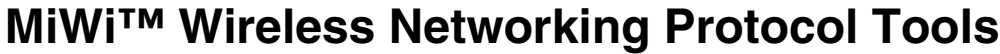

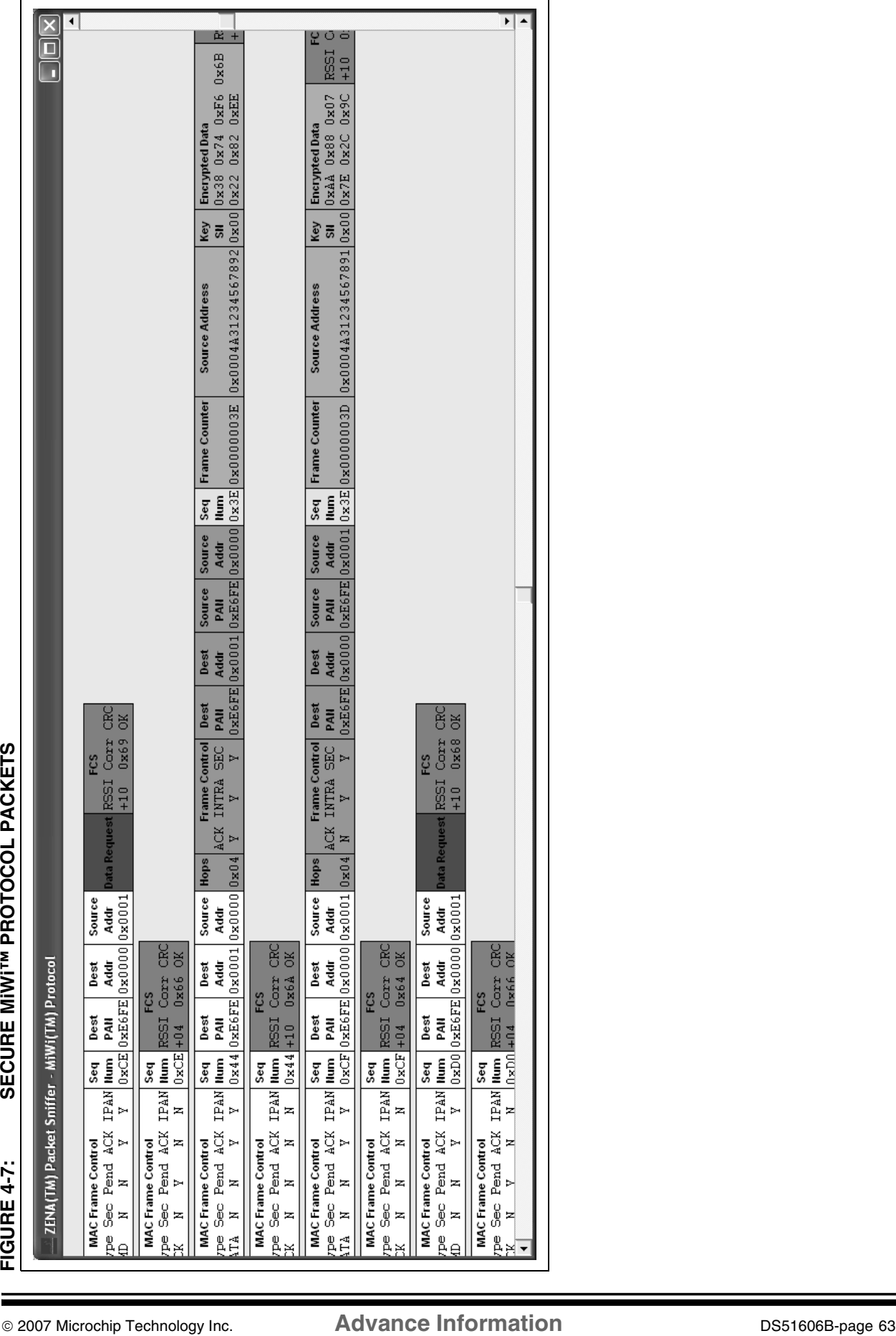

<span id="page-66-0"></span>

# **ZENA™ Wireless Network Analyzer User's Guide**

<span id="page-67-0"></span>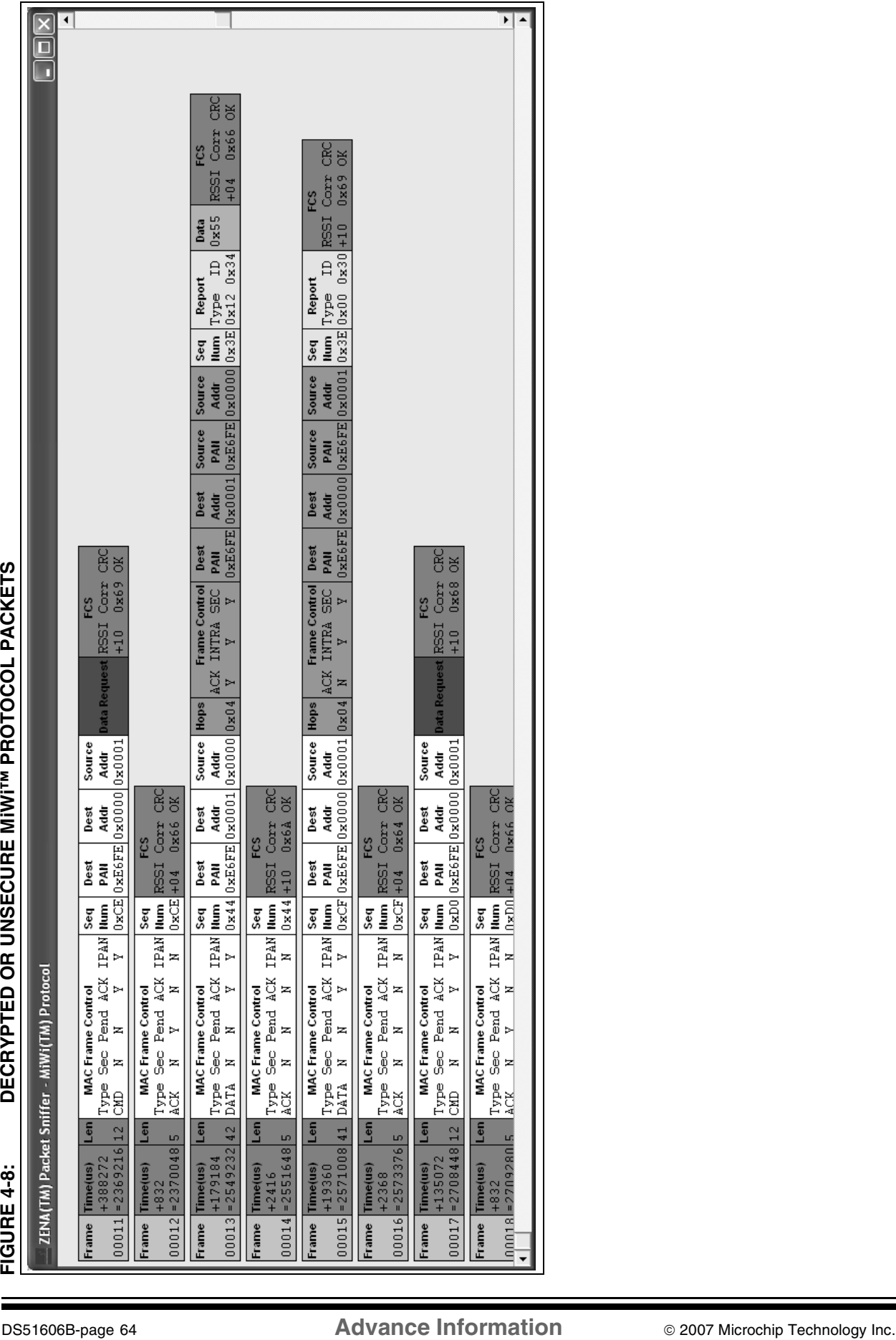

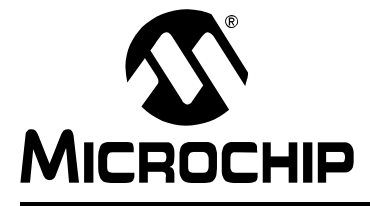

# **ZENA™ WIRELESS NETWORK ANALYZER USER'S GUIDE**

# **Index**

**F**

# **A**

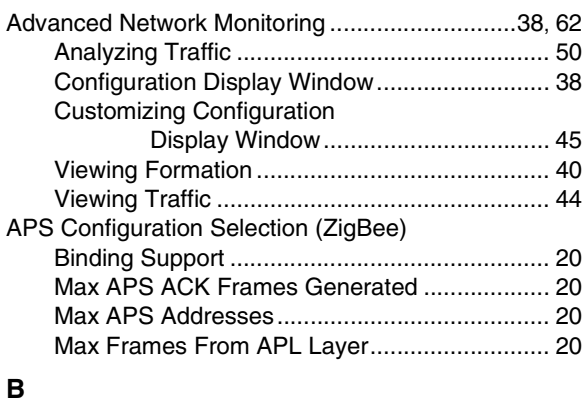

#### **B**

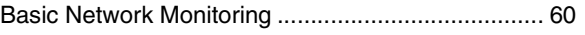

# **C**

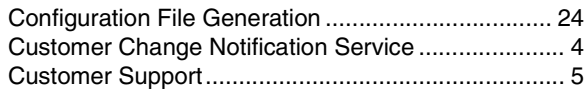

# **D**

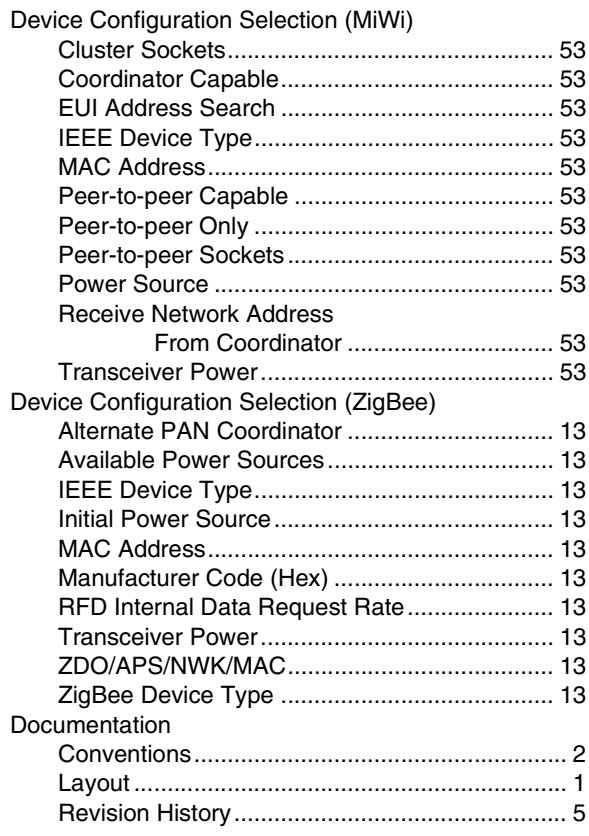

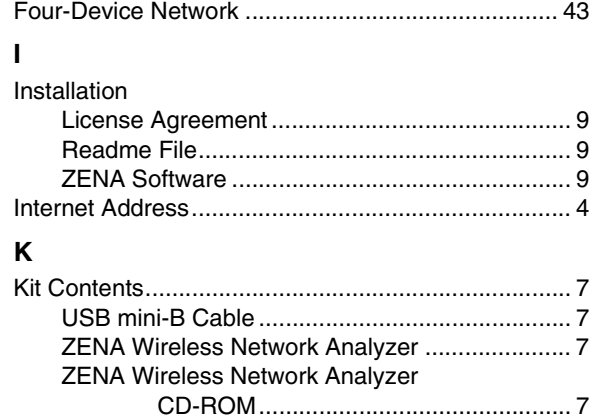

#### **M**

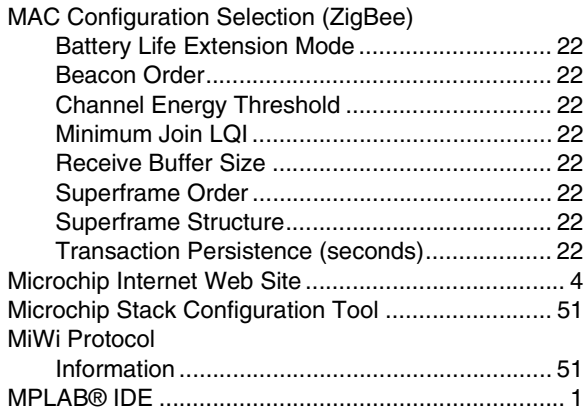

#### **N**

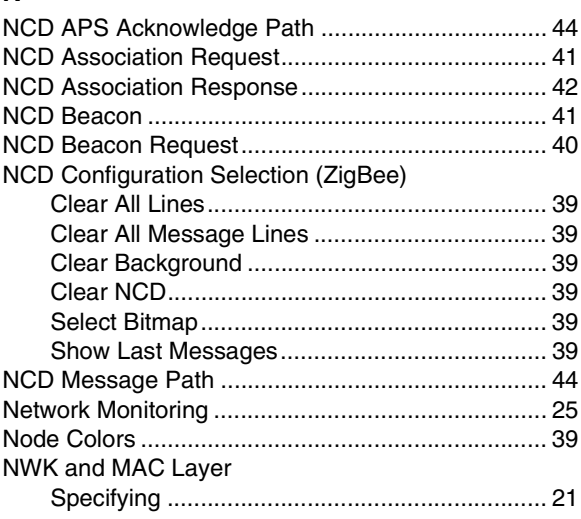

# **ZENA™ Wireless Network Analyzer User's Guide**

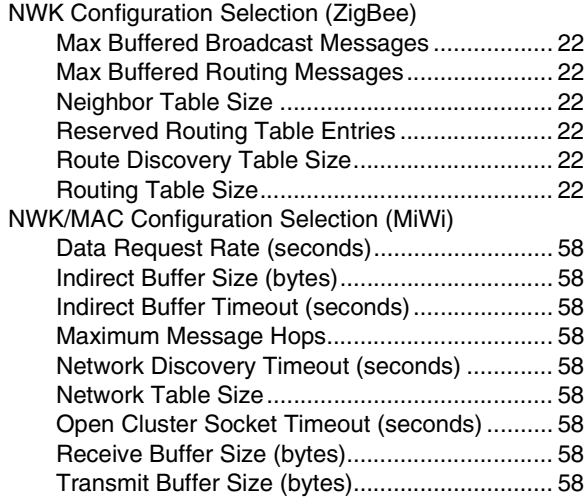

# **P**

Packet

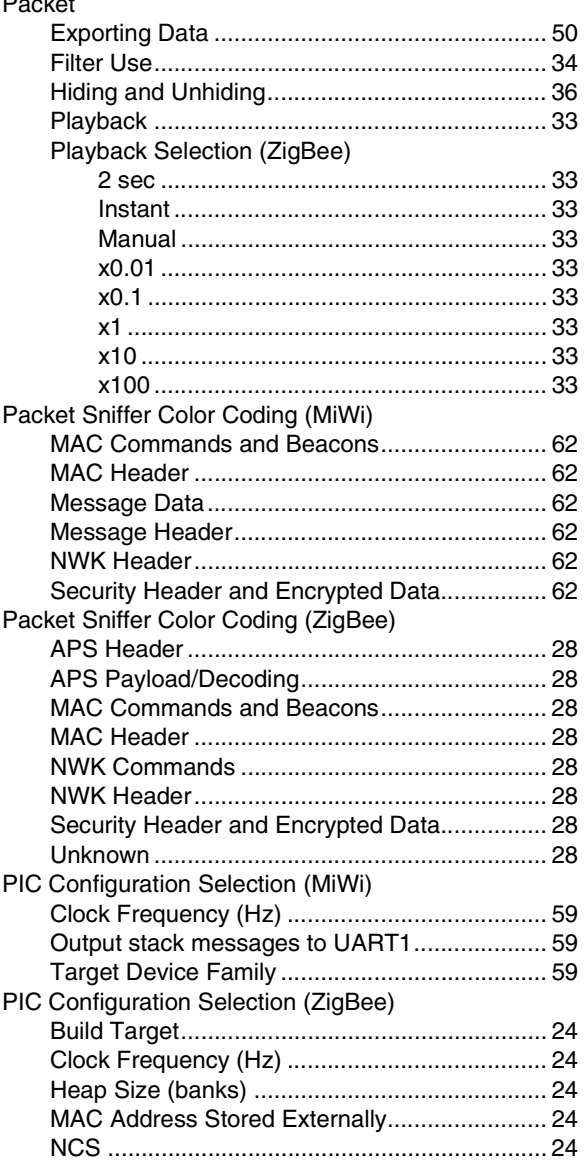

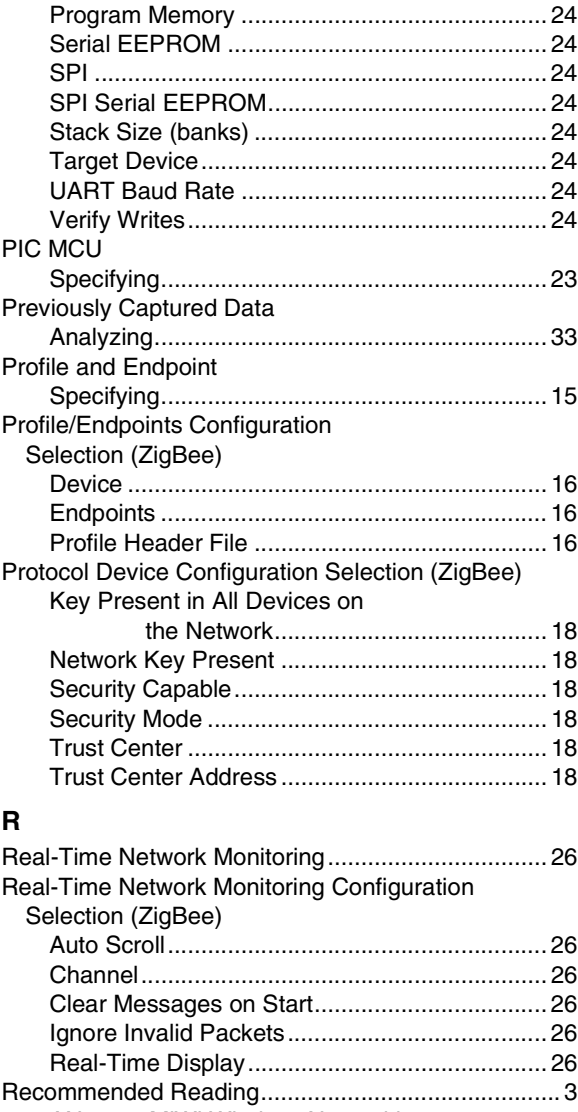

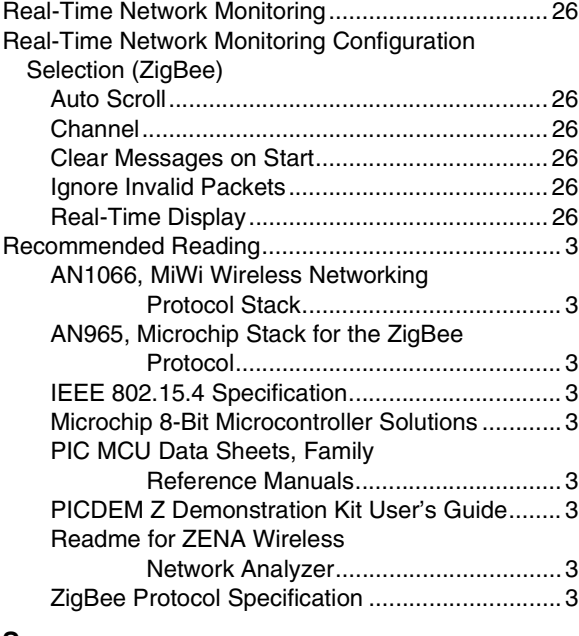

#### **S**

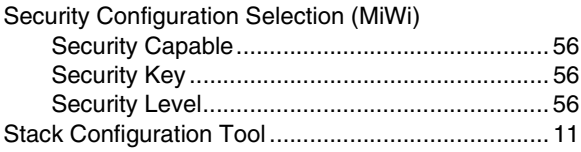

# **T**

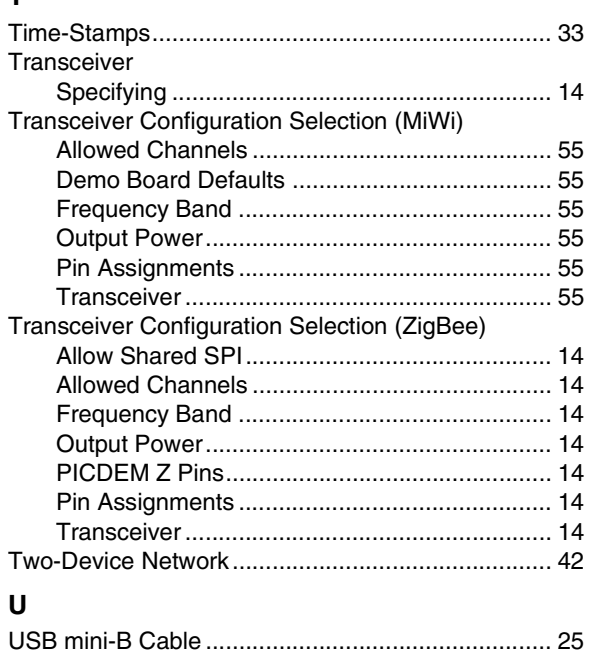

#### **V**

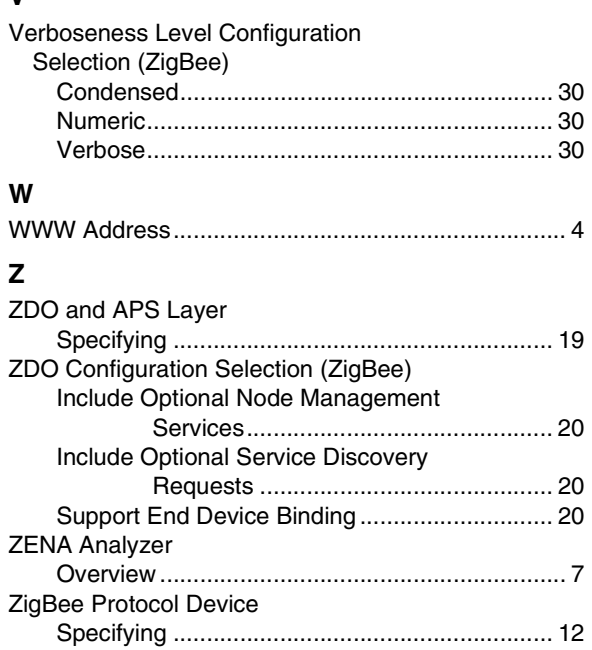

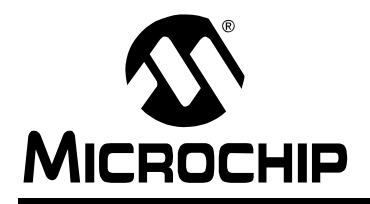

# **WORLDWIDE SALES AND SERVICE**

#### **AMERICAS**

**Corporate Office** 2355 West Chandler Blvd. Chandler, AZ 85224-6199 Tel: 480-792-7200 Fax: 480-792-7277 Technical Support: http://support.microchip.com Web Address: www.microchip.com

**Atlanta** Duluth, GA Tel: 678-957-9614 Fax: 678-957-1455

**Boston** Westborough, MA Tel: 774-760-0087 Fax: 774-760-0088

**Chicago** Itasca, IL Tel: 630-285-0071 Fax: 630-285-0075

**Dallas** Addison, TX Tel: 972-818-7423 Fax: 972-818-2924

**Detroit** Farmington Hills, MI Tel: 248-538-2250 Fax: 248-538-2260

**Kokomo** Kokomo, IN Tel: 765-864-8360 Fax: 765-864-8387

**Los Angeles** Mission Viejo, CA Tel: 949-462-9523 Fax: 949-462-9608

**Santa Clara** Santa Clara, CA Tel: 408-961-6444 Fax: 408-961-6445

**Toronto** Mississauga, Ontario, Canada Tel: 905-673-0699 Fax: 905-673-6509

#### **ASIA/PACIFIC**

**Asia Pacific Office** Suites 3707-14, 37th Floor Tower 6, The Gateway Habour City, Kowloon Hong Kong Tel: 852-2401-1200 Fax: 852-2401-3431

**Australia - Sydney** Tel: 61-2-9868-6733 Fax: 61-2-9868-6755

**China - Beijing** Tel: 86-10-8528-2100 Fax: 86-10-8528-2104

**China - Chengdu** Tel: 86-28-8665-5511 Fax: 86-28-8665-7889

**China - Fuzhou** Tel: 86-591-8750-3506 Fax: 86-591-8750-3521

**China - Hong Kong SAR** Tel: 852-2401-1200 Fax: 852-2401-3431

**China - Qingdao** Tel: 86-532-8502-7355 Fax: 86-532-8502-7205

**China - Shanghai** Tel: 86-21-5407-5533 Fax: 86-21-5407-5066

**China - Shenyang** Tel: 86-24-2334-2829 Fax: 86-24-2334-2393

**China - Shenzhen** Tel: 86-755-8203-2660 Fax: 86-755-8203-1760

**China - Shunde** Tel: 86-757-2839-5507 Fax: 86-757-2839-5571

**China - Wuhan** Tel: 86-27-5980-5300 Fax: 86-27-5980-5118

**China - Xian** Tel: 86-29-8833-7250 Fax: 86-29-8833-7256

#### **ASIA/PACIFIC**

**India - Bangalore** Tel: 91-80-4182-8400 Fax: 91-80-4182-8422

**India - New Delhi** Tel: 91-11-4160-8631 Fax: 91-11-4160-8632

**India - Pune** Tel: 91-20-2566-1512 Fax: 91-20-2566-1513

**Japan - Yokohama** Tel: 81-45-471- 6166 Fax: 81-45-471-6122

**Korea - Gumi** Tel: 82-54-473-4301 Fax: 82-54-473-4302

**Korea - Seoul** Tel: 82-2-554-7200 Fax: 82-2-558-5932 or 82-2-558-5934

**Malaysia - Penang** Tel: 60-4-646-8870 Fax: 60-4-646-5086

**Philippines - Manila** Tel: 63-2-634-9065

Fax: 63-2-634-9069 **Singapore** Tel: 65-6334-8870 Fax: 65-6334-8850

**Taiwan - Hsin Chu** Tel: 886-3-572-9526 Fax: 886-3-572-6459

**Taiwan - Kaohsiung** Tel: 886-7-536-4818 Fax: 886-7-536-4803

**Taiwan - Taipei** Tel: 886-2-2500-6610 Fax: 886-2-2508-0102

**Thailand - Bangkok** Tel: 66-2-694-1351 Fax: 66-2-694-1350

#### **EUROPE**

**Austria - Wels** Tel: 43-7242-2244-39 Fax: 43-7242-2244-393 **Denmark - Copenhagen** Tel: 45-4450-2828 Fax: 45-4485-2829

**France - Paris** Tel: 33-1-69-53-63-20 Fax: 33-1-69-30-90-79

**Germany - Munich** Tel: 49-89-627-144-0 Fax: 49-89-627-144-44

**Italy - Milan**  Tel: 39-0331-742611 Fax: 39-0331-466781

**Netherlands - Drunen** Tel: 31-416-690399 Fax: 31-416-690340

**Spain - Madrid** Tel: 34-91-708-08-90 Fax: 34-91-708-08-91

**UK - Wokingham** Tel: 44-118-921-5869 Fax: 44-118-921-5820